# PATHWORKS for DOS

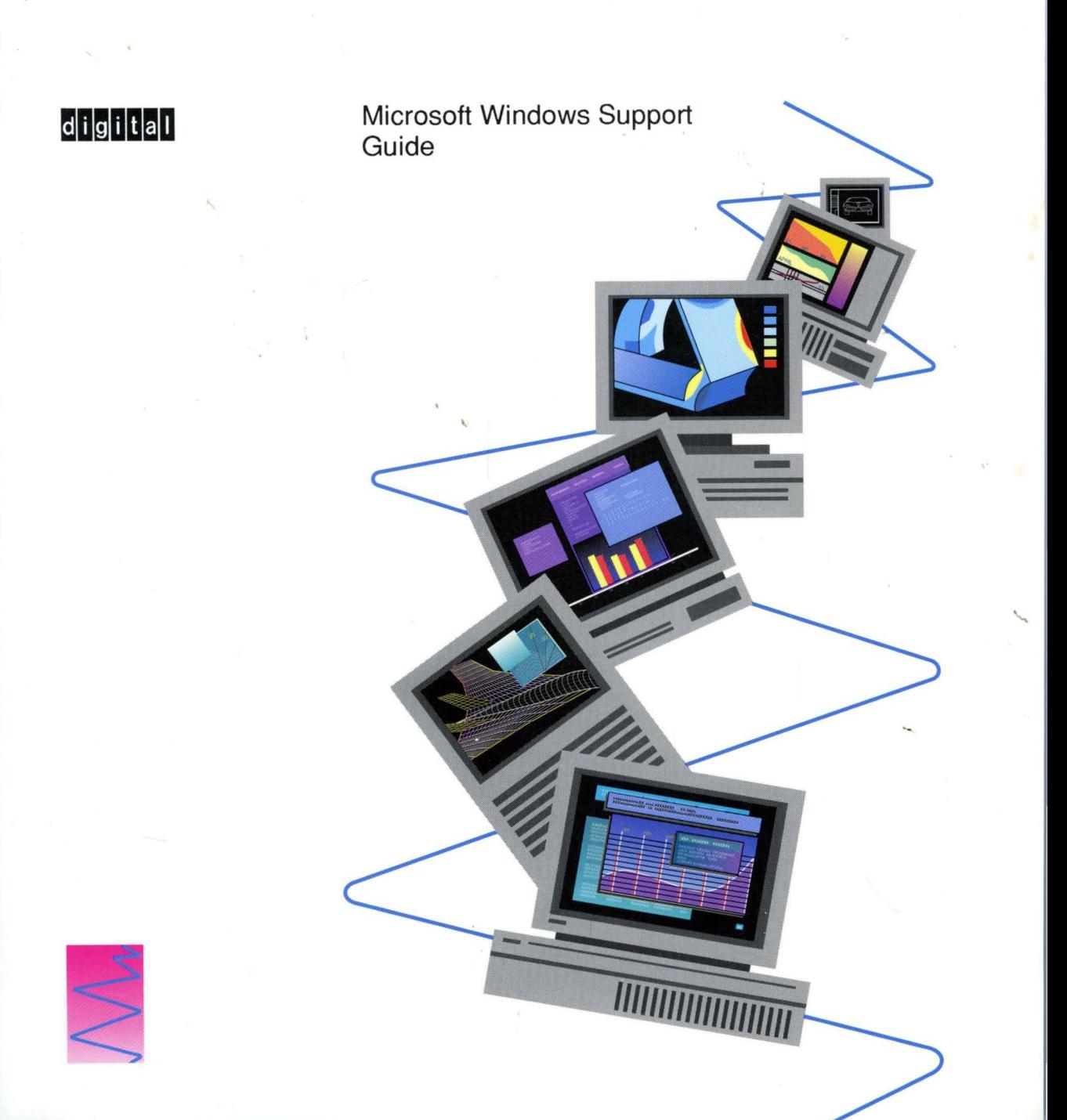

# **PATHWORKS for DOS Microsoft Windows Support Guide**

Order Number: AA-MF87D-TH

**August 1991** 

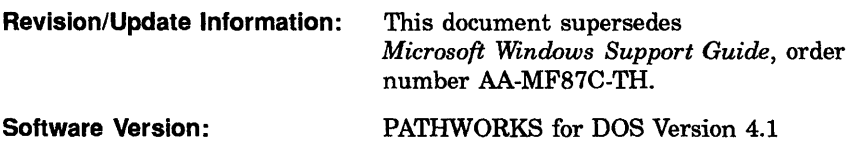

**Digital Equipment Corporation Maynard, Massachusetts** 

#### **First Published, October 1988 Revised, April 1989, July 1990, October 1990, January 1991, August 1991**

The infonnation in this document is subject to change without notice and should not be construed as a commitment by Digital Equipment Corporation. Digital Equipment Corporation assumes no responsibility for any errors that may appear in this document.

The software described in this document is furnished under a license and may be used or copied only in accordance with the terms of such license.

No responsibility is assumed for the use or reliability of software on equipment that is not supplied by Digital Equipment Corporation or its affiliated companies.

Restricted Rights: Use, duplication, or disclosure by the U.S. Government is subject to restrictions as set forth in subparagraph  $(c)(1)(ii)$  of the Rights in Technical Data and Computer Software clause at DFARS 252.227-7013.

© Digital Equipment Corporation 1988, 1989, 1990, 1991.

All Rights Reserved. Printed in U.S.A.

The postpaid Reader's Comments fonn at the end of this document requests your critical evaluation to assist in preparing future documentation.

The following are trademarks of Digital Equipment Corporation:

ALL-IN-1, DDCMP, DDIF, DEC, DECconnect, DEClaser, DECmate, DECnet, DECnet-DOS, DECpc, DECrouter, DECSA, DECserver, DECstation, DECwindows, DECwrite, DELNI, DEMPR, DEPCA, DESTA, Digital, DNA, EtherWORKS, LA50, LA75 Companion, LAT, LN03, LN03 PLUS, LN03 ScriptPrinter, METROWAVE, MicroVAX, PATHWORKS, PrintServer, ReGIS, RMS-ll, RSX, RSX-ll, RT, RT-ll, RX33, ThinWire, TK, ULTRIX, VAX, VAX Notes, VAXcluster, VAXmate, VAXmail, VAXserver, VAXshare, VMS, VT, WPS, WPS.PLUS, and the DIGITAL logo.

This document was prepared using VAX DOCUMENT, Version 1.2

The following are third-party trademarks:

PostScript is a registered trademark of Adobe Systems, Inc. Times is a registered trademark of Allied Corporation. Macintosh is a registered trademark of Apple Computer, Incorporated. **HP** and Vectra are registered trademarks of Hewlett-Packard Corporation. IBM, PS/2, Personal Computer AT, Personal System/2, Proprinter and OS/2 are registered trademarks of International Business Machines Corporation. Windows is a trademark and Microsoft, MS, and MS-DOS are registered trademarks of Microsoft Corporation. NetWare is a registered trademark of Novell, Incorporated.

#### **HOW TO ORDER ADDITIONAL DOCUMENTATION DIRECT MAIL ORDERS**

#### **USA'"**

**CANADA** 

Digital Equipment Corporation P.O. Box CS2008 Nashua, New Hampshire 03061 Digital Equipment of Canada Ltd. 100 Herzberg Road Kanata, Ontario K2K 2A6 Attn: Direct Order Desk

#### **INTERNATIONAL**

Digital Equipment Corporation PSG Business Manager c/o Digital's local subsidiary or approved distributor

In Continental USA, Alaska, and Hawaii cali 800-DIGITAL.

In Canada call 800-267-6215.

"'Any order from Puerto Rico must be placed with the local Digital subsidiary (809-754-7575). Internal orders should be placed through the Software Distribution Center (SOC), Digital Equipment Corporation, Westminster, Massachusetts 01473.

 $\mathcal{L}^{\text{max}}_{\text{max}}$  and  $\mathcal{L}^{\text{max}}_{\text{max}}$ 

# **Contents**

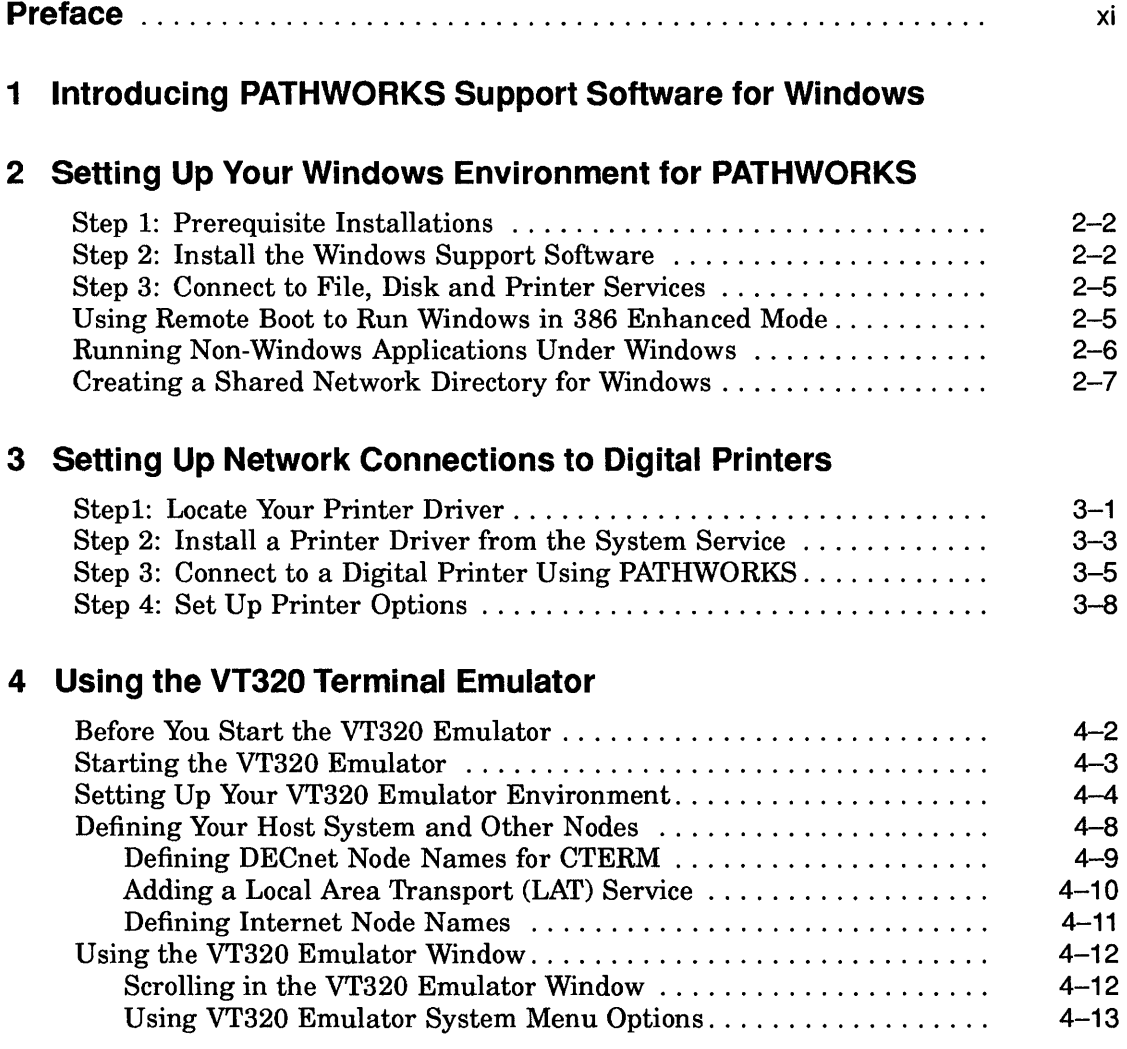

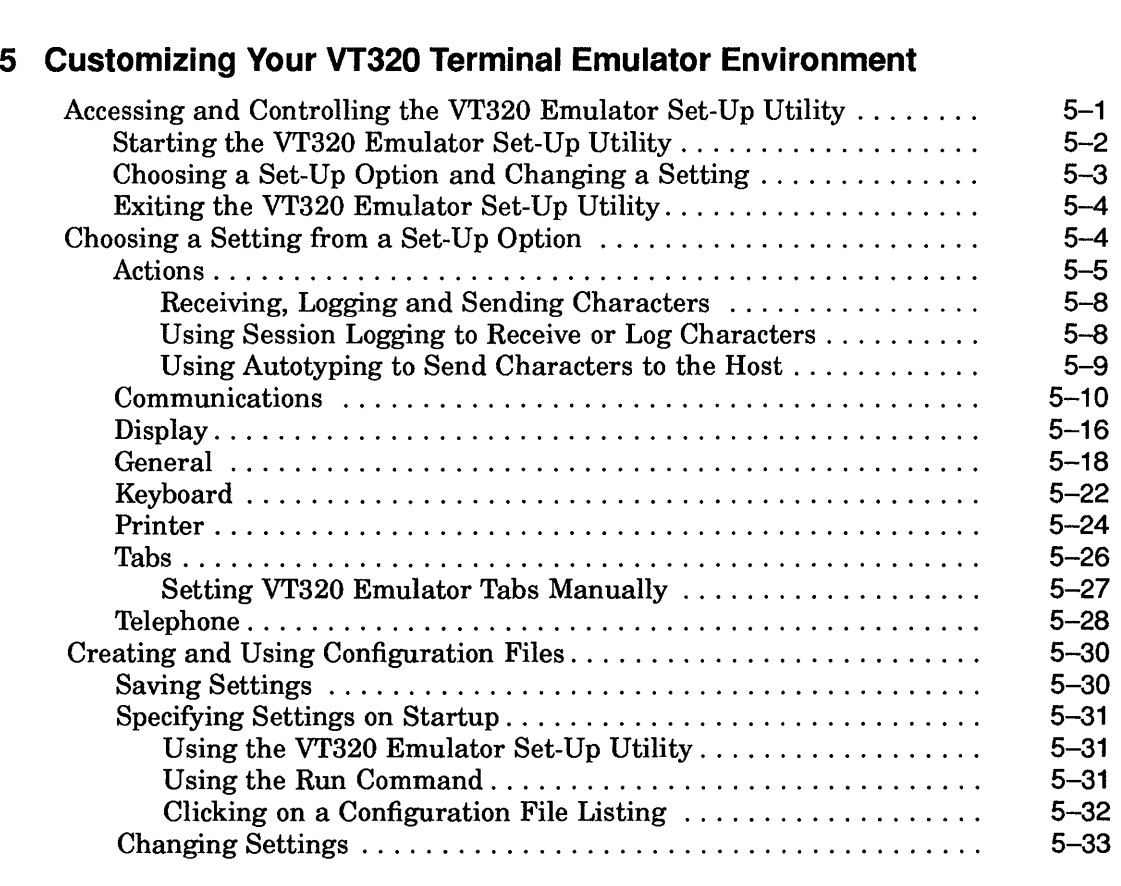

Running Multiple VT320 Emulator Sessions. . . . . . . . . . . . . . . . . . . . . . 4-16

## **6 Transferring Files**

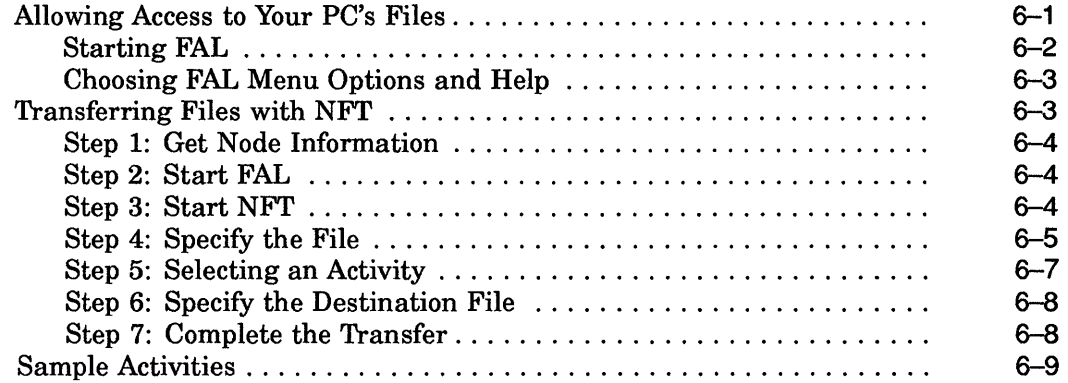

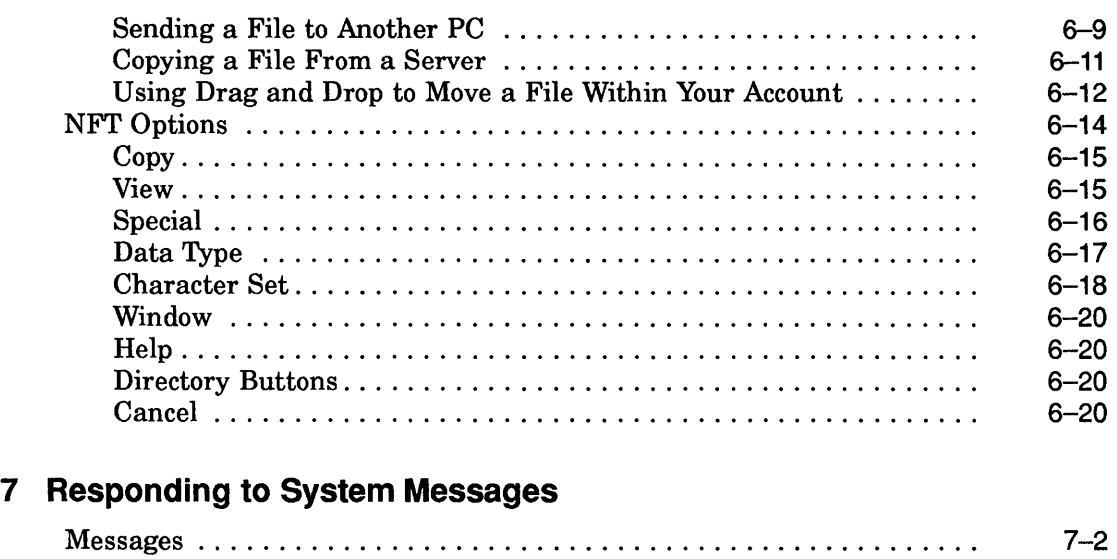

## **A Using Your PC Keyboard with the VT320 Emulator**

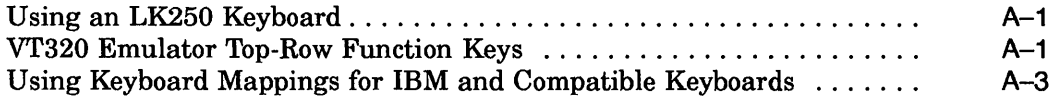

## **Glossary**

### **Index**

 $\mathbf{r}$ 

## **Figures**

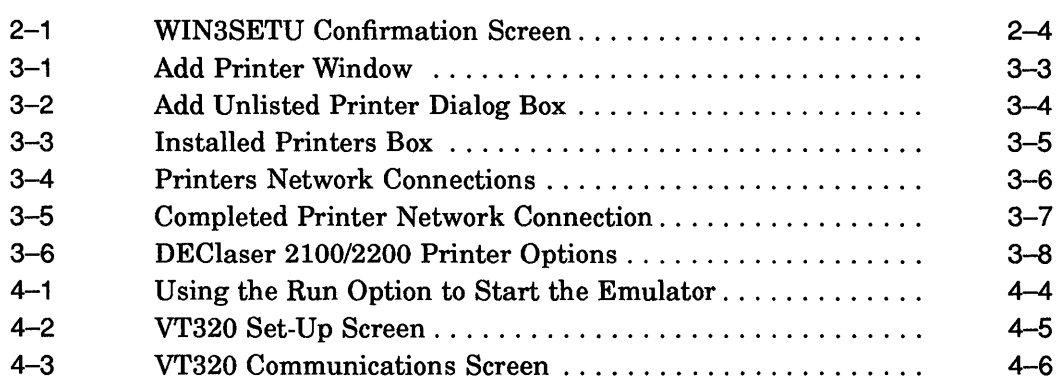

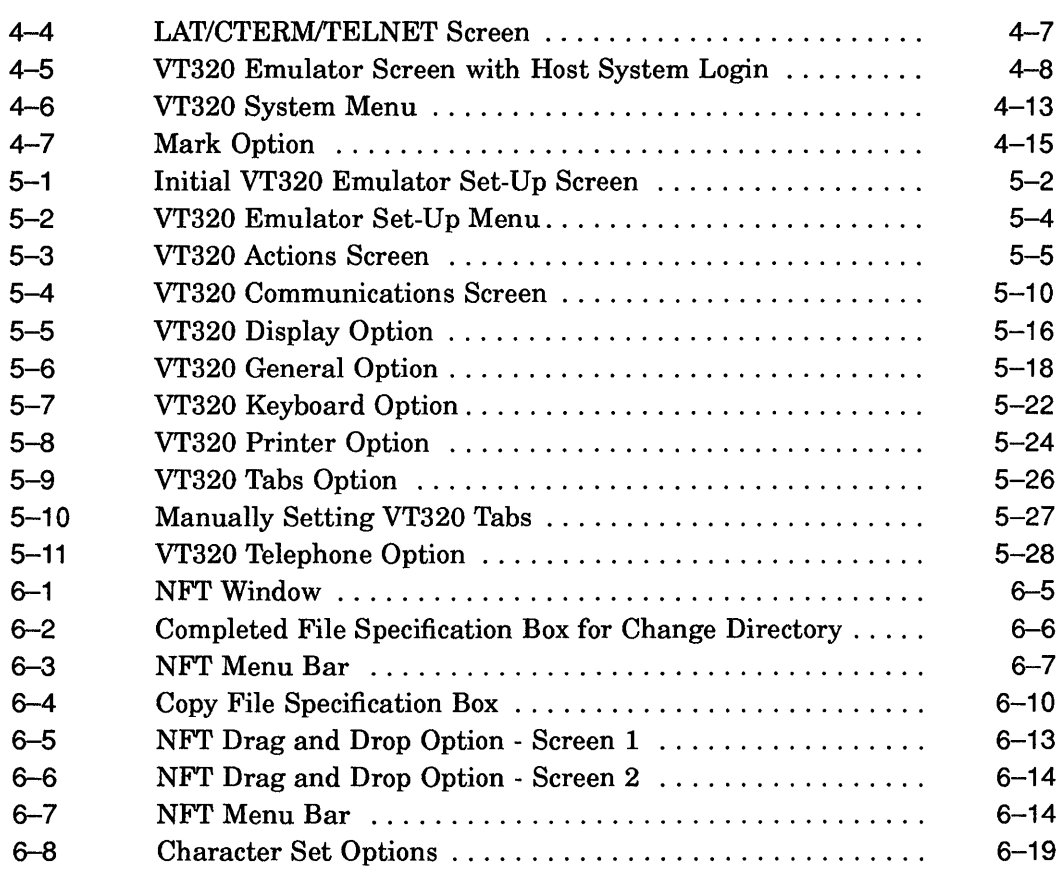

### **Tables**

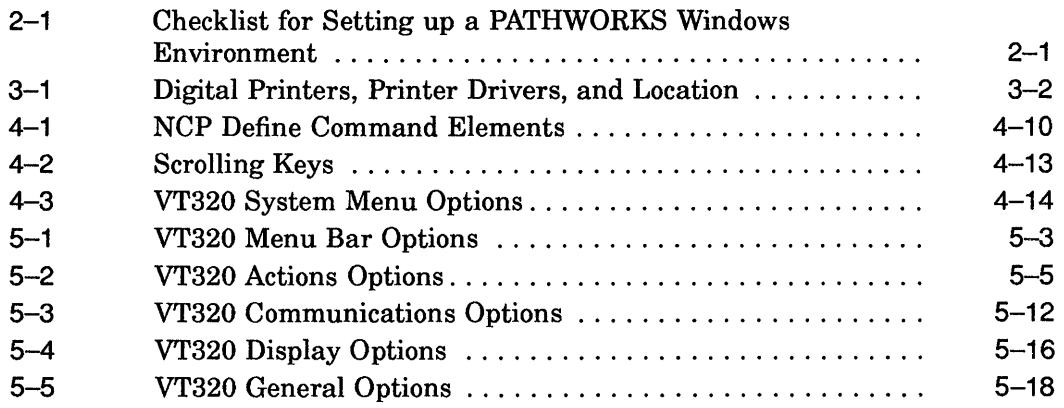

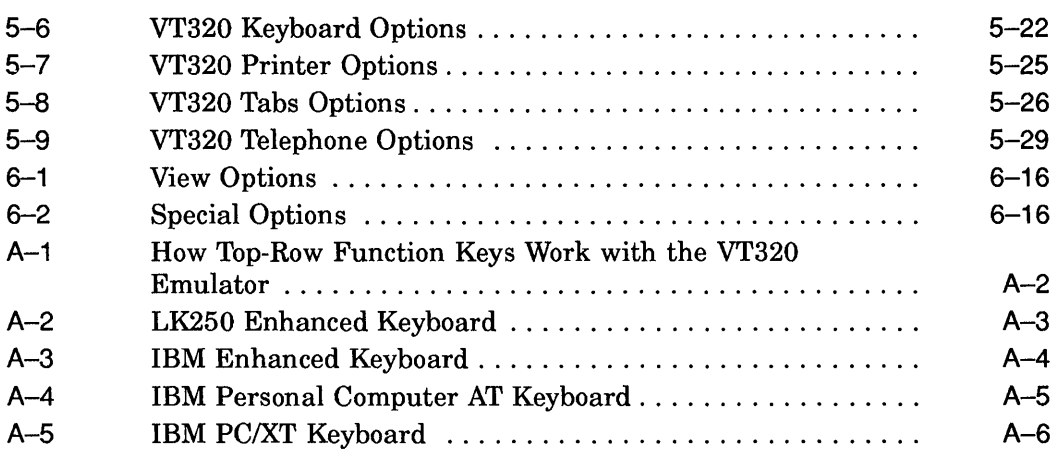

 $\bar{.}$ 

 $\hat{\boldsymbol{\cdot}$ 

# **Preface**

### **Purpose**

This guide introduces the Microsoft Windows support software for Microsoft Windows Version 3.0. The guide tells you how to install and use this software in the PATHWORKS for DOS environment.

### **Audience**

This guide is directed to the Microsoft Windows user who wants to use PATHWORKS for DOS in a Windows environment. Some of the procedures described in this book, such as installing the network version of the support components, require a system administrator.

The guide assumes that you are familiar with basic windowing techniques and procedures. If you are a novice Microsoft Windows user, use this guide with the *Microsoft Windows User's Guide.* 

The guide also assumes that you have installed PATHWORKS for DOS. If PATHWORKS has not been installed on your system, see your *Client Installation and Configuration Guide* for installation information. You should also be familiar with the *User's Handbook.* 

# **Organization**

This guide consists of the following chapters:

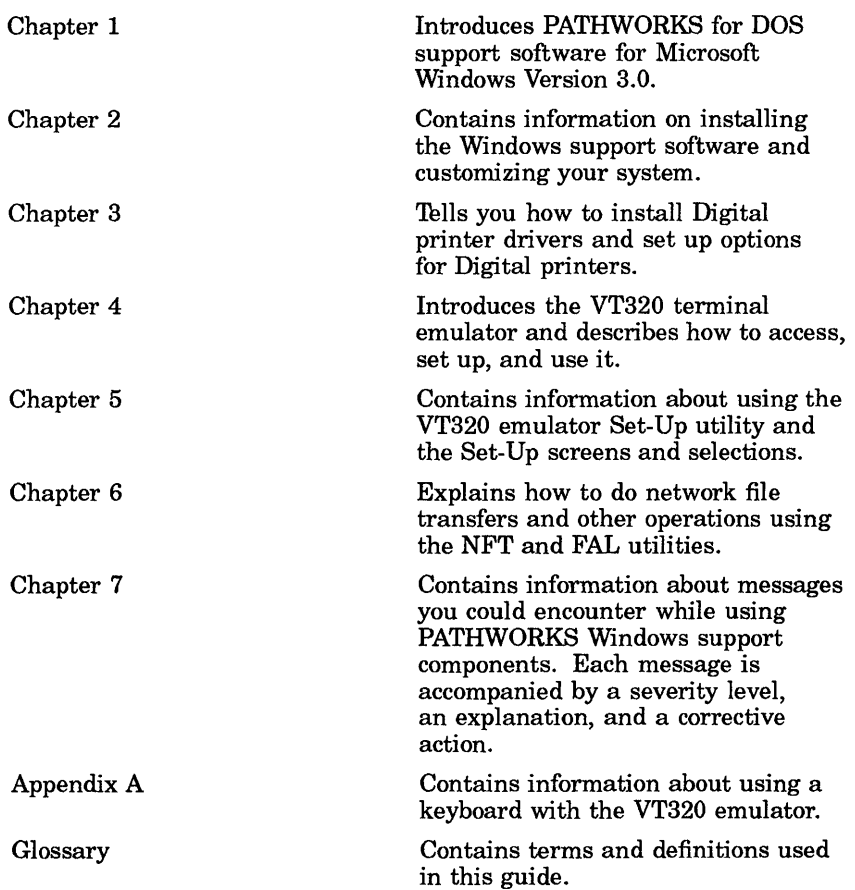

## **Related Documents**

 $\bar{\phantom{a}}$ 

Consult the following manuals for more information on topics presented in this guide.

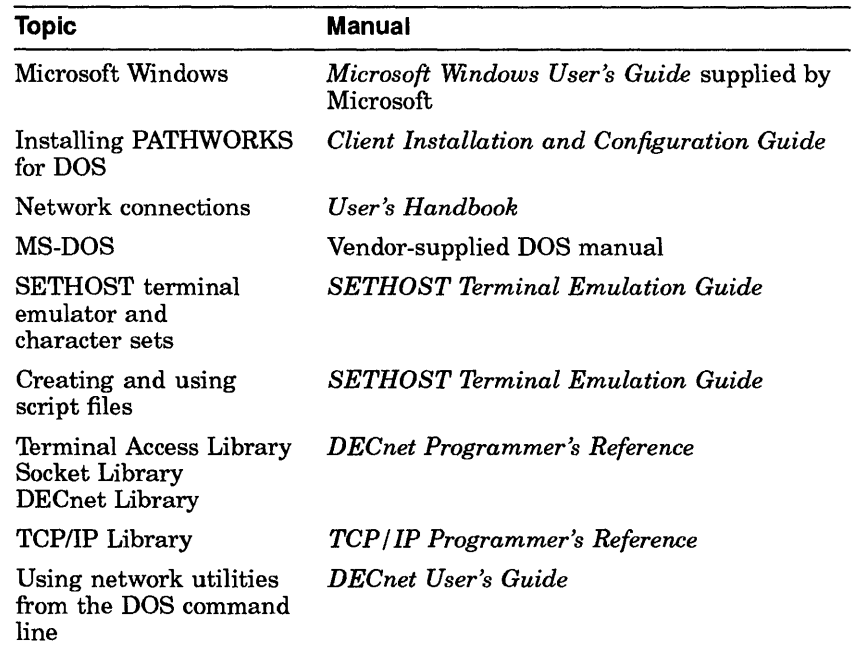

## **Conventions**

This guide uses the following conventions:

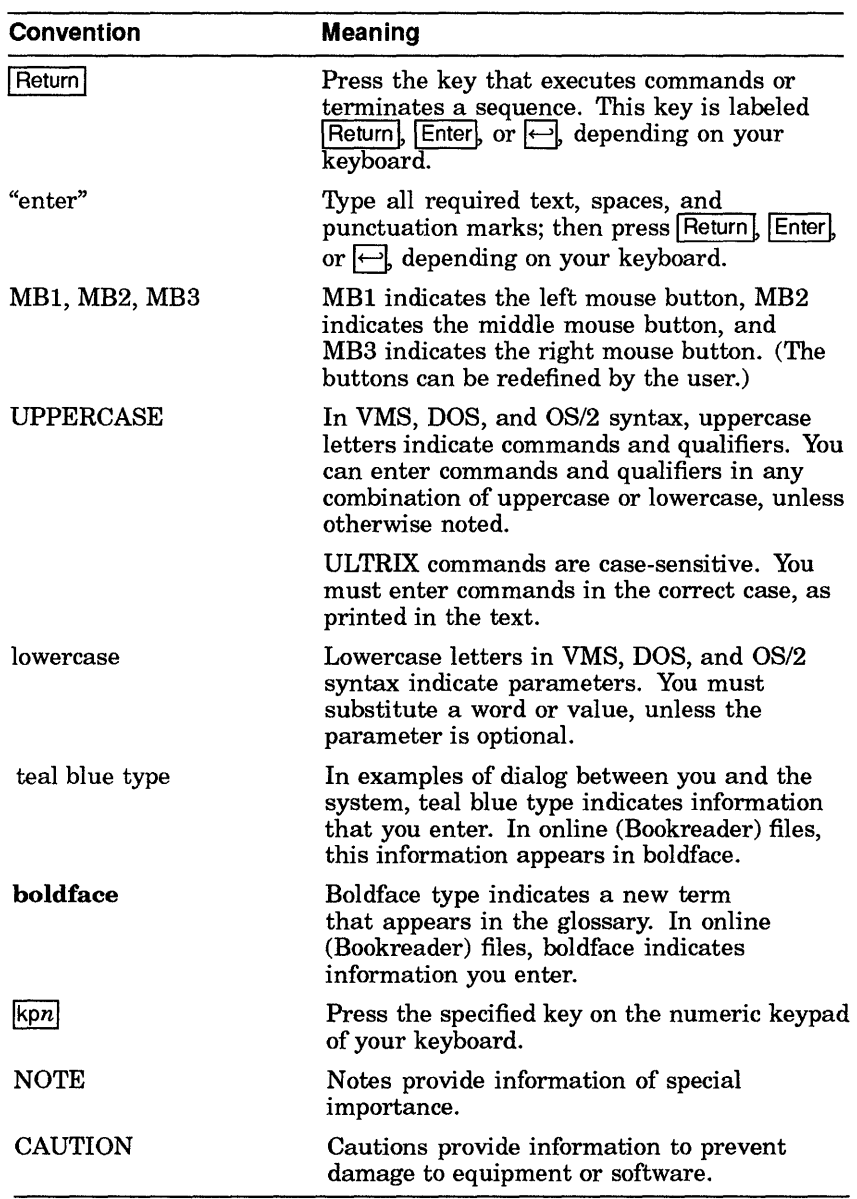

## **Terminology**

Throughout the guide, the term "Windows" refers to Microsoft Windows Version 3.0.

Microsoft Windows allows you to use either the keyboard or the mouse to select menus and commands. This guide generally uses mouse techniques to illustrate how to select Microsoft Windows menus and commands. See your Windows user documentation for help on using the keyboard for these functions.

The terms "personal computer" (PC) and "PC workstation" refer to standalone systems. The term "client" refers to a PC, connected to the network by PATHWORKS software, that can access resources on a server. A server is a system that offers services to clients.

The term "PATHWORKS" refers to PATHWORKS for DOS software. PATHWORKS is a trademark of Digital Equipment Corporation.

1

# **Introducing PATHWORKS Support Software for Windows**

The Windows support software included with PATHWORKS for DOS gives the Microsoft Windows user increased network capabilities from within Windows. You now can, for example, create or edit a VMS file as if you were logged into your VMS account, send that file to a coworker, and then print it out using a network printer  $-$  all without ever leaving your Windows environment.

The Windows support software is located in the \ MSWINV30 subdirectory of the PCSAV41 system service. The components include:

• VT320 terminal emulator

The VT320 terminal emulator is a Windows application. Use the VT320 terminal emulator to run a VMS or ULTRIX session as if you were working at a VT100, VT220, or VT320 terminal.

You can connect to your VMS or ULTRIX account using asychronous communications or network transports like DECnet or *TCP/IP.* 

• A Windows network driver for PATHWORKS

This driver lets you manage both file and disk services from within the Windows File Manager. Also included are virtual mode drivers that let you use the DEC net transport in Windows 386 Enhanced Mode.

Windows' Terminal option, included in the retail Windows Version 3.0, lets you use serial communications only to emulate a VT100 terminal.

- Two DECnet network utilities to manage your network files. These utilities are both Windows applications. They are:
	- A file transfer utility

NFT (Network File Transfer), a DECnet utility tailored for Windows, safely transfers your PC files to any VMS, ULTRIX, DOS, or OS/2 node on the DECnet network.

A file access utility

FAL (File Access Listener), another DECnet utility that has been adapted to run under Windows, listens for file requests from other DECnet nodes. By running FAL, you can make files on your PC available to other users on a DECnet network.

• Printer, mouse, and keyboard drivers

The Digital printer drivers contain the instructions necessary to print single- or double-sided documents or use optional installed cartridge fonts.

In addition to printer drivers, Windows support software contains drivers for the Digital DEPCA mouse and the Digital LK250 keyboard for the U.S. and all supported foreign countries. The DEPCA mouse driver supports both Digital's proprietary data link and NDIS, an industry-standard protocol. The DEPCA mouse support for NDIS is required for TCP/IP and NetWare coexistence.

• PIFs (Program Information Files)

PATHWORKS contains PIFs for networked applications that you want to run under Windows. For example, the SETHOST.PIF file supplied by PATHWORKS contains settings that let you run the SETHOST emulator (usually run from the command line) under Windows.

• Software libraries

Windows support software contains a Terminal Access Library (TRMNLAXS.DLL), the DECnet Socket Library, and the TCP/IP Library. Programmers can access these libraries to help write networked Windows applications for PATHWORKS.

In addition to these libraries, programmers have access to Digital-enhanced NETBIOS (Network Basic Input/Output Services) functions to include in their applications.

The Digital (DEPCA) mouse is round with three buttons.

2

# **Setting Up Your Windows Environment for PATHWORKS**

This chapter tells you how to install the Windows support software and how to get ready to use Windows in a networked environment. Table 2-1 is a checklist of the procedures you must follow to set up a complete PATHWORKS Windows environment.

#### **Table 2-1 Checklist for Setting up a PATHWORKS Windows Environment**

Complete the prerequisite installations.

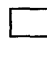

Install the Windows support software using the WIN3SETU utility.

Connect to the file, disk, and printer services you need.

The rest of the chapter describes the following configurationdependent tasks:

- Using remote boot to run Windows in 386 Enhanced Mode
- Running non-Windows applications

The final section describes how a system administrator can create a shared network directory for Windows.

### **Step 1: Prerequisite Installations**

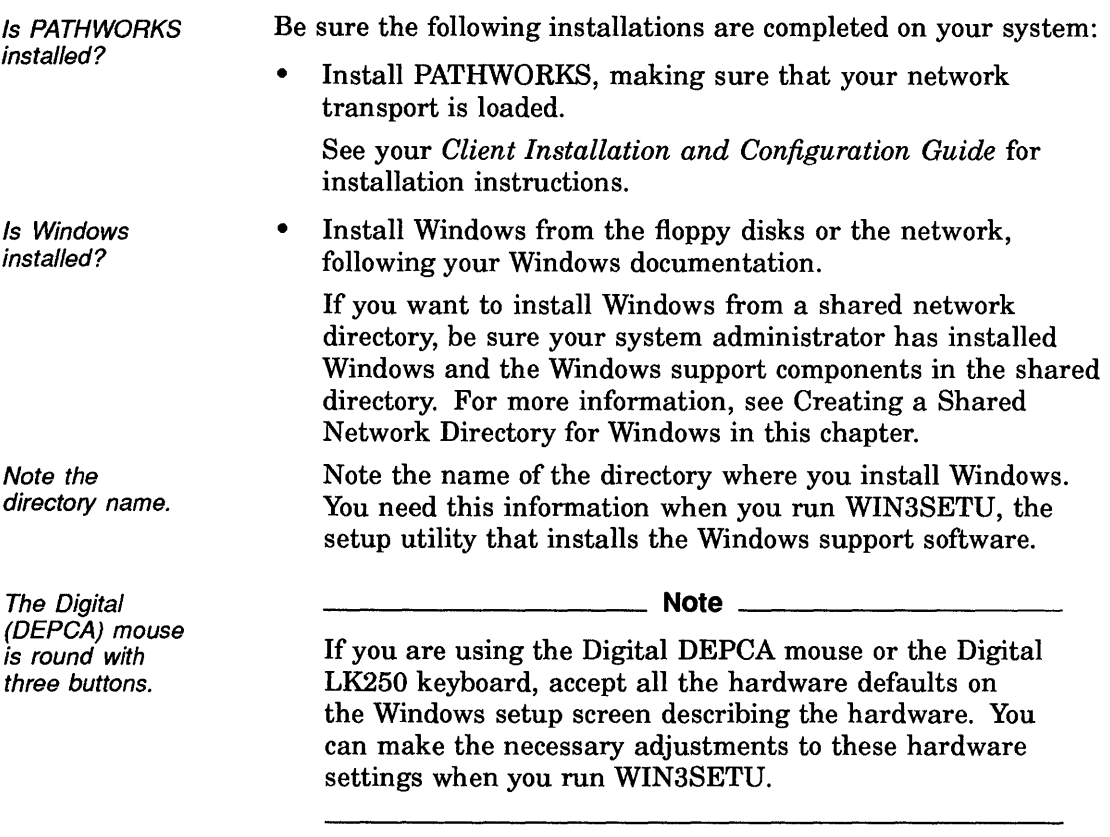

You can complete these two installations in any order. For example, if you are already running Windows, you need to install only the PATHWORKS for DOS software on your system and load your network transport.

### **Step 2: Install the Windows Support Software**

You must run WIN3SETU after you install Windows or upgrade to a new release of Windows.

You install the Windows support software by running the setup utility, WIN3SETU, after you have installed Windows. You must run WIN3SETU before you can use the individual components, such as the VT320 terminal emulator or NFT.

To install the Windows support software:

1. At the DOS prompt, enter:

c:\> WIN3SETU

The initial utility screen appears, with a drive letter for the system service already entered.

- 2. Press Return if the drive letter is correct, or enter the correct drive letter.
- 3. At the next prompt, verify the directory where Windows is installed.

This is the directory name you specified during the Windows installation. Correct the directory name if necessary.

**Note** 

You can install the Windows support components in any directory where Windows is installed:

- You can install them in a Windows directory on your hard disk to run with Windows from your PC.
- You can install them in a personal network directory to run with Windows from the network. This would be necessary if your PC does not have a hard disk. For example, F: \ WINDOWS could be the name of your personal network directory located on network drive F.
- 4. You are now prompted for a response regarding the:
	- DEPCA mouse
	- LK250 keyboard
		- If you have a Digital DEPCA mouse or a Digital LK250 keyboard, answer Yes.

WIN3SETU changes the default mouse or keyboard information created by Windows Setup in your SYSTEM.lNI file.

Is this where you installed Windows?

Verify the type of mouse and keyboard you are using.

The Digital (DEPCA) mouse is round with three buttons.

- If you have a Microsoft mouse or an IBM or compatible keyboard, answer No.

WIN3SETU keeps the default Windows mouse or keyboard information.

If you are installing the LK250 keyboard, specify the keyboard language. If your system has a code page loaded for international character sets, select the appropriate code page used.

5. At the next prompt, select the appropriate response regarding connections to the PATHWORKS network.

Answer Yes to install the PATHWORKS network driver.

6. Finally, indicate if you are using an IBM or HP Vectra PC.

The utility displays a confirmation screen summarizing your responses to the prompts. Figure 2-1 shows a typical confirmation screen.

#### Figure 2-1 WIN3SETU Confirmation Screen

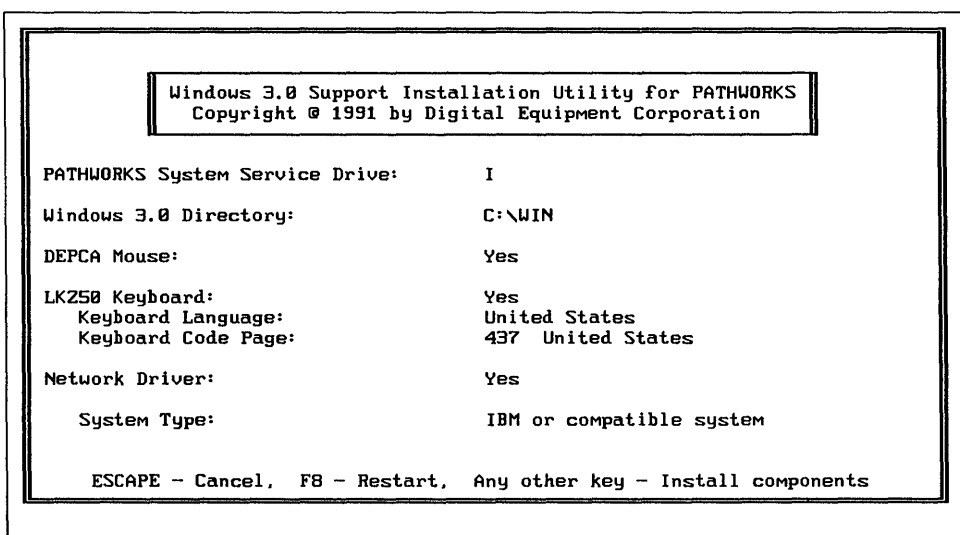

7. Review the information on the screen.

Pav special attention to the mouse and keyboard data.

- If the information is correct, press any key (except  $F8$  and Esc).
- If any information is incorrect, press  $F8I$ . Your entries are canceled and you are returned to the initial WIN3SETU screen. Repeat the above steps to enter the correct information.
- If you want to exit from the utility without installing the components, press **[Esc]**. Your entries are canceled, you exit the utility and you return to the system prompt.

\_\_\_\_\_\_\_\_\_\_\_\_\_\_\_\_\_\_\_\_ **Note** \_\_\_\_\_\_\_\_\_\_\_\_\_\_\_\_\_\_ \_\_

If you cannot use your mouse or keyboard in Windows after you have run WIN3SETU, you may have chosen the wrong mouse or keyboard. Follow these steps to correct the mouse or keyboard information:

- 1. Exit from Windows
- 2. Change to your Windows directory if necessary
- 3. Rerun Windows Setup and choose your mouse or keyboard from the list

### **Step 3: Connect to File, Disk and Printer Services**

Connect to file and disk services you need on a PATHWORKS server by using either of the following methods:

- With the USE command before you run Windows
- With the File Manager from within Windows

You can connect to network printer services by using the Control Panel. See Chapter 3 for instructions on connecting to network printers.

## **Using Remote Boot to Run Windows in 386 Enhanced Mode**

You only have to do this once.

Before you run Windows in 386 Enhanced Mode for the first time from a remote boot client, you must load the terminate-andstay-resident (TSR) program called RPLMEM. This TSR informs Windows that the area at the end of conventional memory is being used by the operating system and is unavailable to Windows.

See the User's Handbook to make network file and disk service connections.

Follow these steps to load the TSR:

1. Change your directory to the system service where the network files are located, for example:

 $C: \> J$ :

- 2. Change directory to the \ MSWINV30 directory by entering: J:\> cd \MSWINV30
- 3. Start the TSR by entering:

J:\MSWINV30> RPLMEM

### **Running Non-Windows Applications Under Windows**

Windows automatically runs an application's PIF if one exists on the path.

Whenever you start a non-Windows application in Windows, Windows looks for that application's Program Information File (PIF) in the directory path. All PATHWORKS PIF files are in the \ MSWINV30 directory.

For example, the Windows support software includes a PIF to run the SETHOST emulator in Windows. If you want to use SETHOST in Windows, be sure the \ MSWINV30 directory is somewhere in your path. Check your path by entering:

C:> PATH

SETHOST runs under Windows. \_\_\_\_\_\_\_\_\_\_\_\_\_\_\_\_\_\_\_\_ **Note** \_\_\_\_\_\_\_\_\_\_\_\_\_\_\_\_\_\_ \_\_

To ensure that SETHOST runs correctly in a Windows environment, set the NVTWIN environment variable by entering the following command in a SETHOST script, your AUTOEXEC.BAT file, or from the DOS command line:

SET NVTWIN=l

See the *SETHOST Terminal Emulation Guide* for more information.

### **Creating a Shared Network Directory for Windows**

A system administrator can create a shared directory for Windows. A shared directory lets users save disk space because the Windows files are stored on a server, not on individual PCs.

To create a shared network directory for Windows:

- 1. Create a shared network directory. See your *Server Administrator's Guide* for more information.
- 2. Copy all the Windows files to the shared network directory. See your Microsoft documentation for more information.
- 3. Run WIN3SETU to copy all the Windows support components to the shared network directory. See Step 2: Install the Windows Support Software in this chapter for more information.

WIN3SETU prompts you only for the source and destination directories. Since you are installing the complete set of Windows support software, you are not prompted for userspecific hardware information.

4. Give the shared directory READ-ONLY access only for multiple users. See your *Server Administrator's Guide* for more information.

 $\label{eq:2.1} \mathcal{L}(\mathcal{L}^{\text{max}}_{\mathcal{L}}(\mathcal{L}^{\text{max}}_{\mathcal{L}}(\mathcal{L}^{\text{max}}_{\mathcal{L}}(\mathcal{L}^{\text{max}}_{\mathcal{L}^{\text{max}}_{\mathcal{L}}}))))$ 

3

# **Setting Up Network Connections to Digital Printers**

This chapter tells you how to install, configure, and connect to Digital printers, including printers that are not included on the retail Windows diskettes.

You need to take the following steps:

Each step is described in this chapter.

1. Locate the printer driver for your printer.

Find out if you need to install a printer driver or if the correct one is already installed.

2. If necessary, install the printer driver.

When you install a printer within Windows, you are copying a printer driver file and setting up configuration information.

- 3. Connect to a Digital printer using PATHWORKS.
- 4. Set up Digital printer options.

This procedure lets you choose among your printer's options (for example, if you want to use double-sided printing).

### **Step1: Locate Your Printer Driver**

Table 3-1 lists Digital printers, their printer driver names, and the printer driver location. The printer drivers are located either on the Windows List of Printers or on the \ MSWINV30 system service.

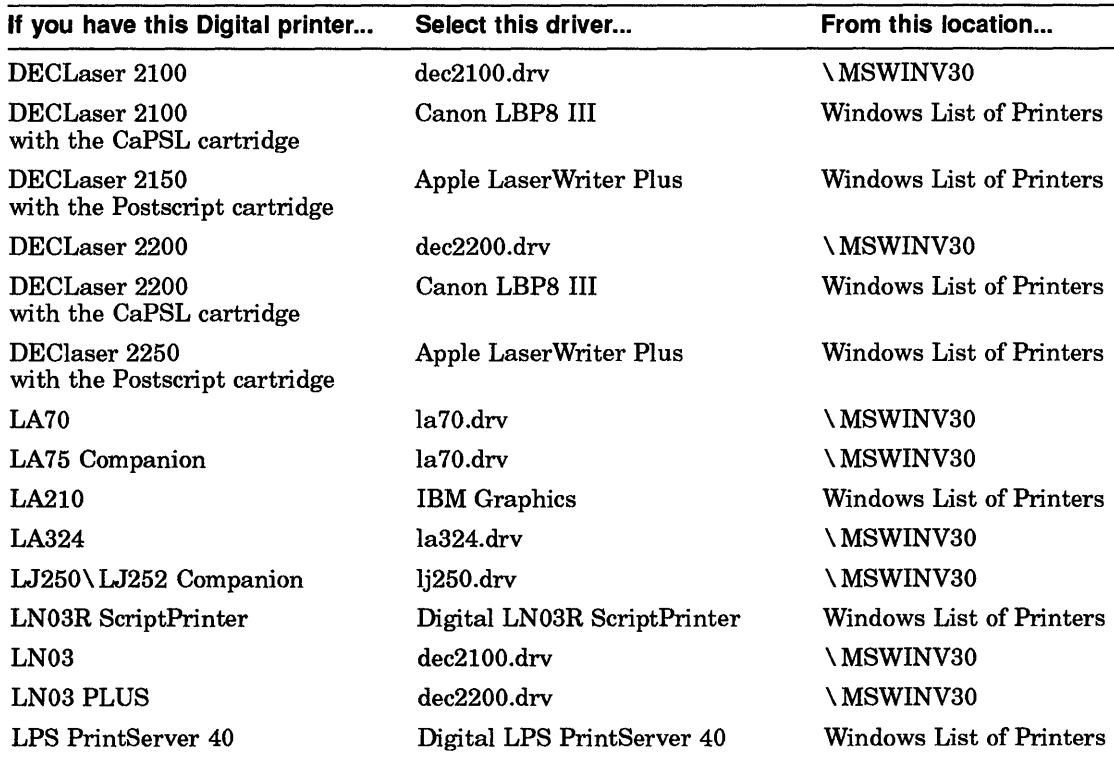

#### Table 3-1 Digital Printers, Printer Drivers, and Location

Find your printer on the table.

- If your printer driver is on the Windows List of Printers, you can install the printer driver from the Windows installation diskettes. Follow your Microsoft user documentation to finish installing and configuring these printers.
- If your printer driver is on the \MSWINV30 system service, follow the directions in the next section.

Note

If your printer uses a printer driver designed for another printer (as does the LA210, for example), it is operating in emulation mode. Follow your Microsoft user documentation to install the printer driver. Then

consult your printer documentation for further instructions on using your printer in emulation mode.

### **Step 2: Install a Printer Driver from the System Service**

This section uses a sample installation of the DEClaser 2200 printer.

Use the Printers option on the Control Panel to install your Digital printer driver from the system service.

Follow the directions in your Microsoft documentation to install a printer until you are at the Printers screen, as shown in Figure 3-1.

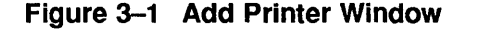

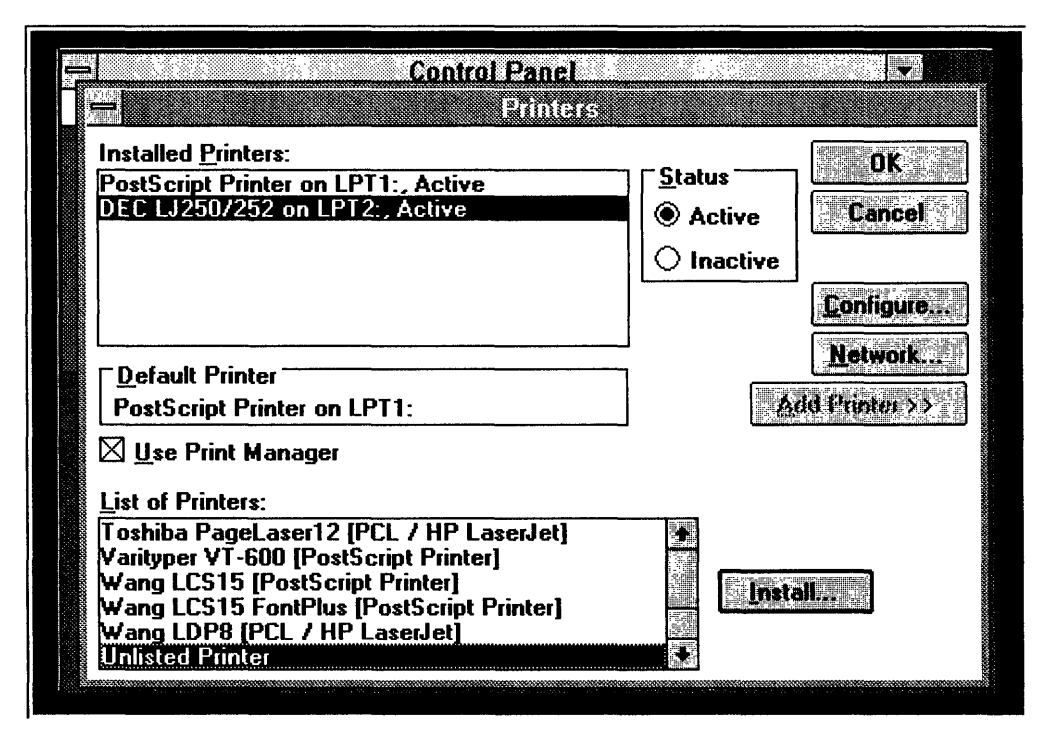

- 1. Choose the Unlisted Printer option at the bottom of the Windows List of Printers.
	- Setting Up Network Connections to Digital Printers 3-3

2. Select your system service drive letter and the \ MSWINV30 directory.

The dialog box displays the driver files it finds in that directory.

3. Select the appropriate driver file from Table 3-1. Figure 3-2 shows dec2100.drv has been selected.

Figure 3-2 Add Unlisted Printer Dialog Box

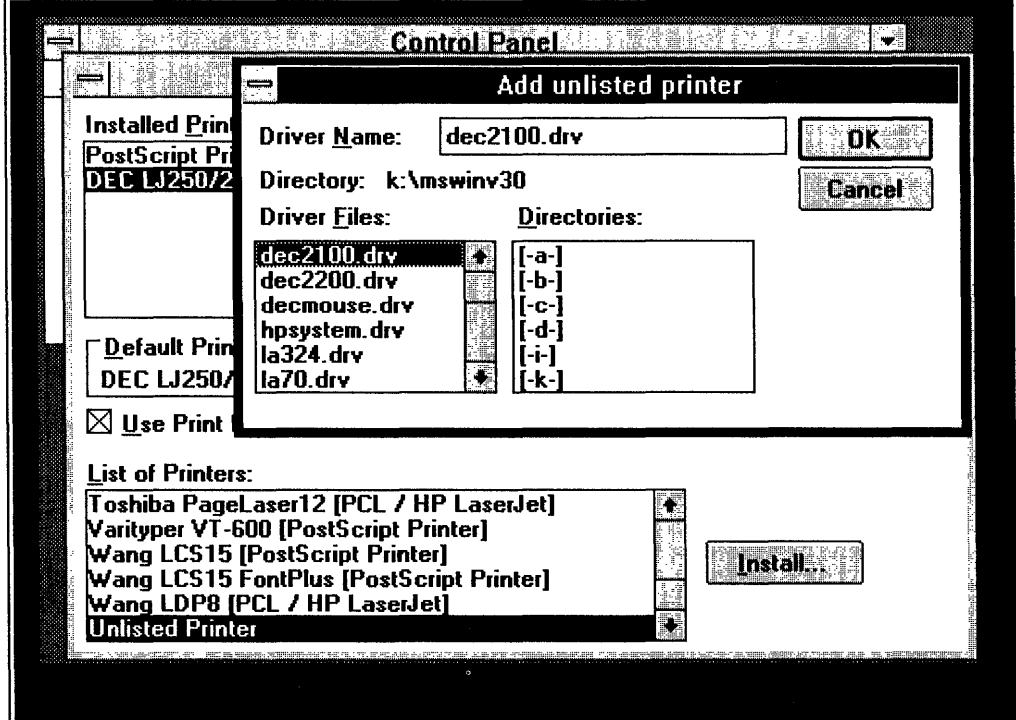

4. Configure the driver to a port, as described in your Microsoft user documentation.

When you are done, your Printers Window looks like Figure 3-3.

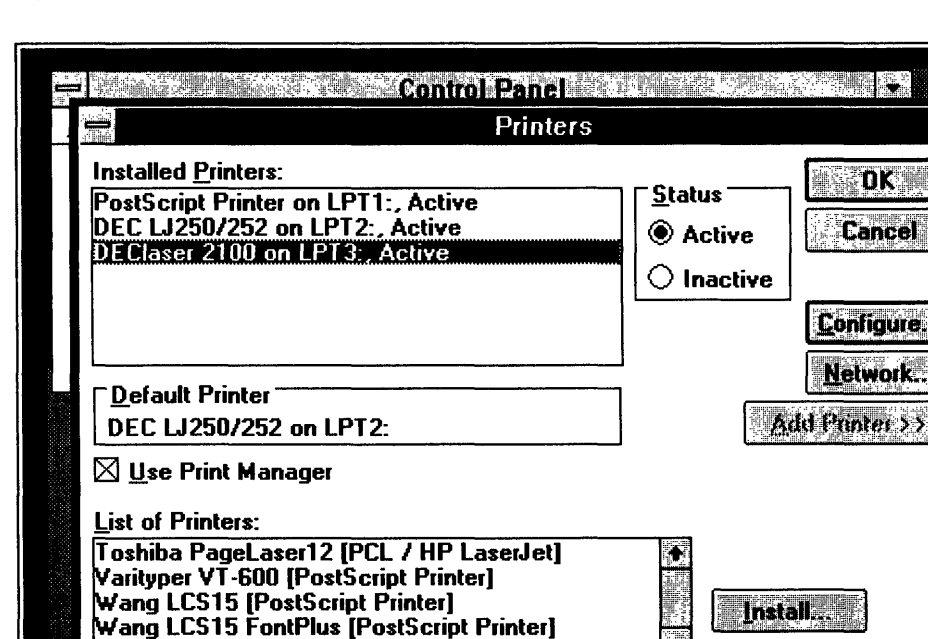

#### **Figure 3-3 Installed Printers Box**

Wang LDP8 [PCL / HP LaserJet]

Unlisted Printer

### **Step 3: Connect to a Digital Printer Using PATHWORKS**

After you have installed and configured the printer software on your PC:

1. Use the Printer option on the Control Panel to connect to printers.

See your Microsoft documentation for more information.

2. Enter your printer path in the dialog box as shown in Figure 3-4.

See your *Server Administrator's Guide* for help with network printer paths or ask your system administrator for this information.

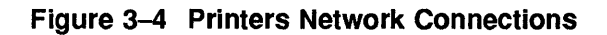

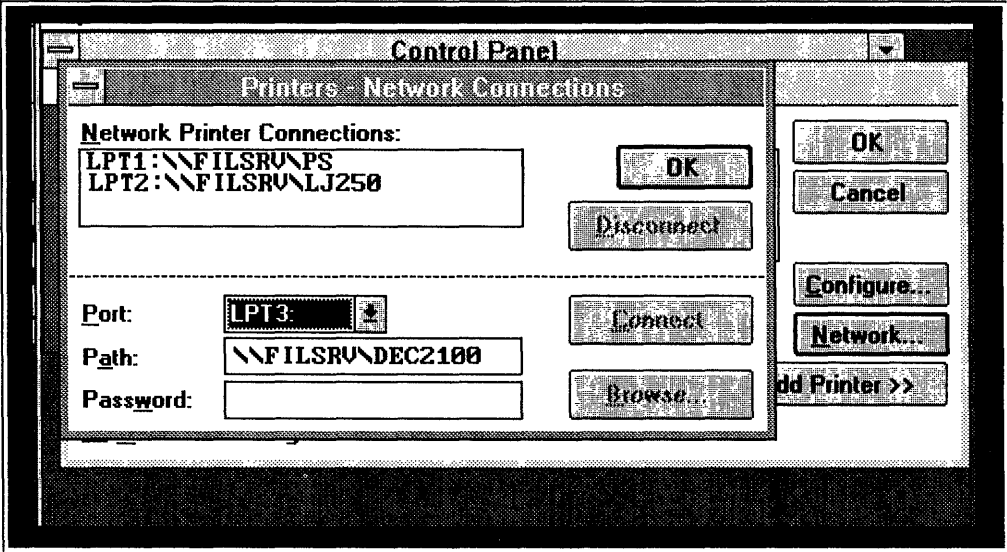

3. If your system requires it, append "%" and your username to the path shown in Figure 3-4.

For example, if your username is USERl, then you would enter the following as your printer path:

\\FILSRV\DEC2100%USERl

Choose the Print option on the File menu to use network printers.

- 4. If your system requires it, add your password.
- 5. Click on Connect.

Your network connection appears in the Network Printer Connection box as shown in Figure 3-5.

#### Figure 3-5 Completed Printer Network Connection

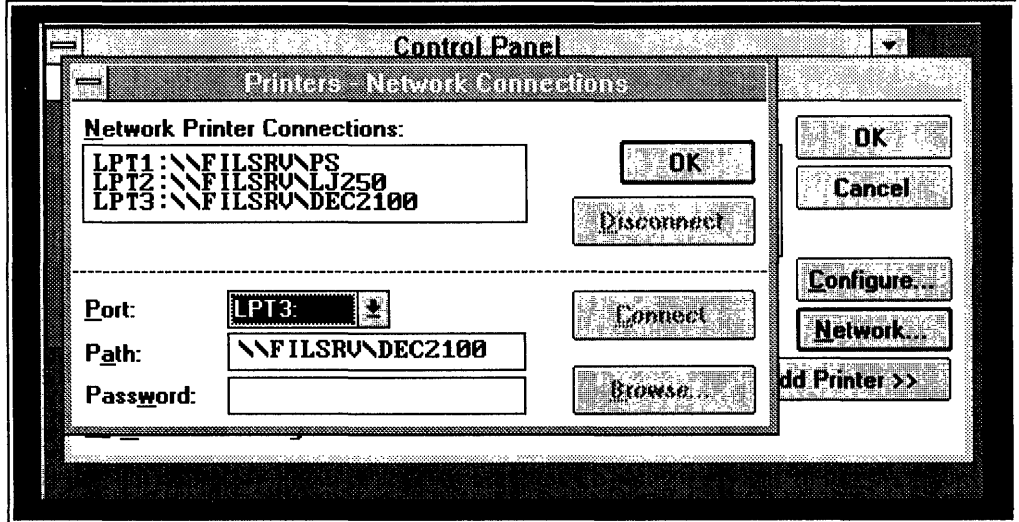

Note

These network printer connections are established for the current session only. The next time you start Windows you must make your connections again.

If you want to make a permanent connection to a network printer to use under Windows, add the following line at the end of your AUTOEXEC.BAT file:

USE LPTn: \\your node name\printer path

If you need more information on connecting to a network printer, see *User's Handbook* or your Microsoft user documentation.

## Step 4: Set Up Printer Options

Each Digital printer supports different options. Figure 3-6 shows the printer options screen for the DEClaser 2200.

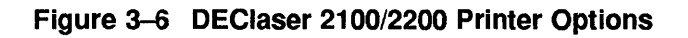

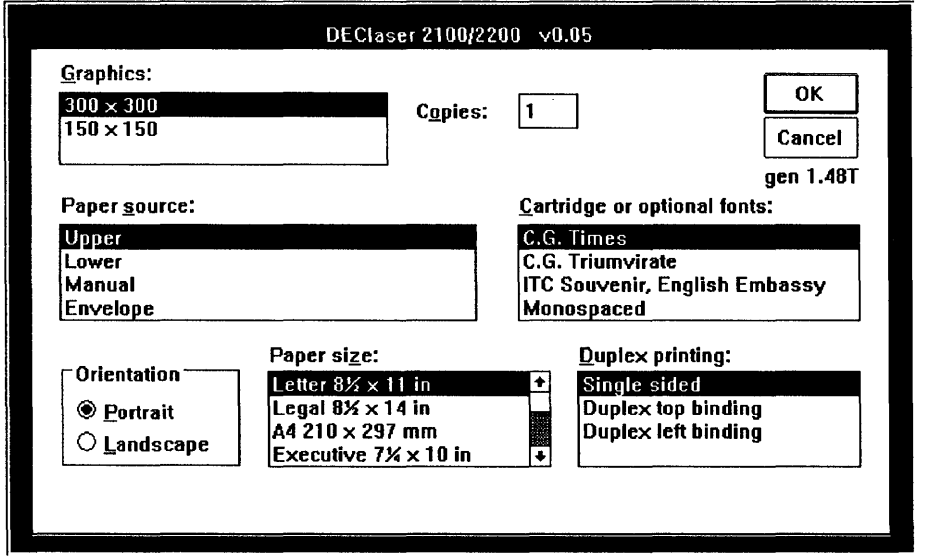

The DEClaser 2100 and 2200 printers support up to two optional installed cartridge fonts. To select and use this option:

- 1. Find out what optional cartridges have been installed.
- 2. Access Printer Setup from either the Control Panel or your application.
- 3. Select the cartridge name from the printer options screen.
- 4. Select the font from within your application. For example, if you want to use C.G. Times in Windows' Write application:
	- Click on Character on the Write menu.
	- Click on Fonts on the drop-down menu.  $-$
	- Click on C.G. Times on the Fonts menu.

# **Using the VT320 Terminal Emulator**

The VT320 **terminal emulator** lets you work at your PC as if you were working directly on another computer system. You can, for example, use the VT320 emulator to access your VMS files, edit them with your familiar VMS editor, and process them just as if you were sitting at your terminal, all without ever leaving your Windows environment.

PATHWORKS for DOS provides both the VT320 emulator and the SETHOST emulator. The VT320 emulator is designed specifically to be run in a Windows environment. The SETHOST emulator is designed for the DOS environment. For more information on the SETHOST emulator, see the *SETHOST Terminal Emulation Guide.* 

When you use the VT320 terminal emulator, your personal computer can:

• Perform like a VT52, VT100, VT200, or VT300 terminal with 7- and 8-bit control that supports both DEC and ISO Latin-1 character sets.

See the *SETHOST Terminal Emulation Guide* for more information on these supported character sets.

• Run applications located on your host system, for example, ALL-IN-1 Calendar.

See your specific application documentation for more information on running an application.

• Use the same Digital printers as a Digital terminal.

See Chapter 3 in this manual for more information about printers.

• Automatically set up a personalized VT320 terminal environment to suit your individual work needs.
For example, the VT320 emulator can:

- Customize how you communicate with the host system (with Set-Up parameters)
- Automate your connections to your host system (with configuration files)
- Automate application tasks like running a billing procedure (with script processing)

Chapter 5 gives you more information on the first two features. The VT320 emulator uses the same scripting language as SETHOST. See the *SETHOST Terminal Emulation Guide* for more information about script processing and the scripting language.

This chapter describes:

- Preparing to use the VT320 emulator
- Starting the VT320 emulator
- Setting up your VT320 emulator environment
- Defining your VT320 emulator host system
- Using the VT320 emulator window
- Running multiple VT320 emulator sessions

### **Before You Start the VT320 Emulator**

Before you can start the emulator, you must complete the following procedures:

Have you run WIN3SETU?

• Run WIN3SETU to load the support components into Windows.

Every PATHWORKS client must run WIN3SETU. See Chapter 2 for instructions on using this support component setup utility.

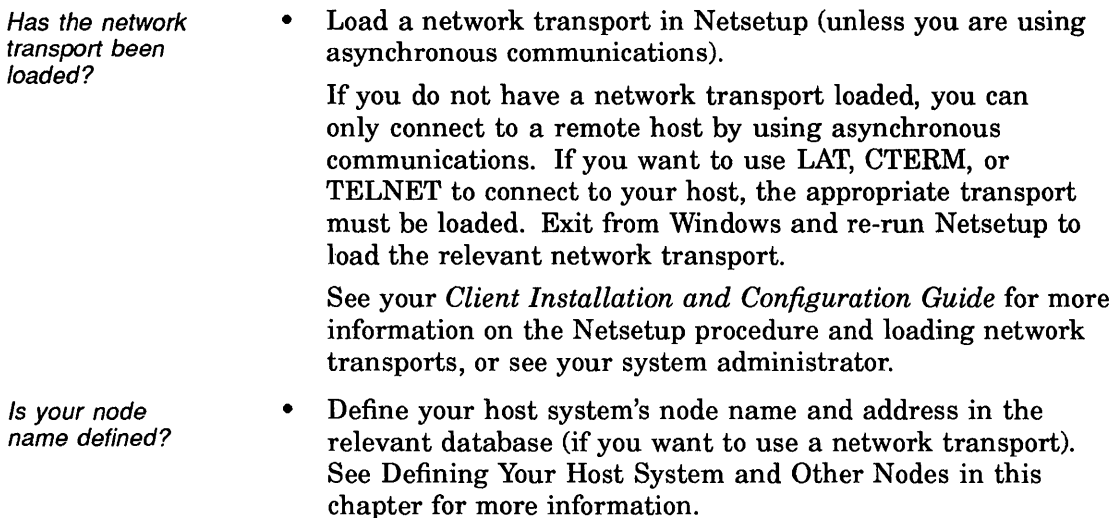

### **Starting the VT320 Emulator**

You can start the VT320 emulator by:

- Double-clicking on the VT320 Program icon
- Using the Run option located on the Program Manager or File Manager

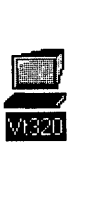

If you want to use the Run option, follow the steps in your Microsoft user documentation to start an application. Enter the directory path for the VT320 emulator in the dialog box as shown in Figure 4-1.

#### **Figure 4-1 Using the Run Option to Start the Emulator**

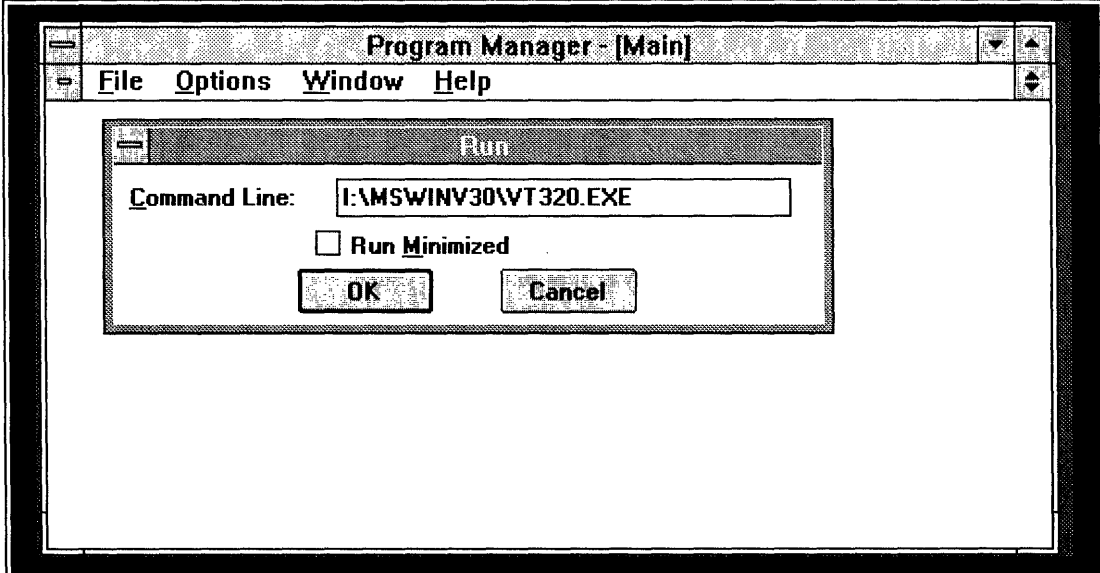

Click on OK.

You are ready to set up your VT320 terminal emulator environment. Go to Setting Up Your VT320 Emulator Environment in this chapter.

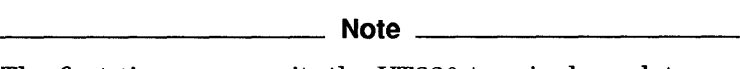

The first time you use it, the VT320 terminal emulator window is blank except for a blinking cursor. After you set it up to use a network transport, this screen displays a login prompt.

### **Setting Up Your VT320 Emulator Environment**

The VT320 emulator is shipped with default settings so that you can use it right away. You can change these settings at any time by using the VT320 Set-Up utility.

See Chapter 5 to change other default VT320 emulator settings. The only emulator setting you probably have to change before you run the VT320 emulator for the first time is the Communications option on the VT320 Set-Up screen. By default the VT320 emulator uses the "Comm Port 1 Data Leads Only" setting from this option. This is the setting you could use for a type of asynchronous communications.

Check your *Client Installation and Configuration Guide* for the type of communications setting you should set for this option, or see your system administrator. If you must change the default communications setting:

- 1. Start the VT320 emulator as instructed in the previous section.
- 2. Access the Set-Up utility in one of the following ways:
	- Clicking on Set-Up from the VT320 Emulator System Menu
	- Pressing the F3 key

Figure 4-2 shows the VT320 Set-Up screen.

#### Figure 4-2 VT320 Set-Up Screen

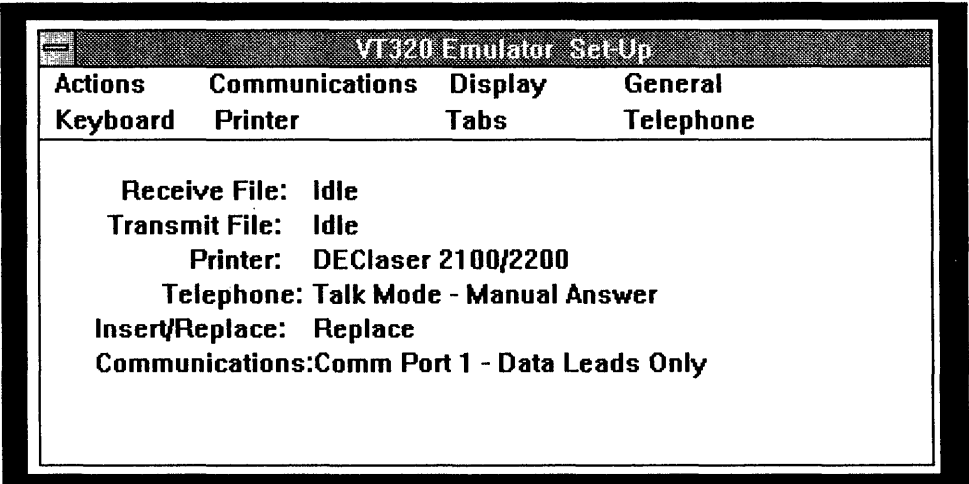

#### 3. Click on Communications.

Figure 4-3 shows the VT320 Communications screen.

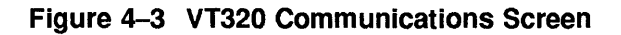

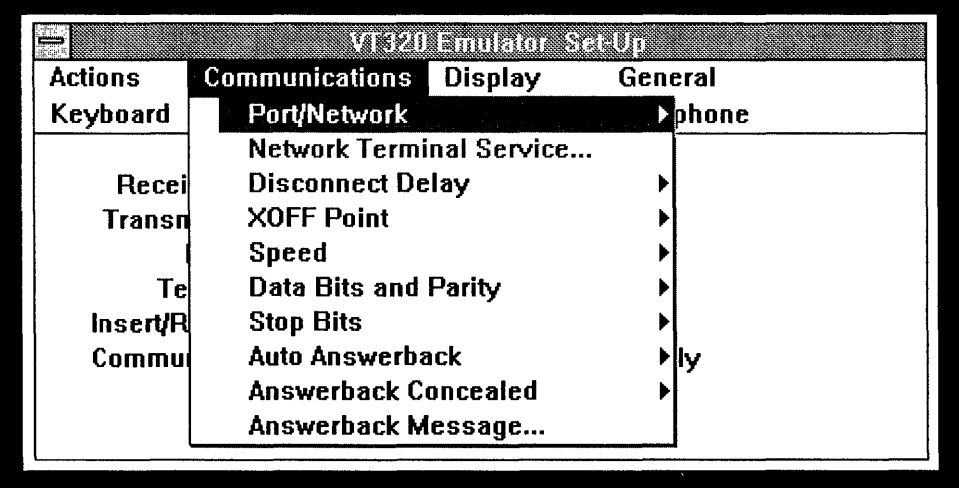

4. Click on Port/Network.

Another small menu pops up.

5. Click on Network Communication Port.

Another small pop-up menu appears as shown in Figure 4-4.

Figure 4-4 LAT/CTERM/TELNET Screen

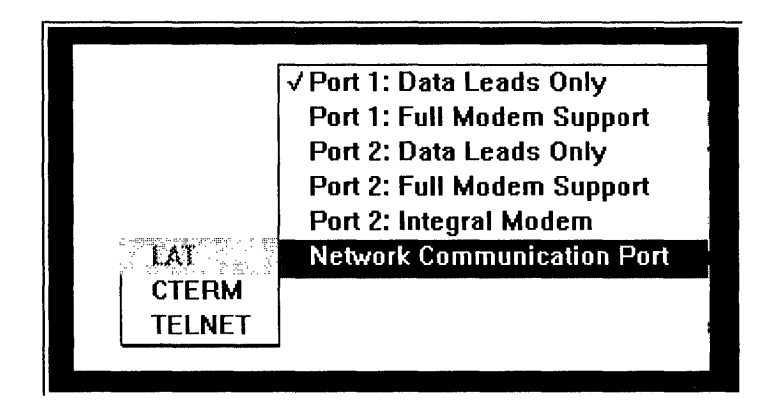

Your next step depends on whether you use DECnet or TCP/IP as your network transport.

- 6. Click on the communications protocol you want to use:
	- If your transport is DECnet, select either LAT or CTERM.
	- If your transport is TCPIIP, select TELNET.
- 7. Enter your host system name.

 $\blacksquare$  Note  $\blacksquare$ 

See Defining Your Host System and Other Nodes for more information on host system names.

- If you chose CTERM or TELNET, enter your host system name in the pop-up dialog box.
- If you chose LAT, select your host system name from the displayed list of available services.
- 8. Click on OK.
- 9. Close the Set-Up utility by choosing Close from the VT320 Emulator Set-Up menu, or pressing F3.

Figure 4-5 shows the VT320 emulator screen with a login prompt from the host system, indicating a successful connection.

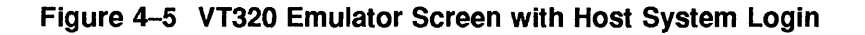

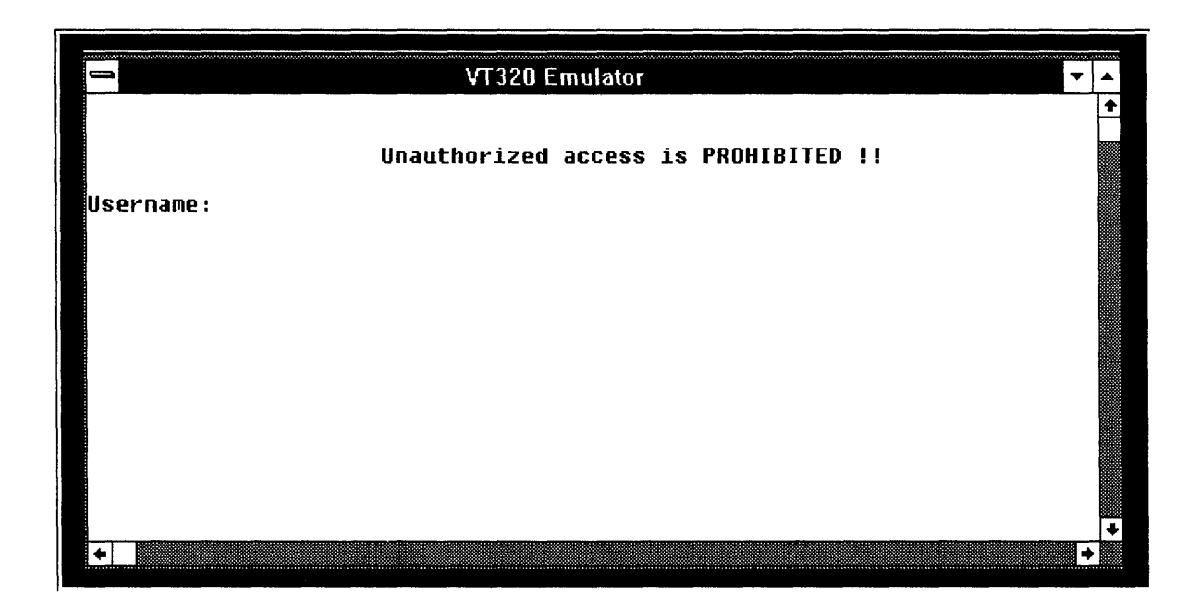

### **Defining Your Host System and Other Nodes**

You may need to define the host system and other nodes you want to access. To define a node means to enter the node name and address in the relevant database. Complete the steps in this section so your personal computer can recognize the node names of nodes you want to access.

Note \_\_\_\_\_\_\_\_\_\_\_\_\_\_\_\_\_\_ \_\_

If you cannot connect to the network after you have defined your node name, check that your system is configured correctly. See your *Client Installation and Configuration Guide* or your system administrator.

This section tells you how to:

• Define DECnet node names to use with CTERM

If you use CTERM with the DECnet network transport protocol, use the Network Control Program (NCP) to define a DECnet node name in your personal computer's database.

For instructions, see Defining DECnet Node Names for CTERM in this section.

• Define DECnet node names to use with LAT

If you use LAT with the DECnet network transport protocol, use the Local Area Transport Control Program (LATCP) to add a service in your personal computer's database.

For instructions, see Adding a Local Area Transport (LAT) Service in this section.

• Define *TCP/IP* Internet node names to use with TELNET

If you use the TCPIIP network transport protocol, edit the HOSTS. file to define the Internet node name.

For instructions, see Defining Internet Node Names in this section.

#### **Defining DECnet Node Names for CTERM**

To define DECnet node names for CTERM:

1. Determine whether the DECnet node name for the node you want to access is already defined in your personal computer's DECnet database:

C:\> NCP LIST KNOWN NODES

If the DECnet node name is listed, it is already defined.

If the DECnet node name for the node you want to access is not listed, go to step 2.

Is the node name already defined?

#### Defining the node 2. To define a node in your personal computer's DECnet database, enter:

 $C:\rangle$  NCP DEFINE NODE nodeaddress NAME nodename [USER "username" PASSWORD "password"]

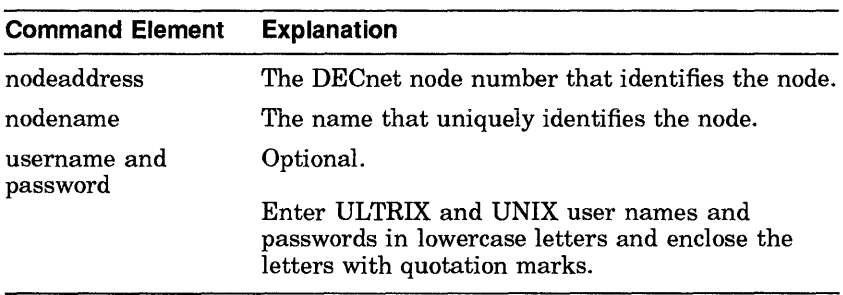

#### **Table 4-1 NCP Define Command Elements**

The following example defines the VMS node SRVR1 with the DECnet node address 13.99:

 $C:\>$  NCP DEFINE NODE 13.99 NAME SRVR1

The next example defines the ULTRIX node name SRVR3 with the DECnet node address 13.46; it specifies a username  $(user1)$  and password (secret):

 $C:\>$  NCP DEFINE NODE 13.46 NAME SRVR3 USER "user1" PASSWORD "secret"

3. Repeat step 2 for each node name you want to add to the DECnet database.

You can access on-line help for NCP for more information.

#### **Adding a Local Area Transport (LAT) Service**

To add a service to the LAT service table:

1. Invoke the LATCP utility by entering the following command at the DOS prompt:

C: \>LATCP

2. To list the available services, enter this command at the LATCP> prompt:

LATCP>ADD

When LATCP finishes listening for the service announcements, a screen appears listing the available LAT services. You can stop LATCP at any time by pressing the space bar.

- 3. To select services from this listing, move the highlighted video bar to the service using  $\mathbb{R}$  and  $\mathbb{R}$  and then press Fleturn. The selected service appears on the left side of the screen.
- 4. After selecting one or more services, press **Escl** to leave the selection screen and return to the LATCP prompt.

A message appears at the bottom of the screen reminding you to restart LAT when you exit. To save your changes, press Return].

5. To exit LATCP, enter the following command at the LATCP> prompt:

LATCP> EXIT

6. Mter exiting the LATCP program, reload LAT so that the new entries appear in the LAT service table. To reload LAT, enter the following command at the DOS prompt:

 $C: \> LAT$ 

For a complete description of LATCP, see *Client Commands Reference* or enter LATCP HELP at the DOS prompt.

#### **Defining Internet Node Names**

To define Internet node names in the HOSTS. file:

- 1. Using any text editor, open the HOSTS. file, located in your \ TCPIP subdirectory.
- 2. Determine whether the node name is already defined by looking for the node name and node address for the node you want to access.

If the node name and node address are listed, the node name is already defined.

If the node name and node address are not listed in the file, go to step 3.

Is the node name already defined?

Defining the node 3. Edit the file to add the Internet node address and node name of each node you want to access.

> For example, to add the node names srvr2 (Internet address 13.130.192.98) and srvr3 (Internet address 13.140.198.22) add the following lines to your HOSTS. file:

13.130.192.98 srvr2 13.140.198.22 srvr3

\_\_\_\_\_\_\_\_\_\_\_\_\_\_\_\_\_\_\_\_ **Note** \_\_\_\_\_\_\_\_\_\_\_\_\_\_\_\_\_\_ \_

If you do not know the Internet node address for the node you are defining, see your system administrator.

4. Exit the editor, saving the changes.

### **Using the VT320 Emulator Window**

Because you are running the VT320 emulator as a Windows application, you can use Window commands as you normally do. For example, you can put the emulator on temporary hold (by using the Windows Minimize command) while you switch to another Windows application.

These commands are located on the VT320 emulator system menu.

How you navigate with your editor through the VT320 emulator window depends on the type of keyboard you have.

This section summarizes how to:

- Use your keyboard to scroll in the VT320 emulator window
- Use VT320 emulator system menu options

#### **Scrolling in the VT320 Emulator Window**

Use Table 4-2 to see hidden sections of the VT320 window when it is not full size.

Table 4-2 Scrolling Keys

| If you want to scroll | <b>IBM Keyboard</b> | LK250 Keyboard |  |  |
|-----------------------|---------------------|----------------|--|--|
| To the left           | Ctrl/Home           | Ctrl/Find      |  |  |
| To the right          | Ctrl/End            | Ctrl/Select    |  |  |
| Up                    | Ctrl/Page Up        | Ctrl/Prev      |  |  |
| Down                  | Ctrl/Page Down      | Ctrl/Next      |  |  |

#### Using VT320 Emulator System Menu Options

The VT320 system menu is shown in Figure 4-6. You access this menu by clicking on upper left button on the VT320 emulator menu bar.

Figure 4-6 VT320 System Menu

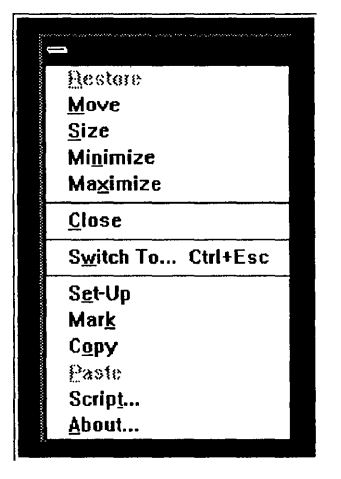

The first seven options on this menu are standard Microsoft Windows application menu items. The last six options are specific to the VT320 emulator.

Table 4-3 introduces the Set-Up, Script, and About options and tells you where in this manual to get more information. The following section explains how to use the Mark, Copy, and Paste options.

| <b>Option</b>                                       | <b>Function</b>                                                                                                    | <b>See</b>                                       |
|-----------------------------------------------------|----------------------------------------------------------------------------------------------------|--------------------------------------------------|
| $Set$ -Up<br>Change default or established settings |                                                                                                    | Chapter 5                                        |
| Mark, Copy,<br>Paste                                | Move text between systems                                                                                                    |                                                  |
| Script                                              | Run script files automatically. Script<br>files are similar to VMS command files;<br>they contain commands and data that an<br>operating system accepts in lieu of the<br>user typing the commands individually<br>at a terminal. After you create a script<br>file, you can use it to start many types of<br>procedures on remote hosts. | <i>SETHOST</i><br>Terminal<br>Emulation<br>Guide |
| About                                               | Displays version number and copyright<br>information                                                                                                    |                                                  |

**Table 4-3 VT320 System Menu Options** 

You can only transfer text files using these options

Use these options to transfer text between the VT320 emulator and Windows Clipboard. For example, you could use the Mark option to choose text from a mail file on your remote system, choose Copy to move the text to the Clipboard, and finally choose Paste to put the text into a report that you are creating on your PC.

**Note** 

If you want to transfer other types of information, for example, graphics files, use the NFT utility. See Chapter 6 for more information.

To copy text from your host system to the Clipboard:

- 1. Access your host system using the VT320 emulator.
- 2. Using your editor, open the file you want to copy from.
- 3. Click on **Mark** from the VT320 system menu.

As shown in Figure 4-7, the word "Mark" is displayed in parentheses next to the VT320 emulator title in the title bar.

Press any key or click on Mark again to disable marking

Notice the special vertical bar, the insertion point, located next to **EDGE** on the first line.

**Figure 4-7 Mark Option** 

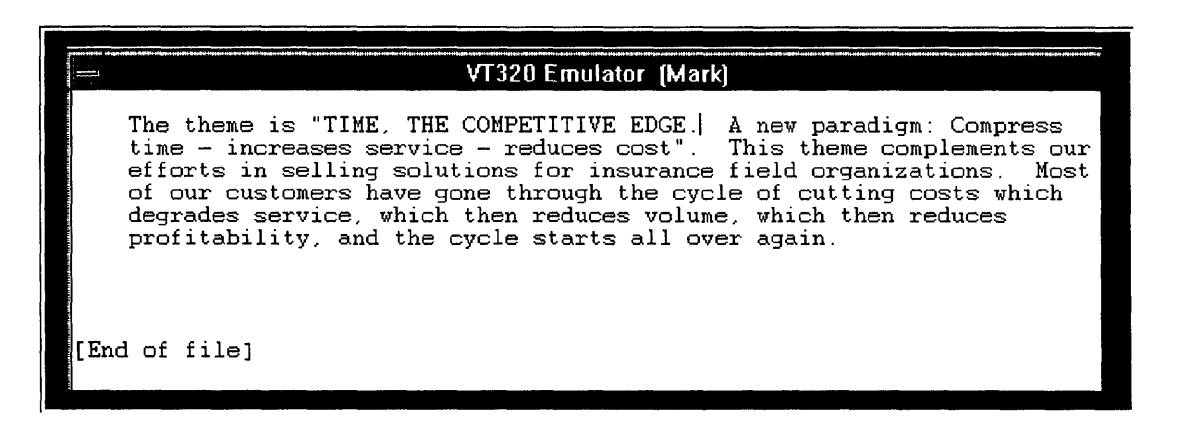

- 4. Drag the insertion point across the text you want to copy. Your selected text is shown in reverse video.
- 5. Click on **Copy** from the VT320 system menu. The text is sent to the Clipboard.

To move text from the Clipboard to a file on the host system using the VT320 emulator:

- 1. Access your host system using the VT320 emulator.
- 2. Using your editor, open the file you want to copy from.
- 3. Position the cursor where you want to insert the text.
- 4. Click on **Paste** from the VT320 system menu.

The contents of the Clipboard are sent to the file on the host computer.

### **Running Multiple VT320 Emulator Sessions**

You can run more than one VT320 emulator sessions concurrently from your personal computer. This feature lets you:

- Edit a file in one session and use another session to read your mail
- Compile a program in one session and edit a memo in another

When you start a second VT320 emulator session, the title bar displays square brackets next to the VT320 emulator title. A number is displayed in these brackets to indicate the emulator session you are running.

If you have started and minimized more than one VT320 window, the icons are numbered in the icon area.

If you are using LAT as your communication protocol, you can increase the number of VT320 terminal emulator sessions you can run by increasing the number of session control blocks (SCBs). Each increase in SCBs allows you to run an additional VT320 emulator session.

To increase the number of SCBs:

1. Call the LAT Control Program (LATCP) from the DOS command line by entering the following command:

 $C: \>$  LATCP

2. Enter the number of additional SCBs you want after the DEFINE command. For example, if you want to be able to run five VT320 emulator sessions, enter the following command:

LATCP> DEFINE SCB 5

You can change the window title to any 30 character string; see Chapter *5* 

You can define up to 10 SCBs

# **Customizing Your VT320 Terminal Emulator Environment**

You can customize the VT320 terminal emulator to suit your individual work requirements or personal style. For example, you can change the title bar in your window or have your host system display printer and modem messages in a status line.

The VT320 emulator Set-Up utility offers you eight options with a choice of settings that you can use to tailor your work environment. The first time you start the VT320 emulator, it uses default settings. If you are using asynchronous communications, you can use the emulator with these settings unchanged or you can use the VT320 Set-Up utility to change them.

After you have chosen and saved your settings, the VT320 emulator arranges your network connections, modem settings, keyboard, and any other settings each time you start a VT320 session.

This chapter tells you how to:

- Access and control the VT320 Emulator Set-Up utility
- Choose a setting from a Set-Up option
- Save your settings with configuration files

### **Accessing and Controlling the VT320 Emulator Set-Up Utility**

This section tells you how to:

- Start the Set-Up utility
- Choose a Set-Up menu option and change a setting
- Exit the utility

### **Starting the VT320 Emulator Set-Up Utility**

To start the VT320 emulator Set-Up utility:

- 1. Click on the VT320 icon.
- 2. Access the initial Set-Up menu in one of two ways:
	- Click on the System-menu box and then click on the  $\qquad \qquad -$ Set-Up option from the VT320 system menu.
	- Press the  $\overline{F3}$  (Set-Up) key on the top line of your keyboard.

You see the VT320 Emulator Set-Up screen, as shown in Figure 5-1.

#### **Figure 5-1 Initial VT320 Emulator Set-Up Screen**

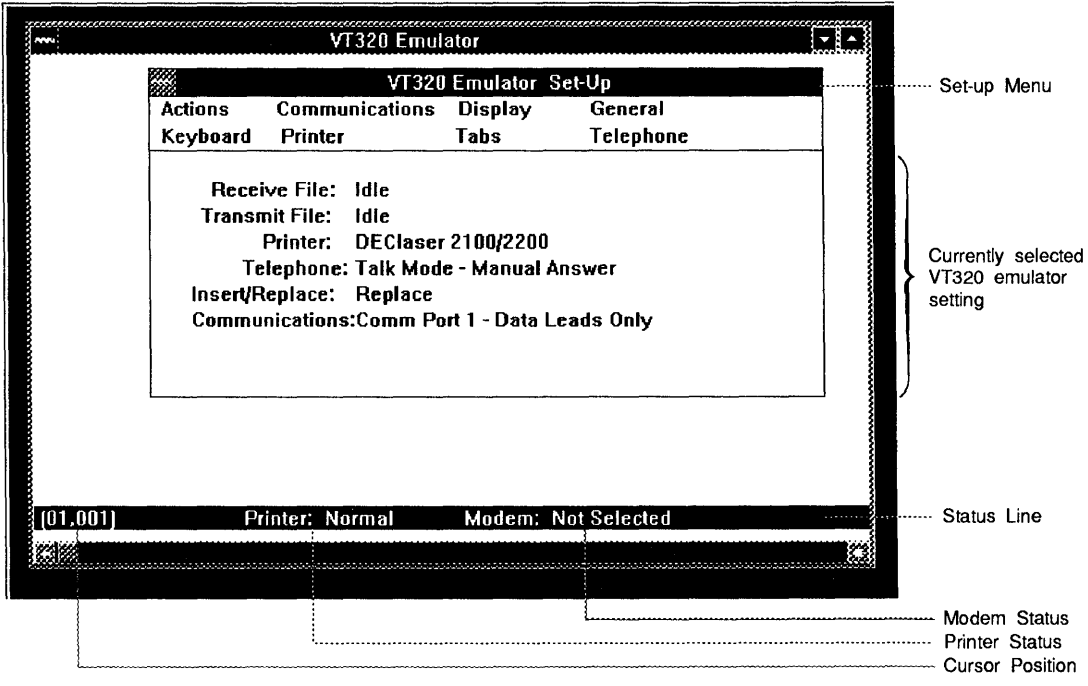

Table 5-1 describes the each option on the VT320 Set-Up menu and tells you why you would want to use it.

**Table 5-1 VT320 Menu Bar Options** 

| Option         | <b>Function</b>                                                                                                    |  |  |
|----------------|----------------------------------------------------------------------------------------------------|--|--|
| Actions        | Clear the screen and reset the emulator, save and recall Set-Up settings,<br>send or receive files, use script processing, and choose the mode of host<br>communication.                                                      |  |  |
| Communications | Define the communications environment, such as speed, parity, disconnect, and<br>answerback messages. The Port/Network Network option is one you choose to<br>make a network transport connection using LAT, CTERM, or TELNET |  |  |
| Display        | Select screen display characteristics such as columns, cursor style,<br>background, fonts, window title, status line, and color.                                                                                              |  |  |
| General        | Customize windows environment with local echo, character sets, terminal ID,<br>and user defined keys.                                                                                                    |  |  |
| Keyboard       | Define keyboard operating characteristics, such as margin bell, break, compose<br>key, delete character key, country keyboards, and keyboard type.                                                                            |  |  |
| Printer        | Define printer characteristics, such as print size or type of printer.                                                                                                    |  |  |
| Tabs           | Set tabs.                                                                                                    |  |  |
| Telephone      | Define how the modem dials the telephone. Enter the telephone numbers you<br>want to use with the modem.                                                                                                    |  |  |

#### **Choosing a Set-Up Option and Changing a Setting**

To choose a Set-Up option and change a setting:

1. Click on the desired option from the Set-Up menu.

A drop-down menu appears. For most options, these menu items have an arrow indicating another drop-down menu.

- 2. Choose the menu item you want. Another drop-down menu appears.
- 3. Choose the desired setting.

Some menu items have additional drop-down menus. Repeat the preceding two steps to choose one of these settings.

The middle portion of the Set-Up screen shows your new communications setting

Some choices that you make affect what other choices are subsequently available to you in the Set-Up utility. For example, if you change your communication option from a network terminal service to a serial connection, you can choose the previously unavailable speed and data bits options on the Communications menu.

All your settings take effect when you exit from Set-Up.

### Exiting the VT320 Emulator Set-Up Utility

You can also  $pres$  the  $F3$ (Set-Up) key To exit Set-Up, choose Close from the VT320 Emulator Set-Up Control menu, shown in Figure 5-2:

#### Figure 5-2 VT320 Emulator Set-Up Menu

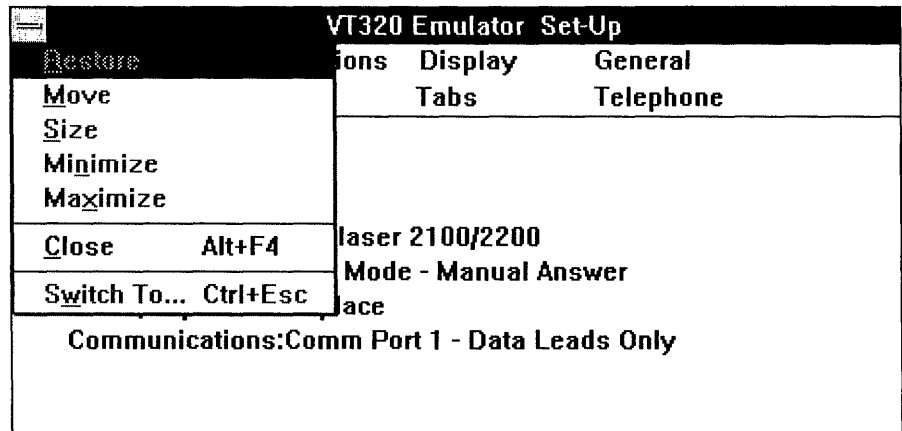

## Choosing a Setting from a Set-Up Option

The following sections describe the options and settings you can change on the VT320 Emulator Set-Up menu.

The information for each option includes a table containing:

- Option definitions
- Setting descriptions for each choice
- Default settings

### Actions

Whenever you choose the Action option from the Menu bar, you see the Actions option screen as shown in Figure 5-3.

|                  |                                        | VT320 Emulator Set-Up |                 |  |
|------------------|----------------------------------------|-----------------------|-----------------|--|
| Actions          | <b>Communications</b>                  | <b>Display</b>        | General         |  |
|                  | <b>Reset Terminal</b>                  |                       | Telephone       |  |
|                  | <b>Clear Display</b>                   |                       |                 |  |
|                  | <b>Clear Communications</b>            |                       |                 |  |
|                  | Recall Saved Settings                  |                       |                 |  |
|                  | Save Current Settings                  |                       |                 |  |
|                  | <b>Recall Factory Default Settings</b> | lual Answer           |                 |  |
|                  | <b>Transmit File</b>                   |                       |                 |  |
| Receive File     |                                        |                       | ⊁ata Leads Only |  |
| Script File      |                                        |                       |                 |  |
| <b>Line Mode</b> |                                        |                       |                 |  |

Figure 5-3 VT320 Actions Screen

Table 5-2 describes the function of each Actions option.

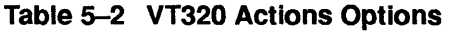

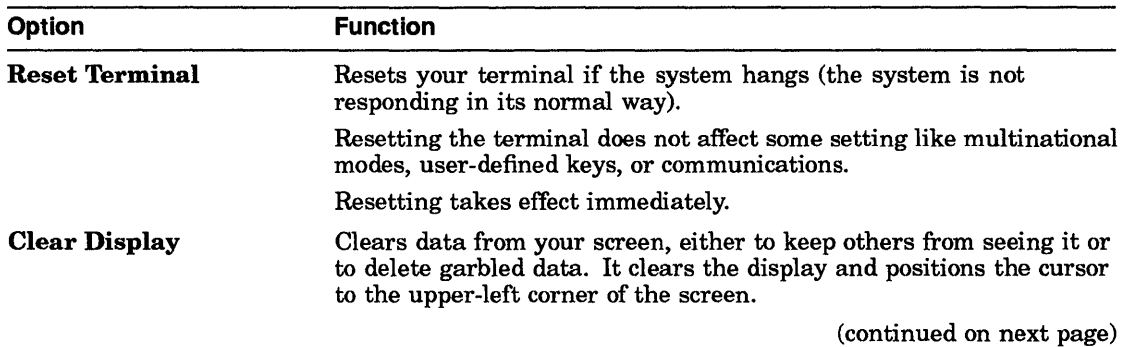

#### Table 5-2 (Cont.) VT320 Actions Options

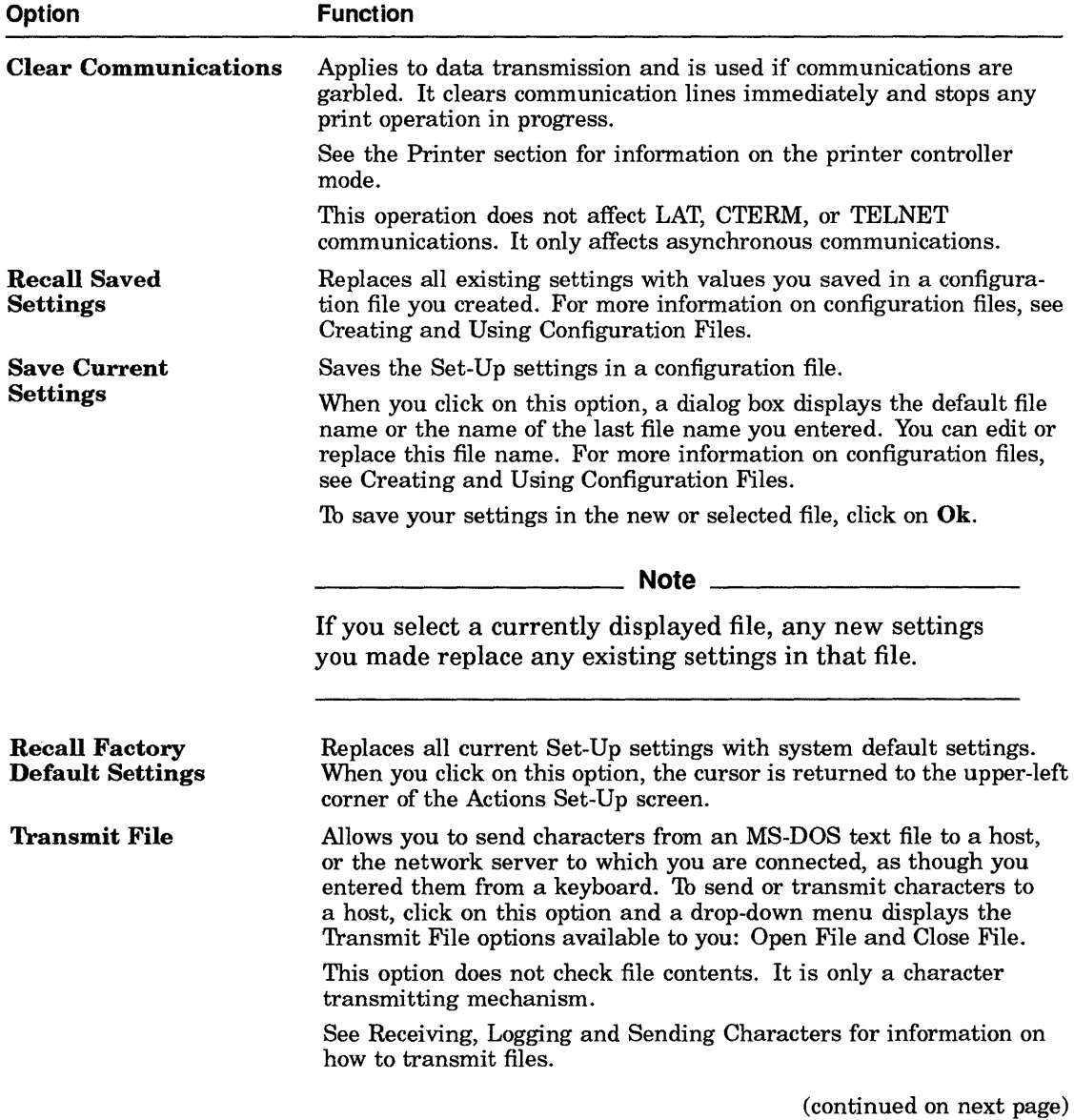

#### Table 5-2 (Cont.) VT320 Actions Options

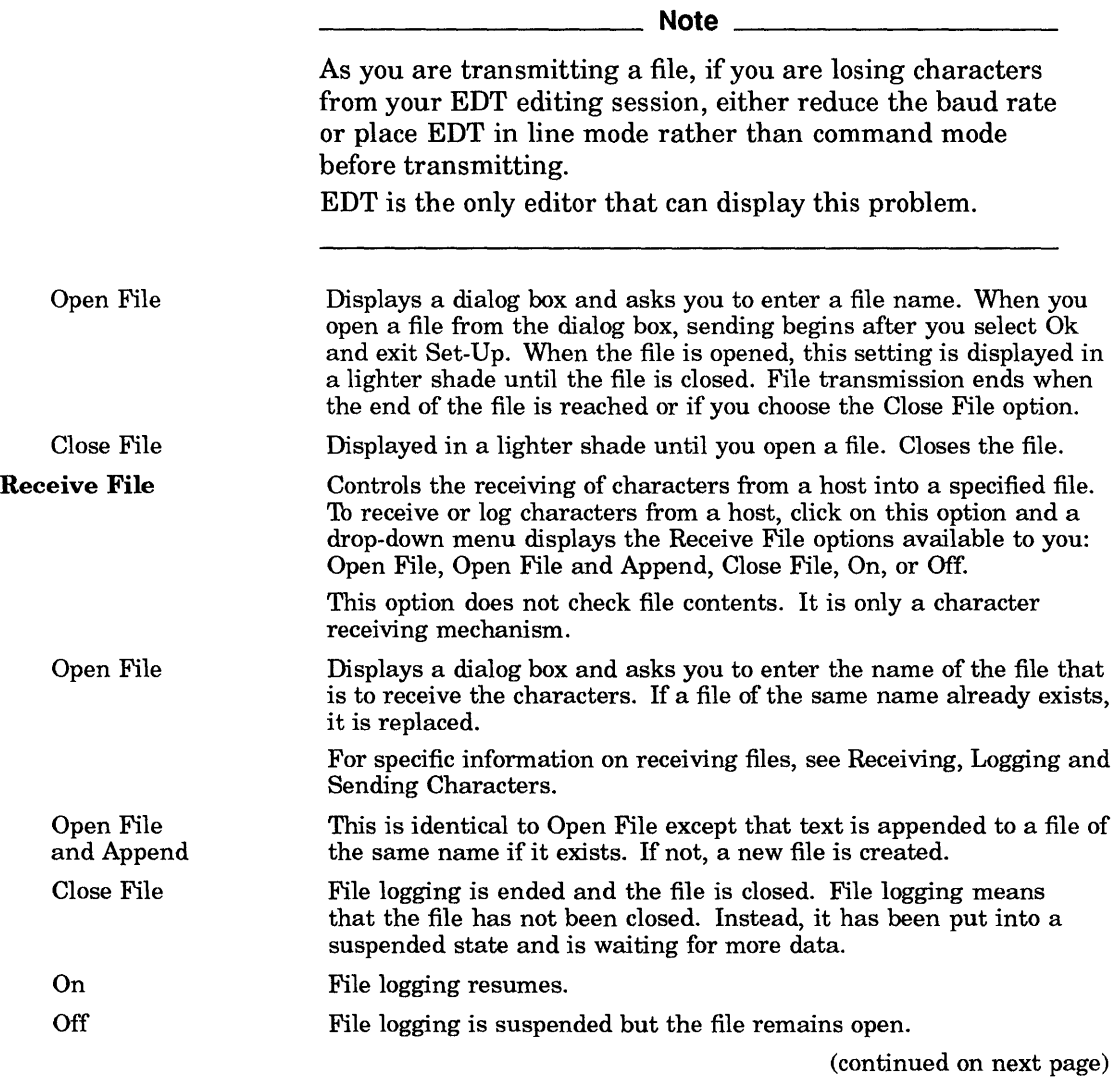

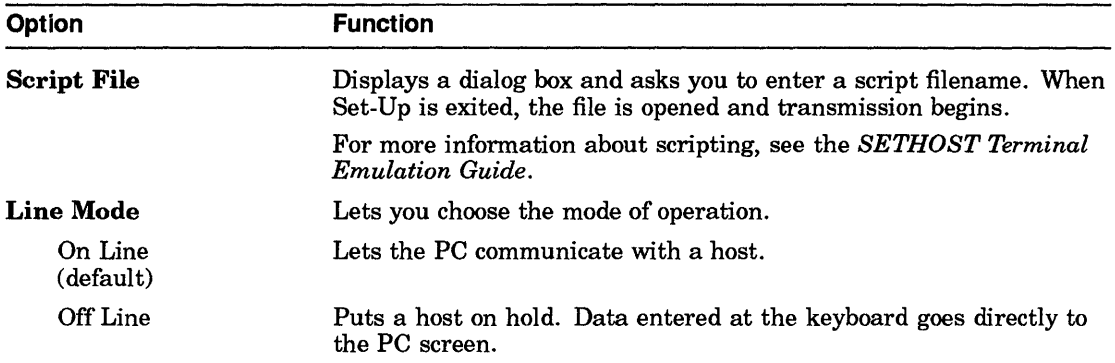

#### Table 5-2 (Cont.) VT320 Actions Options

#### Receiving, Logging and Sending Characters

You can receive, log, or send characters from and to a network service using session logging and autotyping. When session logging is activated, anything on your screen is also entered into a log file. For example, if you want a permanent record of your files in a host system directory, you could activate screen logging and then issue a directory listing command. As the file names are displayed on the screen, they are also listed in the log file.

The status portion of your screen indicates whether session logging or autotyping is active.

#### Using Session Logging to Receive or Log Characters

To receive or log characters from a host into a file using session logging:

- 1. Choose the Actions screen.
- 2. Click on Receive File.

A drop-down menu displays the Receive File options.

3. Choose Open File or Open and Append File.

A dialog box asks for the name of the file you want to receive the characters.

- 4. Enter the file name.
- 5. To begin receiving characters into the file, click on Ok.

6. To stop receiving and close the file, choose **Close File** from the Receive File option.

To suspend reception of characters without closing the file, you can alternately choose On and Off from the Receive File menu.

#### **Using Autotyping to Send Characters to the Host**

This option gives you another way to transfer data to a host.

For example, you can autotype a file on your PC into an EDT editing session on a VAX. When a file is autotyped to VMS, you must enable HOSTSYNC under VMS by entering:

**\$ SET TERMINAL/HOSTSYNC** 

This setting prevents data overruns on a VMS host. Data overruns occur when a host machine loses characters as they are being transmitted from a remote sender.

To autotype characters to the host from a file, as if you entered them from the keyboard:

- 1. Choose the **Actions** screen.
- 2. Choose **Transmit** File.
- 3. Choose **Open** File.

A dialog box is displayed asking for the name of the file you want to autotype.

- 4. Enter the file name.
- 5. To begin autotyping the specified file to the host, click on Ok. File autotyping stops when the end of the file is reached.

You can also stop autotyping the file by choosing **Close File**  from the Transmit File option.

#### **Communications**

The Communications option lets you define the communications environment between the client and the host (see Figure 5-4).

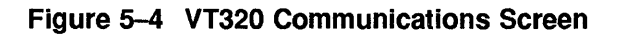

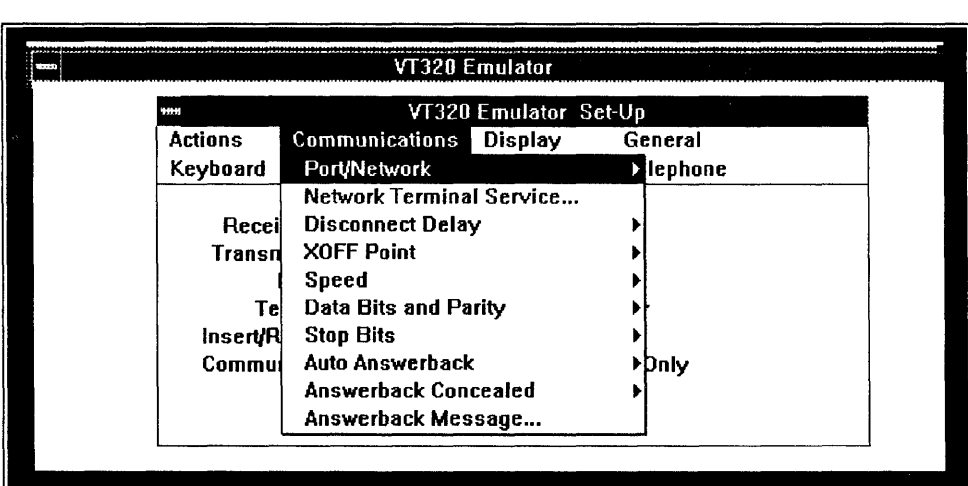

Microsoft Windows users can specify the communications environment in the Port/Network option of the Communications menu to use:

• Asynchronous serial communications port

The first five options are for asynchronous serial communications over a dedicated serial line or from a modem

• Network Communication Port

This last option is for communicating over Ethernet or Token Ring.

The Network Communication Port lets you choose either:

- LAT
- CTERM
- TELNET

Make your choice of your Network Communication Port according to these guidelines:

- If you chose DECnet as your network transport in Netsetup, you can choose between the following two protocols:
	- LAT (Digital's Local Area Transport)

If you are using the terminal emulator by running DEC net over the Ethernet, choose LAT. LAT can be used for sessions to nodes on the LAN (local area network). Since a LAN is connected by a physical wire, a LAN is geographically limited to a small area, usually one building or a small cluster of buildings.

CTERM (Digital's Command Terminal Services Architecture)

If you are going to use the terminal emulator as part of a wide area network running DECnet, use CTERM. A WAN (wide area network) is usually much larger than a LAN, and CTERM can connect, for example, all users on a world-wide network.

If you are going to use the terminal emulator for asynchronous communications over DECnet, use CTERM.

If you chose TCP/IP as your network transport in Netsetup, choose TELNET. This protocol is the Internet standard protocol for remote terminal connection service. The TELNET protocol allows users to interact with remote systems connected to the Internet.

If you are running DEGnet over a Token Ring, select CTERM for your network transport

Table 5-3 defines the Communications options and, where applicable, the settings.

| Option                                    | <b>Function</b>                                                                                                    |  |  |
|-------------------------------------------|----------------------------------------------------------------------------------------------------|--|--|
| Port/Network                              | Use this to indicate if you are connecting to the host using a<br>dedicated serial line or the Network Terminal Service. Your choices<br>are either serial or Network Terminal Service communications. The<br>options you choose are dependent on your machine and configuration.<br>Refer to your Client Installation and Configuration Guide or system<br>administrator for more information. |  |  |
|                                           | Note ____________                                                                                                    |  |  |
|                                           | If you are using asynchronous communications over a<br>serial line or a modem, you need to know which port you<br>are using, either Comm Port 1 or Comm Port 2.<br>The VT320 emulator may not function correctly with<br>certain external modems due to timing inconsistencies<br>under Microsoft Windows. To avoid problems with external<br>modems, use the SETHOST emulator.                 |  |  |
| Comm Port 1: Data<br>Leads Only (default) | Choose this option when you connect to the host using a dedicated<br>serial line on Comm 1 or Comm 2.                                                                                                    |  |  |
| Comm Port 1: Full<br>Modem Control        | Choose this option if your PC is connected to the host through an<br>external modem on communications port 2 and requires modem<br>control.                                                                                                    |  |  |
| Comm Port 2: Data<br>Leads Only           | Choose this option when you connect to the host using a dedicated<br>serial line.                                                                                                    |  |  |
| Comm Port 2: Full<br>Modem Control        | Choose this port if your PC is connected to the host through the<br>external modem on communications port 2 and requires modem<br>control.                                                                                                    |  |  |

**Table 5-3 VT320 Communications Options** 

| Option                               |    | <b>Function</b>                                                                                                    |
|--------------------------------------|----|----------------------------------------------------------------------------------------------------|
| Network<br><b>Communication Port</b> |    | Establishes the connection to Network Terminal Service.                                                                                                    |
|                                      | 1. | Click on either LAT or CTERM if you are using the DECnet<br>transport, or TELNET if you are using the TCP/IP transport:                                                                                                    |
|                                      |    | If you choose:                                                                                                    |
|                                      |    | LAT                                                                                                    |
|                                      |    | A drop-down menu displays LAT service names. Click on<br>the service name for your host system.                                                                                                    |
|                                      |    | <b>Note</b>                                                                                                    |
|                                      |    | If you previously made a LAT<br>service connection, the drop-<br>down menu does not appear. If<br>you want to change your LAT<br>service name, select the Network<br>Terminal Service option and<br>follow the instructions.                                                                     |
|                                      |    | Before running the VT320 emulator over LAT for the first<br>time, check the number of terminal sessions that have been<br>configured for your system. You can use the LAT Control<br>Program (LATCP), a DOS utility, to define additional<br>terminal sessions by increasing the number of SCBs. |
|                                      |    | See Chapter 4 in this manual for more information on<br>LATCP.                                                                                                    |
|                                      |    | <b>CTERM</b>                                                                                                    |
|                                      |    | The system displays a dialog box. Enter your host system's<br>DECnet node name. If you are running over a Token Ring<br>architecture, this is the only network transport you can use.                                                                                                    |
|                                      |    | <b>TELNET</b>                                                                                                    |
|                                      |    | The system displays a dialog box. Enter your host system's<br>name.                                                                                                    |
|                                      | 2. | Click on Ok.                                                                                                    |
|                                      |    | The network must be installed before you can access this service.<br>If you get an error message after you designate your host system's<br>node name, see your system administrator or check that the Network<br>Terminal Service has been installed.                                            |

**Table 5-3 (Cont.) VT320 Communications Options** 

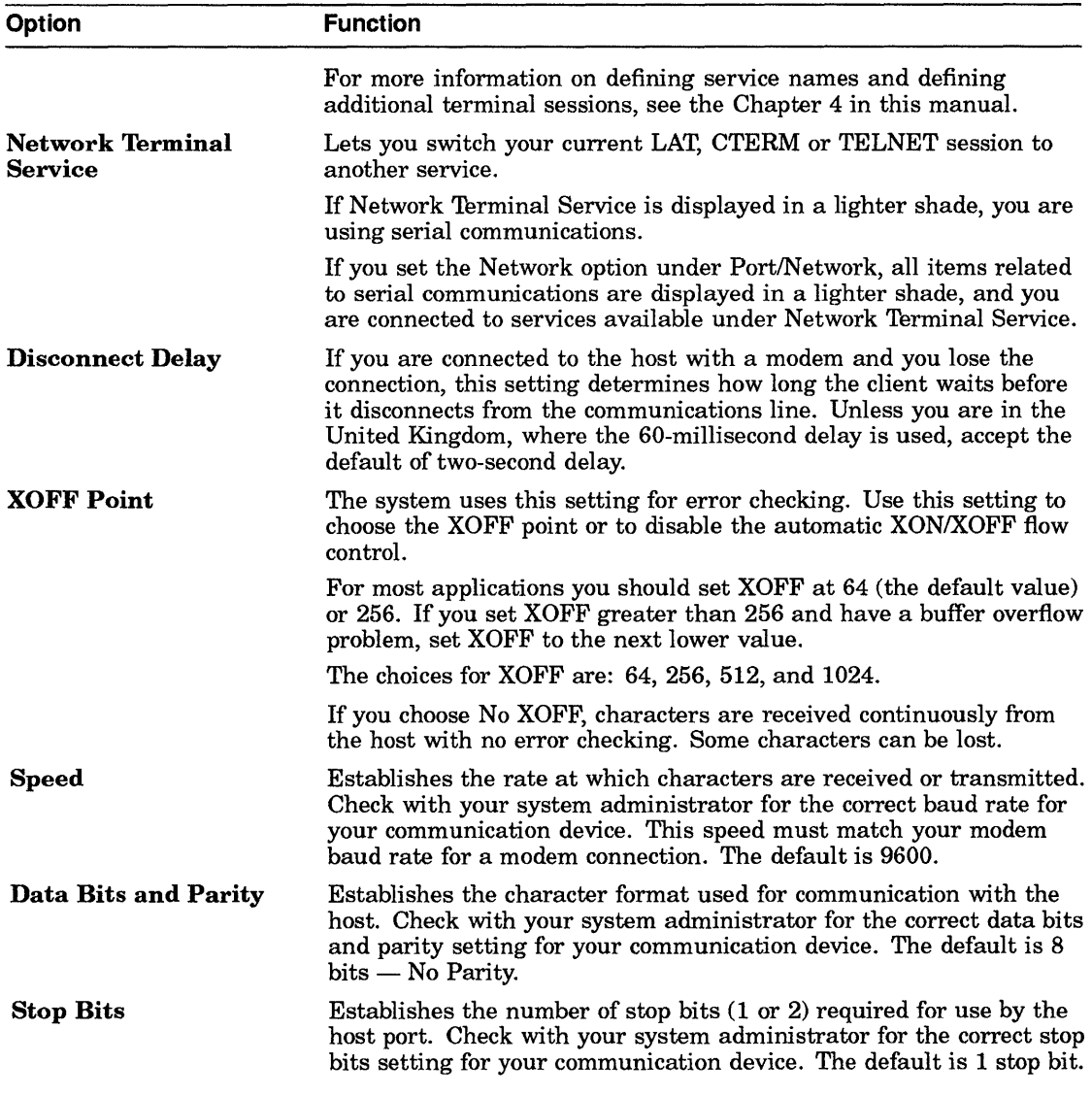

#### Table 5-3 (Cont.) VT320 Communications Options

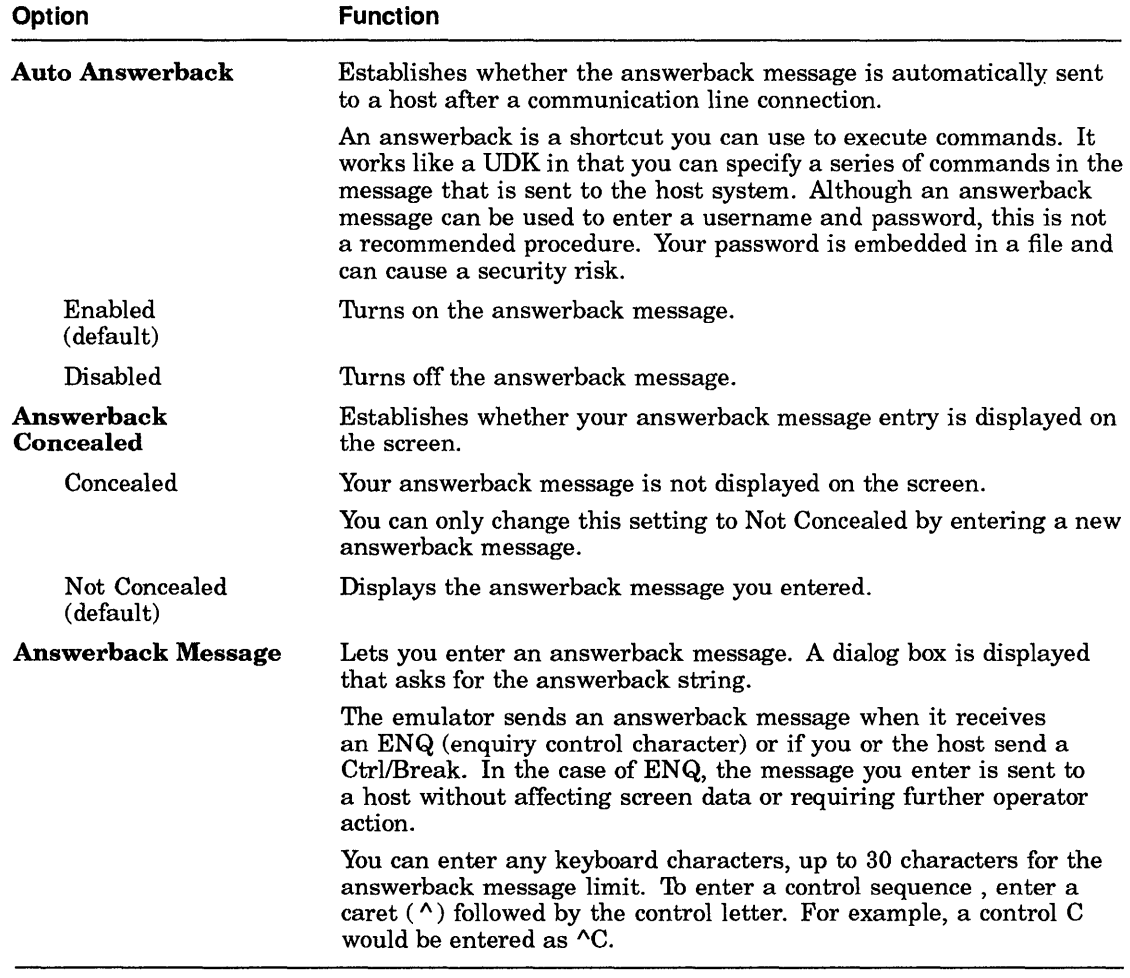

#### Table 5-3 (Cont.) VT320 Communications Options

### **Display**

The Display option lets you define screen display characteristics (see Figure 5-5).

|                                                                                                    | VT320 Emulator Set-Up                                                                                                    |
|----------------------------------------------------------------------------------------------------|----------------------------------------------------------------------------------------------------|
| <b>Actions</b><br>Communications<br>Keyboard<br><b>Printer</b>                                                                                      | Display<br>l General<br>Columns                                                                                                    |
| Receive File: Idle<br>Transmit File: Idle<br>Printer: DEClaser<br>Telephone: Talk Mode<br>Insert/Replace: Replace<br><b>Communications: CTERM N</b> | <b>Text Cursor</b><br>Auto Wrap<br><b>Cursor Style</b><br><b>Background</b><br><b>Blink</b><br><b>Font Size</b><br>Window Title<br><b>Status Display</b><br>Colors |

Figure 5-5 VT320 Display Option

Table 5-4 defines the Display options and, where applicable, the settings.

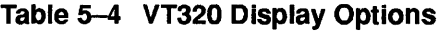

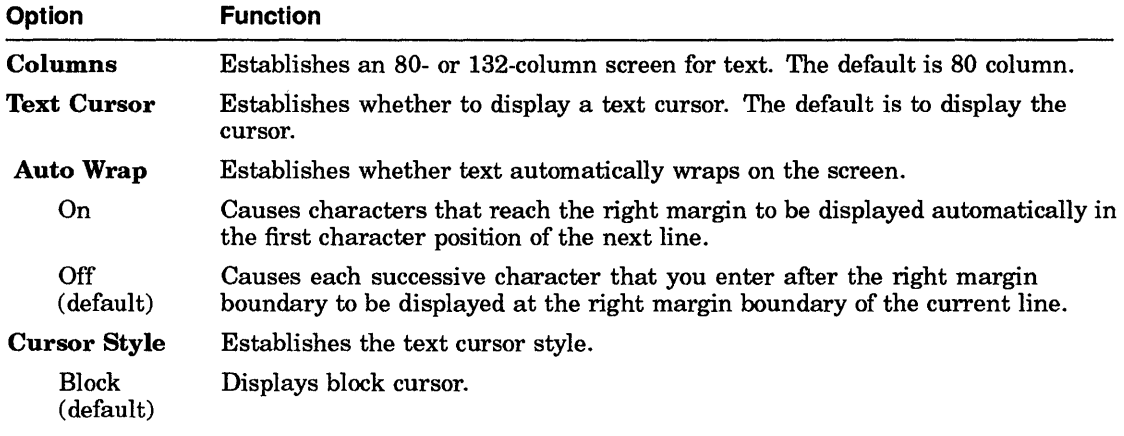

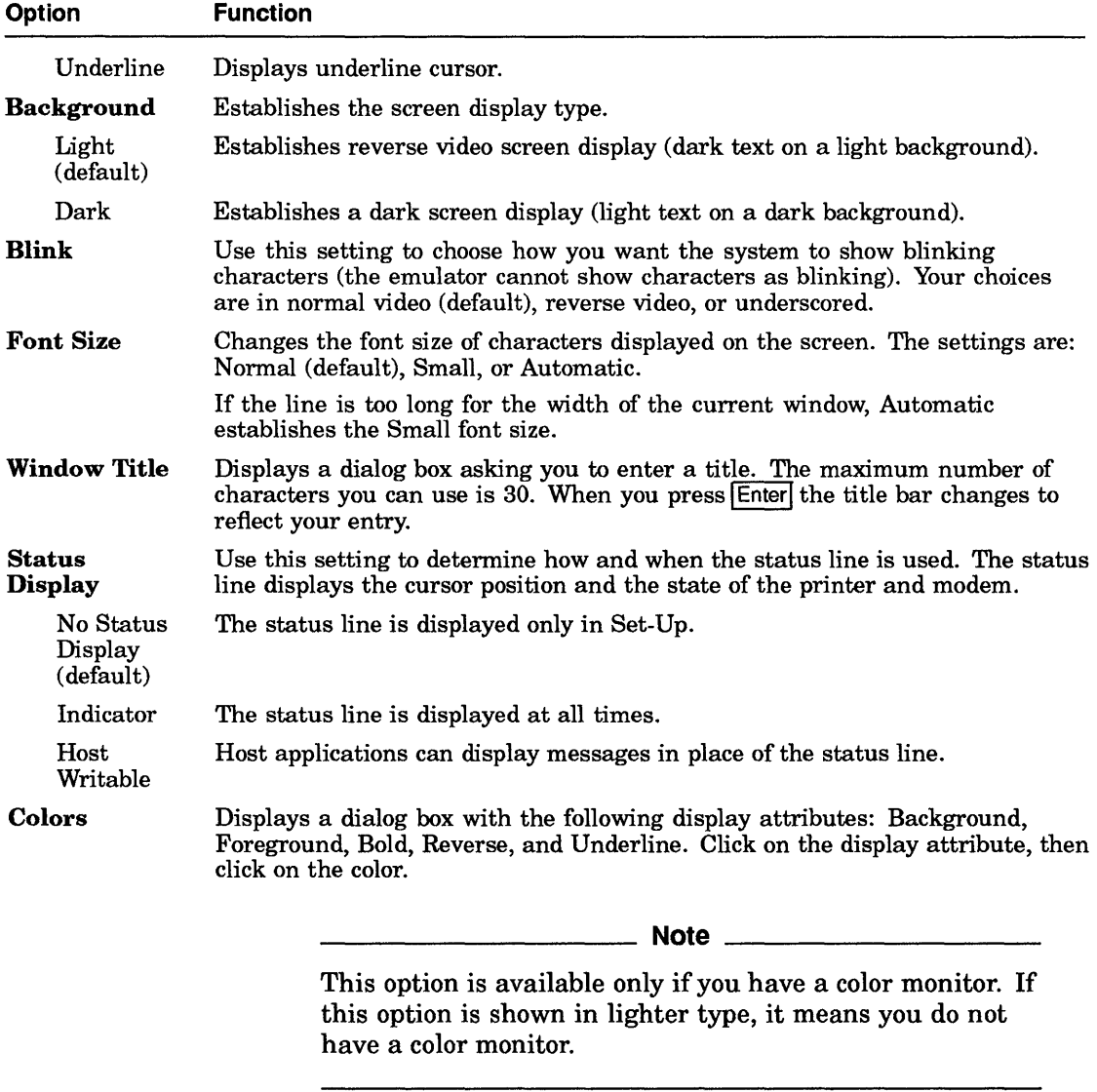

#### Table 5-4 (Cont.) VT320 Display Options

### **General**

Use the General option to define a group of commonly used general operating settings (see Figure 5-6).

#### **Figure 5-6 VT320 General Option**

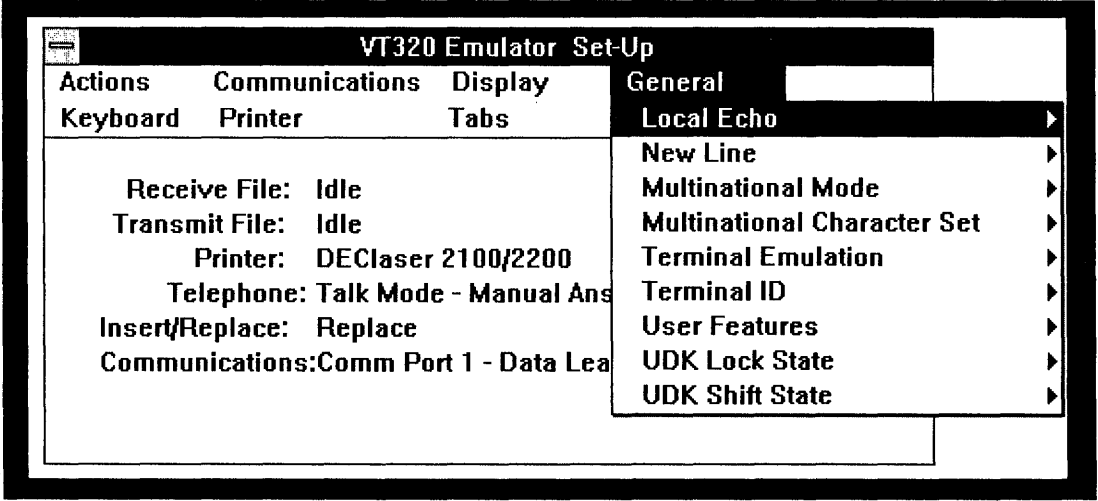

Table 5-5 defines the General options and, where applicable, the settings.

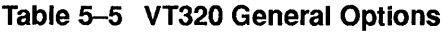

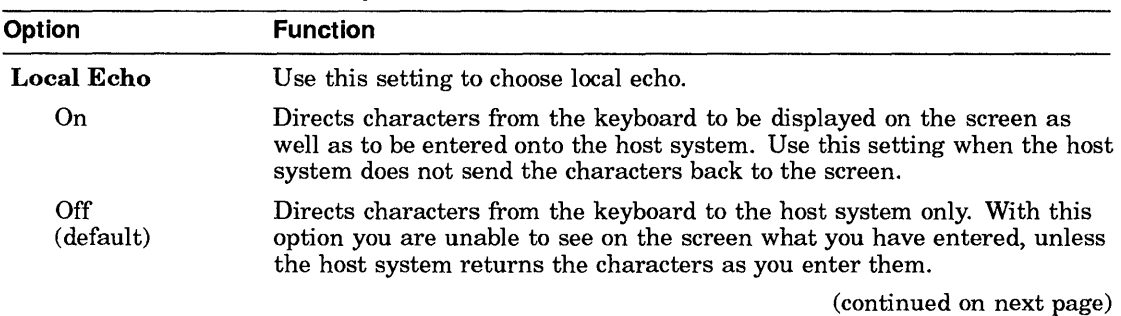

| Option                                       | <b>Function</b>                                                                                                    |
|----------------------------------------------|----------------------------------------------------------------------------------------------------|
| <b>New Line</b>                              | Chooses whether Return generates a carriage return only or a carriage<br>return and a line feed.                                                                                                    |
| Enabled<br>$(Return =$<br>CR/LF)             | Generates a carriage return and a line feed. Received carriage returns<br>cause a new line operation. When autotyping, any line feeds in an<br>autotyped file are sent. When using Clipboard, any pasted lines are<br>separated by carriage returns and line feeds. |
| Disabled<br>$(Retur n = CR)$<br>(default)    | Generates a carriage return only. Received carriage returns do not cause<br>a new line operation. When autotyped or Clipboard pasted lines are<br>separated by carriage returns, line feeds are not sent.                                                           |
|                                              |                                                                                                    |
|                                              | When the VT320 emulator is in numeric keypad mode, this<br>setting affects Enter in the same way it does Return.                                                                                                    |
| <b>Multinational</b><br>Mode                 | Determines character set mappings for the terminal.                                                                                                    |
| National                                     | Chooses the 7-bit National mode. The National set is set by the system<br>and is determined by the country keyboard you chose during Microsoft<br>Windows configuration Set-up.                                                                                     |
| Multinational<br>(default)                   | Chooses the 8-bit MCS (Multinational Character Set), including the 7-bit<br>ASCII character set.                                                                                                    |
|                                              | <b>Note</b>                                                                                                    |
|                                              | This choice is disabled when you choose NRC mode.                                                                                                    |
| <b>Multinational</b><br><b>Character Set</b> | Allows you to choose either the ISO Latin-1 or the DEC Multinational<br>character set.                                                                                                    |
| ISO Latin-1                                  | Chooses the 8-bit ISO Latin-1 character set.                                                                                                    |
| <b>DEC</b><br>Multinational<br>(default)     | Chooses the 8-bit DEC Multinational character set.                                                                                                    |
|                                              | <b>Terminal Emulation</b> Determines how the VT320 emulator acts. It can act like a VT52, VT100,<br>VT300 with 7-bit controls (default), or VT300 terminal with 8-bit controls.                                                                                     |
|                                              | (continued on next page)                                                                                                    |

Table 5-5 (Cont.) VT320 General Options

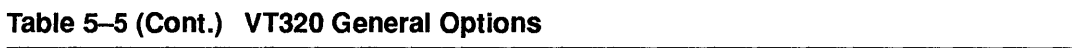

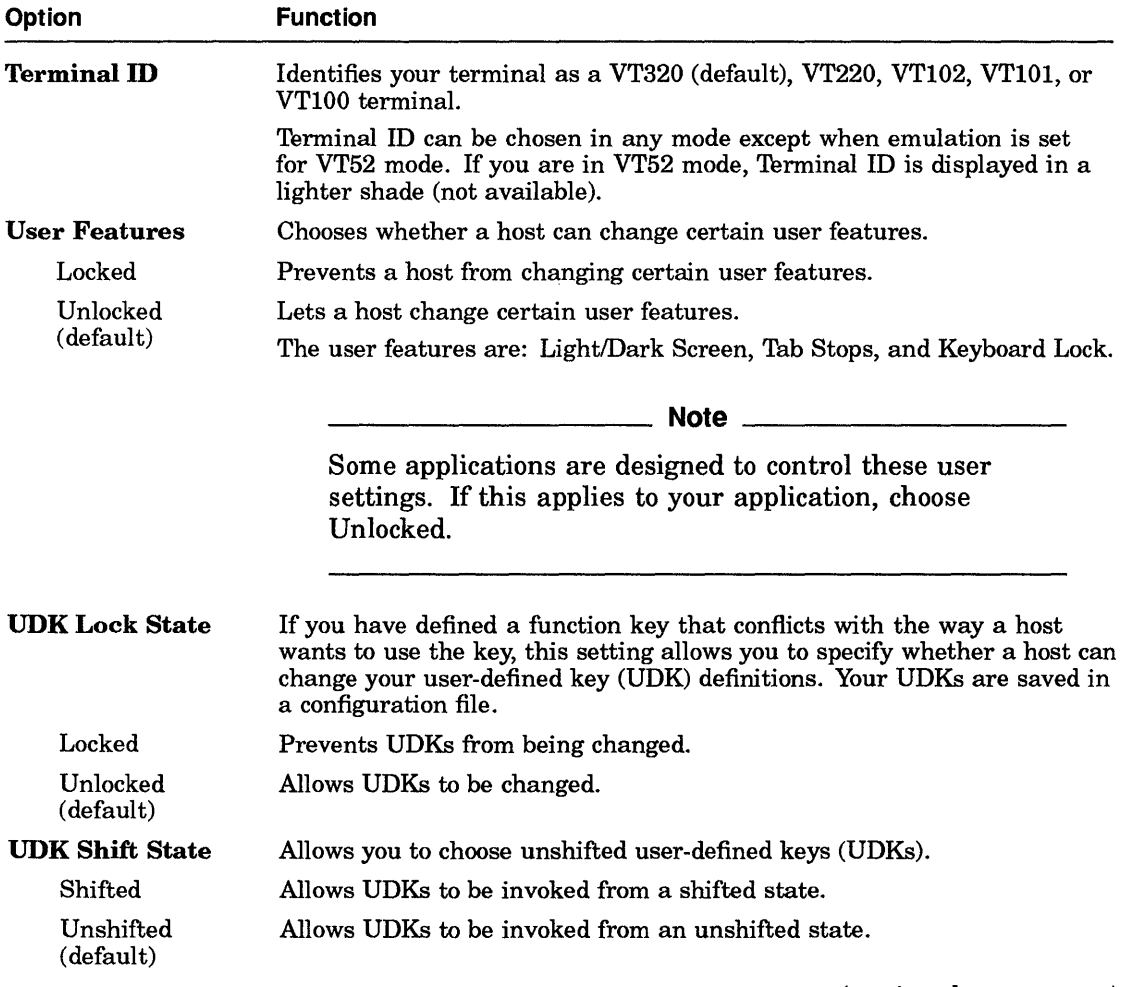

### **Table 5-5 (Cont.) VT320 General Options**

 $\sim$ 

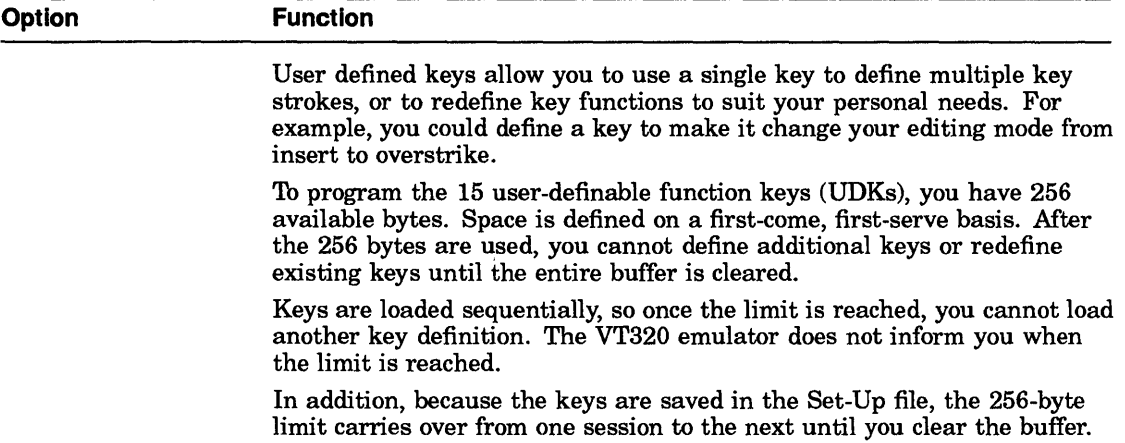
# Keyboard

Use the Keyboard option to define keyboard operating features (see Figure 5-7).

|                         |                       | VT320 Emulator Set-Up |                   |  |
|-------------------------|-----------------------|-----------------------|-------------------|--|
| <b>Actions</b>          | <b>Communications</b> | Display               | General           |  |
| Keyboard                | l Printer             | Tabs                  | Telephone         |  |
| Keypad Mode             |                       |                       |                   |  |
| <b>Cursor Keys</b>      |                       |                       |                   |  |
| <b>Margin Bell</b>      |                       |                       |                   |  |
| <b>Warning Bell</b>     |                       | ▶ 100/2200            |                   |  |
| Break                   |                       | Manual Answer         |                   |  |
| Compose                 |                       |                       |                   |  |
| <b>Kxl</b> Key          |                       |                       | - Data Leads Only |  |
| <b>Keyboard Dialect</b> |                       |                       |                   |  |
| Key Lock                |                       |                       |                   |  |
| Keyboard Type           |                       |                       |                   |  |

Figure 5-7 VT320 Keyboard Option

Table 5-6 defines the Keyboard options and, where applicable, the settings.

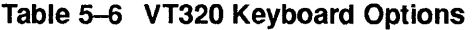

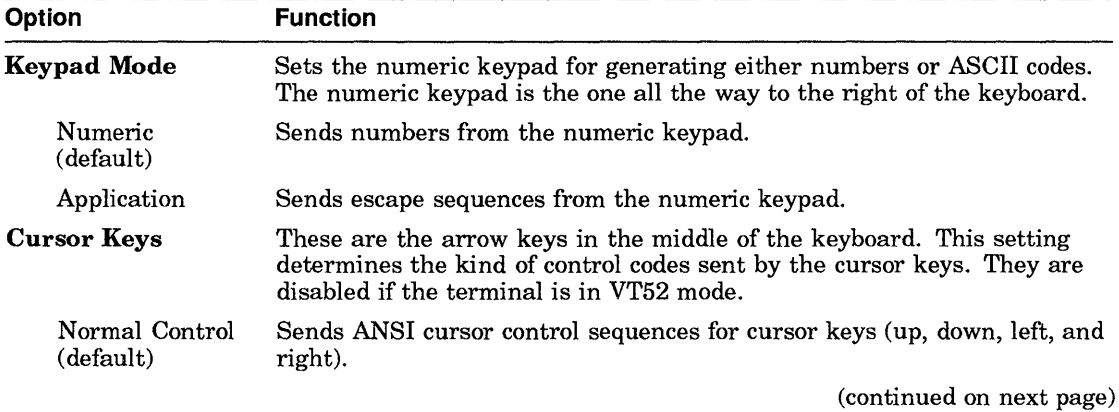

| Option                  | <b>Function</b>                                                                                                    |  |
|-------------------------|----------------------------------------------------------------------------------------------------|--|
| Application<br>Control  | Sends specific application program control functions for cursor keys.                                                                                         |  |
| <b>Margin Bell</b>      | Determines whether the terminal sounds a bell tone when the text cursor<br>approaches the right margin. The default is enabled.                               |  |
| <b>Warning Bell</b>     | Determines whether the terminal generates a bell tone, such as for<br>operating errors, mail messages, or system messages. The default is<br>enabled.         |  |
| <b>Break</b>            | Enables or disables the Break key function. The default is enabled.                                                                                           |  |
| Compose                 | Enables or disables the Compose key function. Use this key to compose<br>a character not on your keyboard, for example, fractions. The default is<br>enabled. |  |
| $\infty$ key            | Determines whether the delete character key sends a delete (DEL)<br>character or a backspace (BS) character. The default is to send a DEL<br>character.       |  |
| <b>Keyboard Dialect</b> | Displays a dialog box asking you to choose the appropriate country<br>keyboard.                                                                               |  |
|                         | <b>Note</b>                                                                                                    |  |
|                         | Your country choice must match the one you specified while<br>running the Microsoft Windows Setup utility.                                                    |  |
| <b>Key Lock</b>         | Chooses the function of the Lock key.                                                                                                    |  |
| Caps Lock<br>(default)  | After you press the Lock key, only the alphabetic keys send their<br>uppercase character.                                                                     |  |
| Shift Lock              | After you press the Lock key, all keys send the top character on their<br>keycap.                                                                             |  |

Table 5-6 (Cont.) VT320 Keyboard Options

(continued on next page)

| Option               | <b>Function</b>                                                                                                 |  |
|----------------------|----------------------------------------------------------------------------------------------------|--|
| <b>Keyboard Type</b> | Chooses the type of keyboard you have and what keypad functionality is<br>available.                            |  |
| DEC LK250            | Chooses the standard LK250 keyboard with the editing and numeric<br>keypad keys.<br>This is the default keypad. |  |
| Standard 84<br>keys  | Chooses the AT keyboard with the numeric keypad keys.                                                           |  |
| Standard 83<br>keys  | Chooses the XT keyboard with the numeric keypad keys.                                                           |  |
| Standard 101<br>keys | Chooses the enhanced keyboard with the editing and numeric keypad<br>keys.                                      |  |

Table 5-6 (Cont.) VT320 Keyboard Options

## Printer

Use the Printer option to choose printer (or auxiliary device) operations for the emulators (see Figure 5-8).

#### Figure 5-8 VT320 Printer Option

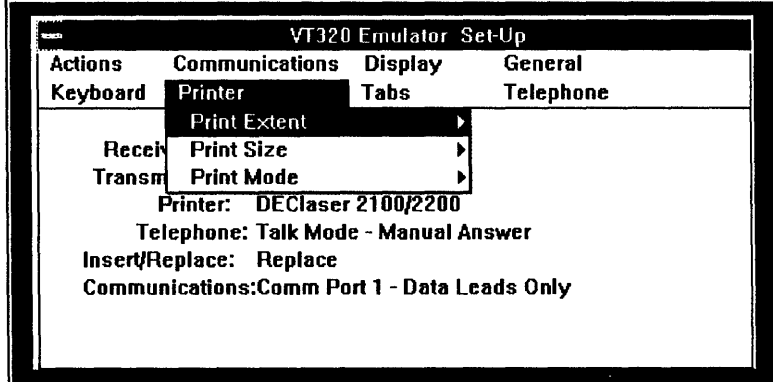

Table 5-7 defines the Printer options and, where applicable, the settings.

| Option                        | <b>Function</b>                                                                                                    |  |
|-------------------------------|----------------------------------------------------------------------------------------------------|--|
| <b>Print Extent</b>           | Determines how much of the screen is printed during a print screen<br>operation.                                                                                                    |  |
| <b>Full Page</b><br>(default) | Prints the full screen.                                                                                                    |  |
| Scroll Region                 | Prints only the scrolling region.                                                                                                    |  |
| <b>Print Size</b>             | Determines the size of the printed characters.                                                                                                    |  |
| Normal<br>(default)           | Prints 80 characters on a line.                                                                                                    |  |
| Compressed                    | Prints 132 characters on a line.                                                                                                    |  |
| <b>Print Mode</b>             | Chooses the operating mode for the printer.                                                                                                    |  |
| Normal<br>(default)           | Only sends information to the printer when you invoke print functions<br>from the keyboard.                                                                                                    |  |
| Auto                          | Prints the current text line when the terminal receives a line feed, form<br>feed, or vertical tab code from a host.                                                                            |  |
| Controller                    | Treats the device connected to the printer port as a terminal, while the<br>VT320 emulator monitors traffic. (The printer and host transfer data<br>without displaying the data on the screen.) |  |

**Table 5-7 VT320 Printer Options** 

Tabs

Use the Tabs screen to set the terminal tab stop interval settings (see Figure 5-9).

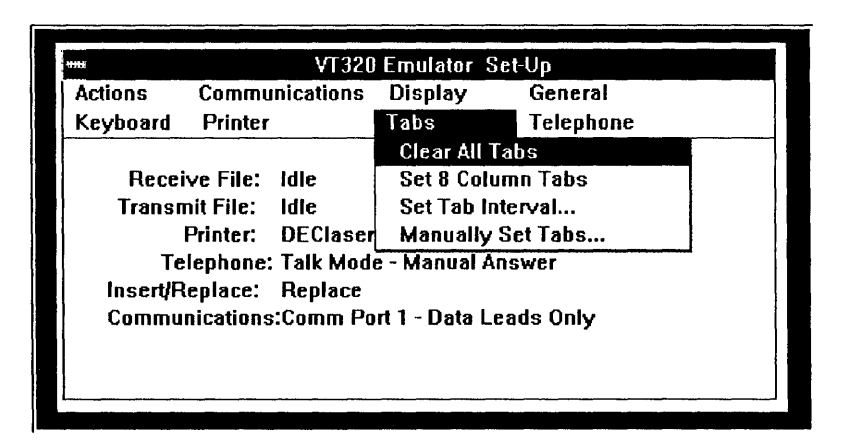

Figure 5-9 VT320 Tabs Option

Table 5-8 defines the Tabs options and, where applicable, the settings.

Table 5-8 VT320 Tabs Options

| Option                   | <b>Function</b>                                                                                                    |
|--------------------------|----------------------------------------------------------------------------------------------------|
| Clear All Tabs           | Clears all tab settings.                                                                                                    |
| <b>Set 8 Column Tabs</b> | Sets tabs every 8 columns, starting with<br>column 9.                                                                                         |
| <b>Set Tab Interval</b>  | Displays a dialog box containing the current<br>tab stop setting. You enter a new interval in<br>the dialog box by typing the desired number. |
| Manually Set Tabs        | Allows you to change individual tab stops.<br>The tab intervals are updated in a displayed<br>ruler.                                          |

#### **Setting VT320 Emulator Tabs Manually**

To set tabs manually for the VT320 emulator:

1. Click on Manually Set Tabs.

A tabs ruler and blinking cursor are displayed below the Tabs screen where the Icon area was located. Figure 5-10 shows the current tab settings.

#### **Figure 5-10 Manually Setting VT320 Tabs**

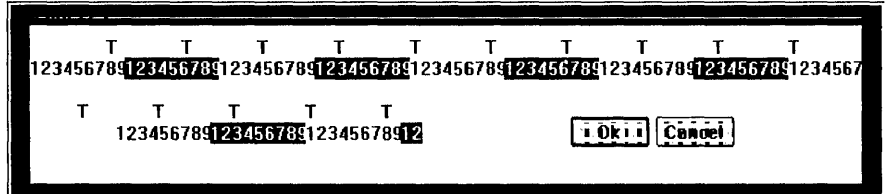

- 2. To move the blinking cursor to the desired tab setting, use the mouse pointer.
- 3. Click on the desired tab setting. A "T" is displayed where you clicked. To erase a tab stop, click on the "T."
- 4. Repeat steps 2 and 3 until you have marked all desired tab stops.

**Note** \_\_\_\_\_\_\_\_\_\_\_\_\_\_\_\_\_\_ \_

To cancel the tab settings you made and leave the tab settings unchanged, click on Cancel.

5. To exit the tabs ruler and save the tab settings, click on Ok. You are returned to the Tabs option.

## Telephone

Use the Telephone option to store and display telephone numbers for your integral modem to use in automatic dialing (see Figure 5-11).

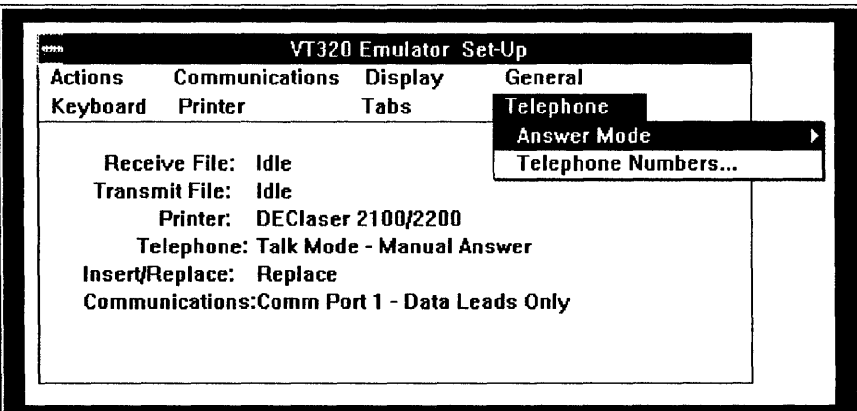

#### Figure 5-11 VT320 Telephone Option

To use the Telephone options you should have:

- Installed the integral modem option. (This is not available for all countries.)
- Chosen and saved from the Communications options:
	- The Integral Modem choice from the Port/Network option
	- The appropriate transmit and receive speeds from the Speed option

For more information on telephone settings, refer to the documentation that came with your modem.

Table 5-9 defines the Telephone options and, where applicable, the settings.

| <b>Option</b>               | <b>Function</b>                                                                                                    |
|-----------------------------|----------------------------------------------------------------------------------------------------|
| Answer Mode                 | Chooses automatic telephone answering by the<br>terminal, or manual telephone answering by the<br>user. This option is determined by the receiving<br>modem. See your modem documentation for more<br>information. |
| Manual<br>(default)         | Leaves the integral modem in talk mode after<br>disconnecting from the host and allows you to<br>answer the incoming call. Manual answer is<br>required for normal telephone operation.                            |
| Automatic                   | Leaves the integral modem in data mode after<br>disconnecting from the emulator session and<br>the host system. It allows the terminal to<br>automatically answer the incoming call.                               |
| Telephone<br><b>Numbers</b> | Displays a dialog box requesting you to enter<br>phone numbers. Any previously entered phone<br>numbers (A-J) are recalled and displayed.                                                                          |
|                             | To enter phone numbers, click to the right of the<br>desired letter. An insertion point is displayed<br>indicating where to enter the phone number.                                                                |
|                             | Enter a phone number or type over an existing<br>phone number.                                                                                                    |
|                             | Repeat the process until you have entered or<br>changed all the desired phone numbers.                                                                                                    |
|                             | After you enter the phone number(s), click on<br>Ok. You can save these settings by using Save<br><b>Current Settings</b> from the Actions option before<br>exiting from Set-Up.                                   |

Table 5-9 VT320 Telephone Options

# **Creating and Using Configuration Files**

When you first call up the VT320 emulator, it uses system default settings to configure how the client communicates with a network. If you change a default setting during an emulator session and do not save it, the next time you use the emulator it once again uses the system default setting. This allows you to make temporary changes, which are effective for the current session only.

However, there is some set-up information, such as node names or keyboard setup, that you want to use most of the time. You can save these settings in a configuration file.

You can create as many configuration files as you want. You can have different configuration files for certain circumstances: for example, if you want to connect to more than one host, or if you alternate using a modem and the Ethernet to connect to the host. In these situations you would want a different configuration file for each host that you connect to, and a different configuration file for a modem and for an Ethernet connection.

This configuration section explains:

- Saving settings
- Changing settings

# **Saving Settings**

To save the settings you chose during the current Set-Up session:

- 1. Click on the Actions option.
- 2. Choose Save Current Settings in Actions.

The system displays a dialog box.

3. Enter a configuration file name with a .320 extension in the dialog box.

Note that you may have to enter a directory specification. You must create your configuration files in a directory that is on your path and is not on the system service.

For example, if the  $C: \W1N$  directory is located anywhere on your path, you could use the following configuration file name:

c: \WIN\DEFAULT. 320

The next time you use the emulator it automatically finds, loads and uses the settings that it finds in the DEFAULT.320 file.

If you name your configuration file something other than DEFAULT.320, see the next section, Specifying Settings on Startup.

Use the PATH command at the DOS prompt to see your path.

 $\blacksquare$ 

If you get an error message saying "Cannot open: DEFAULT.320", you are probably trying to create your configuration file on the system service. If you get this error, enter a configuration file name using a drive and directory that is on your path.

## Specifying Settings on Startup

The VT320 emulator looks for a DEFAULT.320 configuration file when it starts up. You can specify another configuration file when you start the VT320 emulator in one of three ways:

- Using the VT320 emulator Set-Up utility
- Using the Run command
- Clicking on a configuration file listing

#### Using the VT320 Emulator Set-Up Utility

Follow these steps:

- 1. Enter the Set-Up utility.
- 2. Click on the Actions option.
- 3. Click on the Recall Saved Settings choice.

The system displays a dialog box.

- 4. Enter the name of the desired configuration file.
- 5. Click on Ok.

#### Using the Run Command

This section describes two ways you can start the terminal emulator with the Run command:

- Entering VT320, a space, and the name of your configuration file in the dialog box
- Entering just the name of the configuration file in the dialog box

If you make the modification to your WIN.INI file as explained in this section, this method saves keystrokes.

To start the emulator by the first method:

- 1. Choose File on the Program Manager or File Manager.
- 2. Choose Run.

A dialog box requests the name of the application you want to run.

- 3. Enter VT320 followed by a space and the name of the desired configuration file. The default extension is .320 if you do not enter one.
- 4. Click on Ok.

Follow these steps if you want to use the second method:

- 1. At the DOS prompt, locate your WIN.INI file. It is in the directory where you installed Windows.
- 2. Find the [Extensions] section of the file.
- 3. Using your editor, add the following line:

320=VT320.EXE ^.320

- 4. Start Windows
- 5. Choose File on the Program Manager or File Manager.
- 6. Choose Run.

A dialog box requests the name of the application you want to run.

- 7. Enter the full name and .320 extension of the desired configuration file. If you created the configuration file in a directory on your path, you do not have to enter the full path.
- 8. Click on Ok.

#### Clicking on a Configuration File Listing

You can show the listing of a configuration file using the File Manager. See your Microsoft documentation for more information. When you double-click on a VT320 configuration file listing, the VT320 emulator starts using the settings in that file.

The special  $^{\prime}$  symbol tells Windows to find and execute a VT320 configuration file.

# **Changing Settings**

You can change the settings in any configuration file by following these steps:

- 1. Use the Set-Up options to change a setting.
- 2. Choose the Actions screen.
- 3. Click on Save Current Settings.

The dialog box displays either the default file name or the last file name you entered. Accept this name or enter a new configuration file name. If you choose the currently displayed file name, any settings you made replace any existing settings in that file.

4. Click on Ok.

# **Transferring Files**

From within Windows, you can directly share files with any other DECnet node, including personal computers (PCs) over a DECnet network. For example, you can send a marketing report to a coworker or copy a spreadsheet from your supervisor to update some financial data without leaving Windows.

These utilities can only be used over a DEGnet network

Two DECnet network utilities, File Access Listener (FAL) and Network File Transfer (NFT) work together to make file transfer possible over the network. These utilities are available to you after you run WIN3SETU (see Chapter 2).

- FAL allows other users to access your PC's files
- NFT allows you to transfer files between your PC and other network users

This chapter is composed of the following sections:

- Allowing Access to Your PC's Files
- Transferring Files with NFT
- Sample Activities
- NFT Options

# **Allowing Access to Your PC's Files**

To let others on the network copy from your PC, you need to start FAL. To access the files of other network users, be sure they are running FAL.

Running FAL allows others to copy from and to your files. This makes it possible for others to overwrite your PC files. Protect your files by using the NCP DEFINE ACCESS command at the system prompt.

For example, the following command gives USER! read-only access to your files:

NCP>DEFINE ACCESS USERl PASSWORD READ

Consult the online help for NCP for more information.

# **Starting FAL**

You start FAL by either:

- Double-clicking on the FAL icon within a Program Group. Double-clicking is the fastest way to run FAL.
- Specifying **FAL.EXE** in the Run option dialog box.

You select the Run option from either the Program Manager or File Manager File menu.

You must specify the location of the FAL.EXE file to start FAL this way. The FAL, EXE file is located in the  $\Delta$ DECNET subdirectory. This subdirectory is in one of these locations:

On the system file server if PATHWORKS for DOS client software was installed on the server. For example, your path could be:

J:\DECNET\FAL.EXE

On your boot drive if you installed PATHWORKS for DOS client software on your hard disk. For example, you could find the utility at:

C:\DECNET\FAL.EXE

When you start FAL, an icon appears. If you double-click on the icon, a window appears. FAL keeps a record of all file transfer activities in this window. You know immediately who is accessing your files.

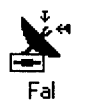

The FAL icon appears in the icon area, indicating that FAL is running

**Note** \_\_\_\_\_\_\_\_\_ \_

If you have not started FAL on your PC, a user who attempts to access one of your files receives the following error message:

Error opening file: user2::myfile.slk Unrecognized object

# **Choosing FAL Menu Options and Help**

Click on Help for a brief explanation of FAL options.

FAL offers you some choices on how you want NFT to handle file transfer requests. For example, FAL lets you specify the file type you want NFT to use when transferring files. For more information, click on Help on the menu bar of the FAL window.

If you need more information about FAL, see the *User's Handbook*  or *DECnet User's Guide,* where FAL is discussed as a DECnet utility run from the system command line.

# **Transferring Files with NFT**

Use NFT to copy files between PCs and between a PC and a group network account. For example, a coworker can use NFT to send you a file to include in your monthly report. A staff member located in another city can use NFT to copy and print out your monthly report from a group network account, using a remote printer.

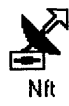

To process a file using NFT:

- 1. Get node information.
- 2. Start FAL, if necessary, on the remote system.
- 3. Start NFT.
- 4. Specify the file you want processed.
- 5. Select the activity you want performed.
- 6. Specify the destination file.
- 7. Complete the transfer.

The remainder of this section explains how to complete these steps. The next section describes sample activities.

## **Step 1: Get Node Information**

To prepare for the file transfer:

- 1. Get the node name of the PC or network account you want to transfer a file to or from.
- 2. Determine if the remote node name (either a PC or network server) is already defined in your NCP or other database. These databases contain lists of nodes that your system recognizes and can access. See Defining Your Host System and Other Nodes in Chapter 4 for information on querying these databases.

# **Step 2: Start FAL**

FAL must be running to copy PC files; you can copy files to and from the server without running FAL

If you are copying a file to or from a remote PC, the remote PC must have FAL activated. If the remote PC does not have FAL activated, ask the remote PC user to start FAL.

See Allowing Access to Your PC's Files in this chapter for more information about starting FAL.

**Step 3: Start NFT** 

You start NFT by either:

- Double-clicking on the NFT icon within a Program Group. This is the fastest way to run NFT.
- Specifying **NFr.EXE** in the Run option dialog box.

You select the Run option from either the File Manager or Program Manager File menu. See Starting FAL in this chapter for information on using the Run option.

Like FAL.EXE, the NFT.EXE file is located in the \ DECNET subdirectory.

Whatever method you use, NFT displays Figure 6-1 when you start the utility.

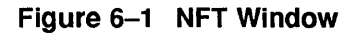

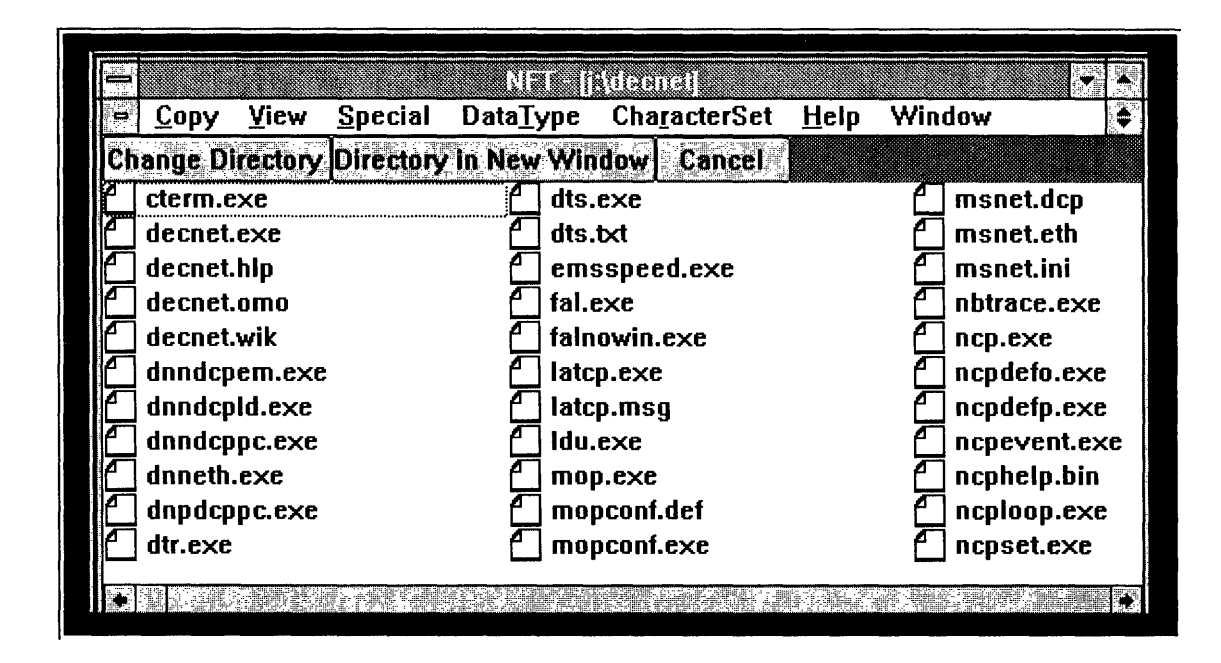

This window lists the files in the directory named at the top of the NFT window. For example, Figure 6-1 shows the  $J:\Delta$ DECNET directory. DECnet is the default NFT directory.

# Step 4: Specify the File

If you know the exact file specification, you can go directly to Step 5, Select an Activity.

Change Directory rep/aces the current directory window

To specify the file, look at the directory displayed on your screen. Check if the file you want processed is in that directory.

• If it is, click on it and go to Step 5, Select an Activity.

The file is highlighted in the directory to show that you have selected it.

• If the file is not in the directory, change to the directory where the file is located:

Directory in New Window gives you a second directory window.

1. Click on Change Directory or Directory in New Window.

If you click on Change Directory, the default directory is replaced by the directory you specify. If you click on Directory in New Window, the new directory appears in a window overlaying the default directory.

2. Enter the directory path where the file is located in the dialog box that appears.

Figure 6-2 shows the completed file specification box.

## Figure 6-2 Completed File Specification Box for Change Directory

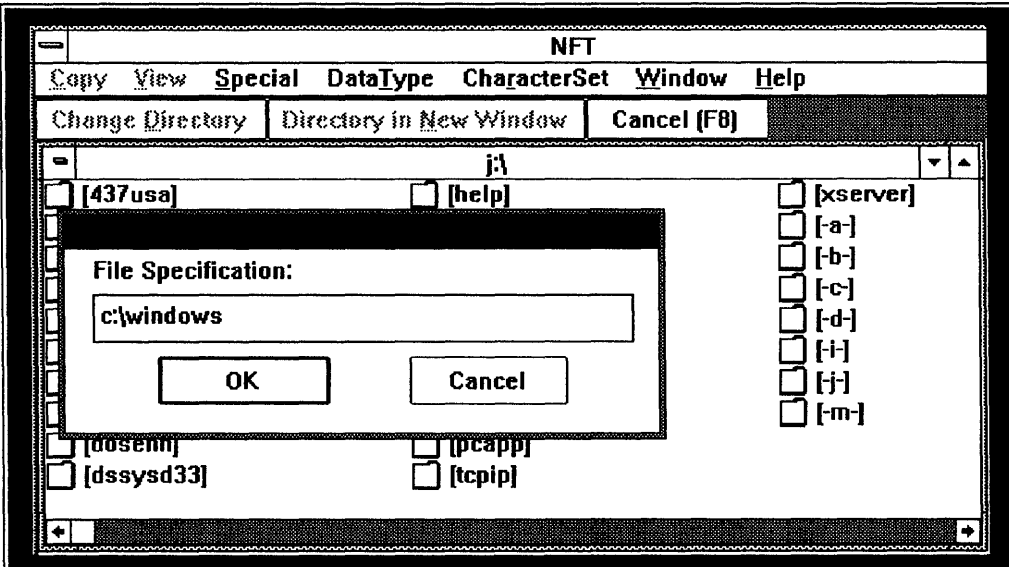

3. Click on OK.

The new directory is displayed on the screen.

4. Click on the desired file in the displayed directory.

# **Step 5: Selecting an Activity**

Specify what processing you want done, making your choice from the NFT Menu bar shown in Figure 6-3.

#### **Figure 6-3 NFT Menu Bar**

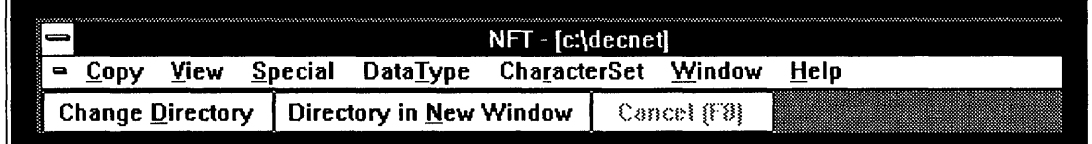

1. Choose an activity by clicking on the associated option. A drop-down menu appears.

**Note** \_\_\_\_\_\_\_\_\_\_\_\_\_\_\_\_\_\_ \_

If the option includes an underlined letter, such as the C in the Copy option, you can select it by holding down the Alt key and pressing the underlined letter.

For example, to choose the Copy option, hold down the Ald  $key$  and press  $\boxtimes$ .

2. Choose an option from the drop-down menu.

NFT displays a file specification box. If you selected a file as described in Step 4: Specify the File, the box already contains the name of the file.

3. Click on **OK** to accept the file name or enter a new file name.

**Note** \_\_\_\_\_\_\_\_\_\_\_\_\_\_\_\_\_\_ \_

For some options you must enter both a source file name and destination file name in the dialog box. See *DECnet User's Guide* for information on file specifications and defaults.

# **Step 6: Specify the Destination File**

The destination file specification minimally consists of the node name followed by a double colon. You can add a drive and subdirectory if you want, followed by the file name that you want created on the remote PC.

For example, you could enter the following destination file specification to transfer a file to another PC:

NODE1::C:\FINANCES\APR\_REP.TXT

# **Note** \_\_\_\_\_\_\_\_\_ \_

If you just enter NODEl::, the file is copied to the remote PC's default directory. If the PC is running DOS, this is FAL's working directory; if the PC is running OS/2, this is the top-level directory on the boot drive.

To transfer a file from a PC to a server account, you must enter the complete file specification that you want created on the remote system. You must specify the:

- User name and password for the account
- Device name
- Directory name

The following example shows the destination file specification you would use to transfer a file on a PC to an account on a server with the node name of SERVR5:

SERVR5"USER2 PASSWORD"::DISK3: [USER2.WINGZ]

## **Step 7: Complete the Transfer**

Click on **OK** to start the file transfer process.

You get a message confirming the successful transfer, or an error message is displayed. When the transfer is complete, the highlighting disappears from the file listing.

All server accounts require user names and passwords to transfer a file

The first time you try to copy a file with NFT you can get an error message suggesting that you increase the DNETHeapSize in your SYSTEM.INI file. If you receive this message, edit your SYSTEM.INI file to specify the recommended DNETHeapSize value, and restart Windows. You can use the system configuration editor from your Main program group.

The SYSTEM.INI file is located in the directory in which you installed Windows. Use the Search option in the File Manager to help locate your SYSTEM.INI file.

See *DECnet User's Guide* for explanations and recovery actions for other error messages you could encounter while using FAL and NFT.

# **Sample Activities**

This section presents three typical copy activities:

- Copying a file from your PC to another PC on the network
- Copying a file to your PC from the server
- Moving a file from one directory to another within your account

# **Sending a File to Another PC**

If you want to copy a file called REPORT.TXT from your PC to another PC on the PATHWORKS for DOS network, follow these steps:

- 1. Make sure the destination node name is defined in NCP.
- 2. Make sure the destination PC has FAL activated.
- 3. Select **NFr** from the Program Group.
- 4. Click on the file you want copied, changing directories if necessary to locate the file.

The file is highlighted in the directory.

5. Click on Copy on the NFT menu.

Click on Copy on the Copy drop-down menu.

The Copy dialog box appears with the selected file in the Source Filespec box.

6. Enter the destination filespec at the blinking cursor.

Figure 6-4 shows you a completed Copy option file specification box. Notice that the source file (report.txt) was selected from the directory, as indicated by the shading. Because it was selected, the file name is automatically listed on the Source Filespec line.

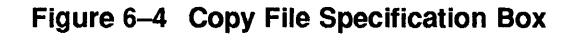

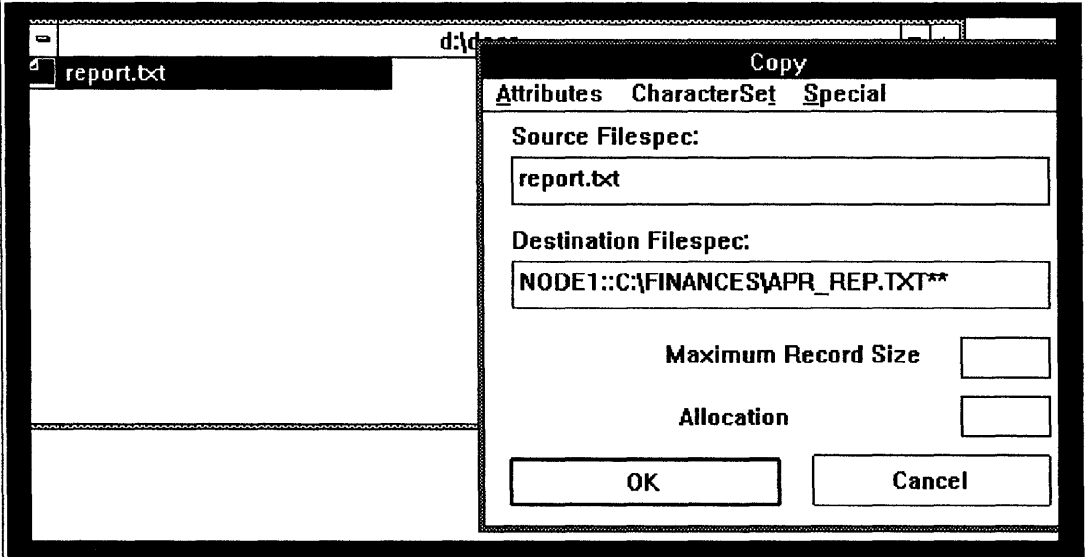

7. Click on OK.

The utility indicates the file is being processed by displaying a message. When the transfer is complete, the highlighting disappears from the file listing.

# **Copying a File From a Server**

If you want to copy a file from a network account to your PC:

- 1. Make sure:
	- $\sim$ Your node name is defined in your pc's database.
	- $\overline{\phantom{a}}$ You know the location of the file you want on the server (network drive, directory, and file name).
- 2. Be sure you have permission to copy the file. You do not have to have FAL activated on the server, but you must have valid access to the file.
- 3. Choose **NFT** from the Program Group.
- 4. Click on the network drive directory. If you do not have a current connection to the network drive, see the *User's Handbook* for information on how to connect to a network drive.

Click on the file you want to copy. For example, you can select a file called SALES. TXT in the \ FINANCE directory on the M network drive.

The file is highlighted.

5. Click on **Copy** on the NFT menu.

Click on **Copy** on the drop-down menu.

A file specification dialog box appears with the selected file name inside

6. Enter your node name and a double colon. You can add a drive and subdirectory if you want. Enter the name of the file you want created.

For example, you can specify the destination file specification for SALES. TXT to be:

MYPC::\DATA\APR\_SALE.TXT

7. Click on OK.

A message at the bottom of the screen tells you the copying is being done. When the transfer is complete, the highlighting disappears from the file listing.

It is faster to enter only the local file specification

# **Using Drag and Drop to Move a File Within Your Account**

The "drag and drop" feature of NFT copies a file to and from any local or network directory on your PC.

For example, to move your MAY\_REP.TXT file from your local D drive directory to your network directory:

- 1. Choose **NFT** from the Program Group.
- 2. Bring up the source directory that contains the file you want to move, clicking on **Change Directory** if necessary.

In this example, the file is located in:

D:\DOCS

3. Click on **Directory in New Window** and enter the name of the destination directory you want the file moved to.

In this example, the destination directory is: M:\FINANCES

4. Click on OK.

The destination directory appears in a new window.

\_\_\_\_\_\_\_\_\_\_\_\_\_\_\_\_\_\_\_\_ **Note** \_\_\_\_\_\_\_\_\_\_\_\_\_\_\_\_\_\_ \_

Size the directory windows if necessary to see the file on the source directory.

5. Click on the desired file in the source directory. The file is highlighted in the directory; see Figure 6-5.

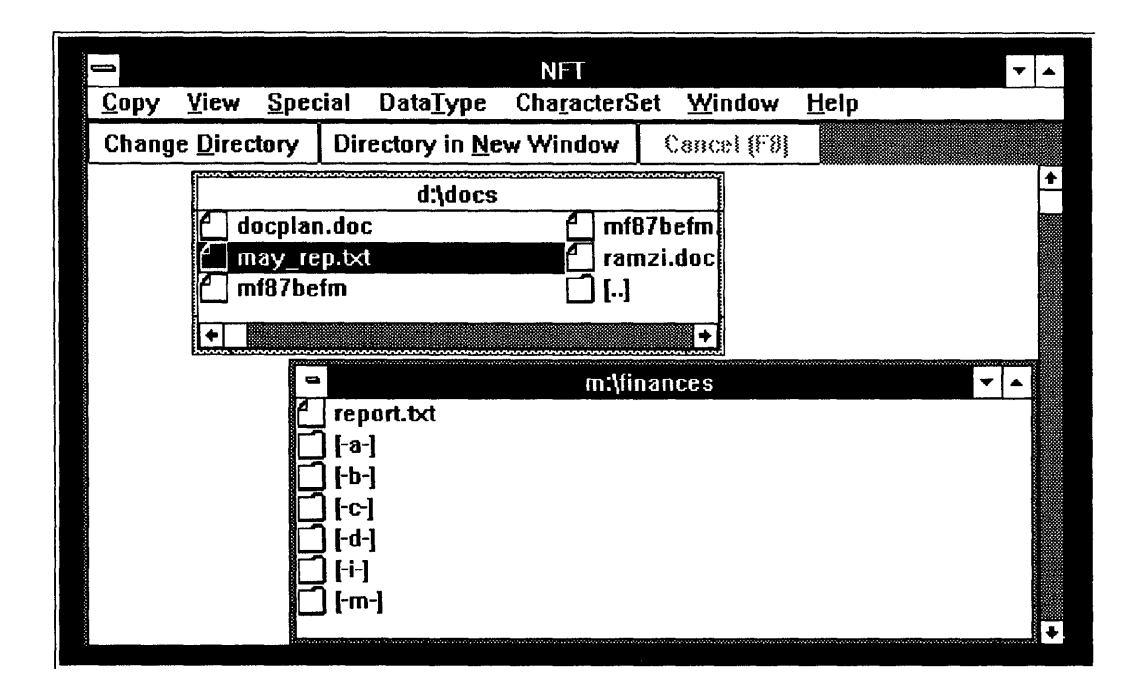

#### Figure 6-5 NFT Drag and Drop Option - Screen 1

- 6. Press and hold down the mouse button and drag the pointer to the destination directory. Notice the pointer changes shape as you drag it from the source file directory to the destination directory.
- 7. Release the mouse button.

NFT displays the destination filespec dialog box with the source filespec and destination filespec filled in. You can change the destination file name if you want or accept the name by clicking on OK.

A message appears at the bottom of the NFT window telling you that the file is being copied. When the move is completed, the shading disappears from the source file and the file is displayed in the destination directory; see Figure 6-6.

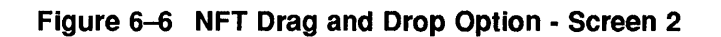

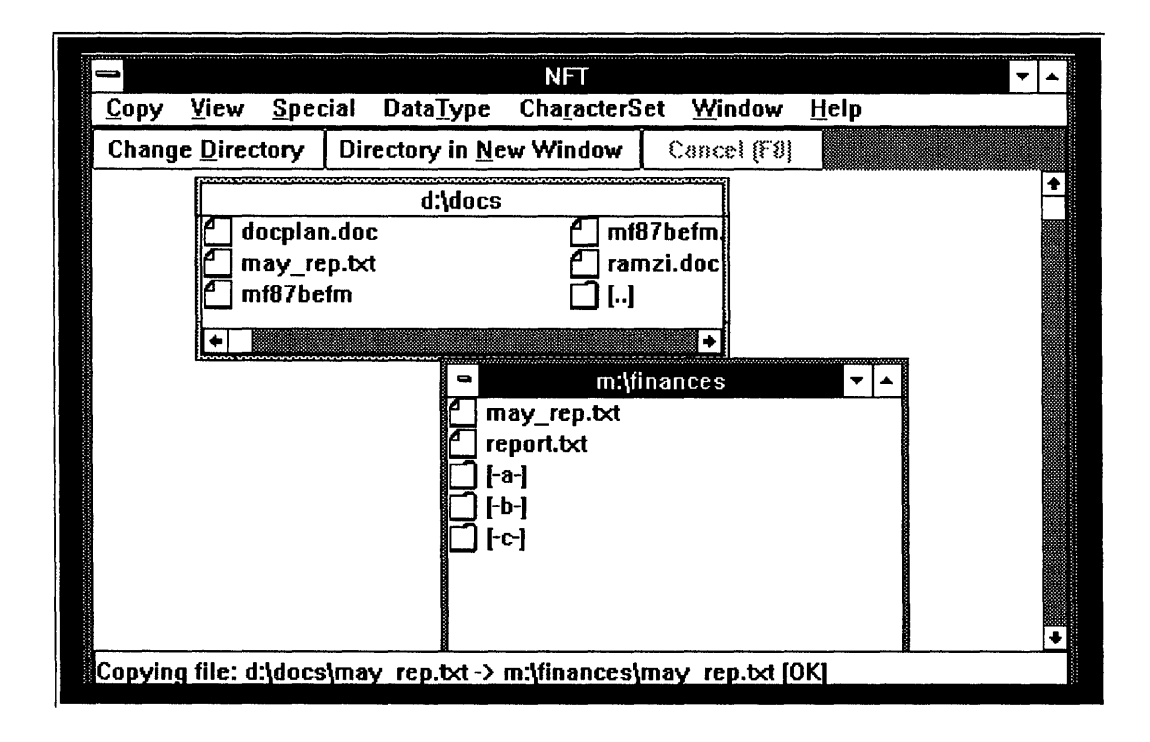

# **NFT Options**

The following section describes NFT options listed on the NFT Menu Bar, as shown in Figure 6-7

## **Figure** 6-7 **NFT Menu Bar**

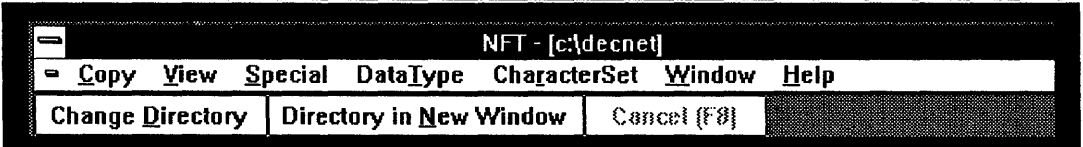

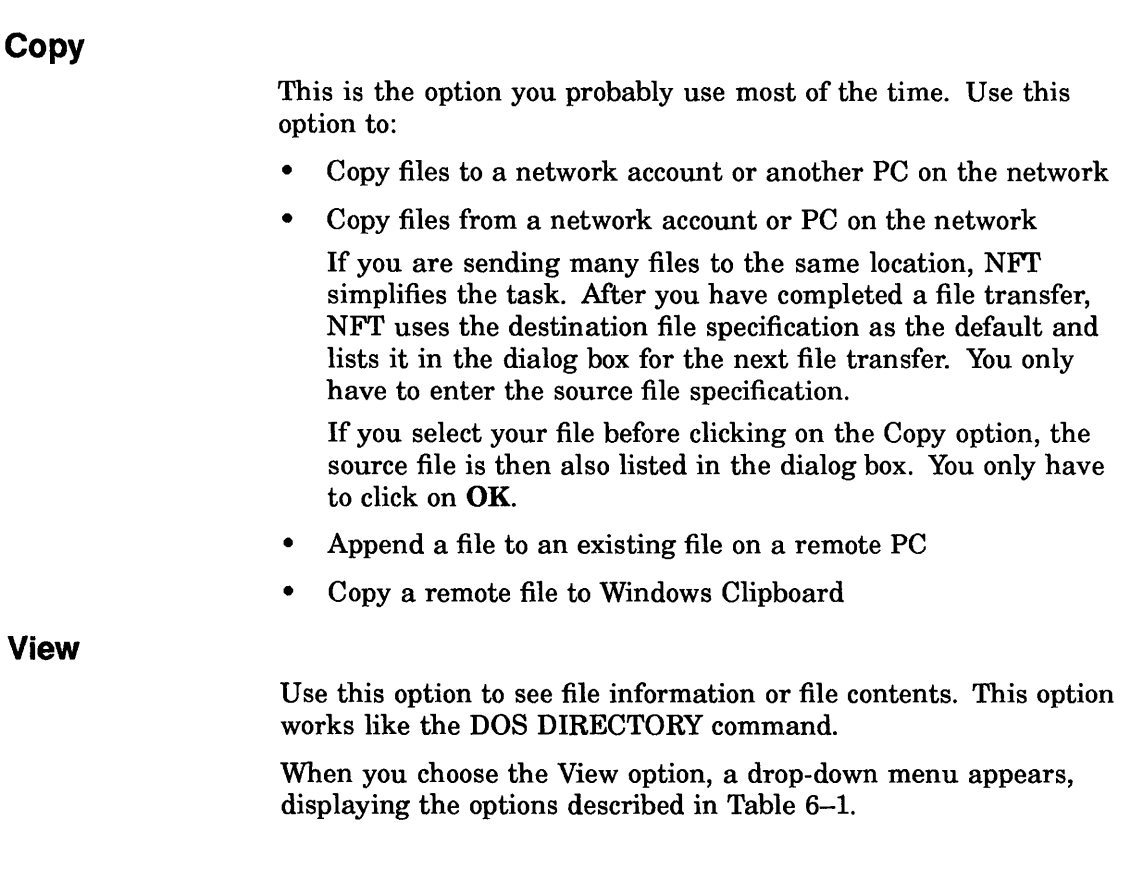

 $\sim$ 

**Table 6-1 View Options** 

| <b>Option</b> | <b>Function</b><br>List file names for the current directory                                                                                                    |  |
|---------------|----------------------------------------------------------------------------------------------------|--|
| <b>Brief</b>  |                                                                                                    |  |
| Verbose       | List file names, file size, and the file creation dates for<br>the current directory                                                                                   |  |
| Get Full Info | Lists all additional information for a file                                                                                                    |  |
| File Text     | List text file contents                                                                                                    |  |
| Show Defaults | Shows the temporary default table of remote access<br>information. You need access control information<br>when you copy files to and from the server.                  |  |
|               | If you defined remote access for SRVR1"USR1<br>PASSWORD":: for example, the Show Defaults<br>window contains the following message:                                    |  |
|               | $SRVR1"USR1"$ :                                                                                                    |  |
|               | Notice that the password is omitted from the<br>information displayed. If you have not defined any<br>remote access information, the Show Defaults window<br>is empty. |  |
|               | Remote access information is temporary and is lost<br>when you exit from a NFT session.                                                                                |  |

# **Special**

You cannot use these special options if the destination system is running MS-DOS.

Use this option to delete a file or start a protocol trace.

When you choose the Special option, a drop-down menu appears, displaying the options described in Table 6-2.

**Option**  Delete **Trace Function**  Delete a local or remote file Start a protocol trace (used primarily by system programmers for debugging). Tracing allows a user or system manager to see how messages appear on a communications line. You can specify a file for the trace output or choose to have the information displayed in the NFT window. If you choose the file option, the default is NFT.TRA.

**Table** 6-2 **Special Options** 

# **Data Type**

Use this option to specify the type of data that a source file contains. The NFT utility needs this information to transfer the file correctly.

Most source file transfers use either binary (image) or ASCII data types. However, you can click on any of the following choices from the Data Type pull-down menu:

• AUTO

If you select this option, NFT tries to determine the data type. However, some binary files can appear to NFT as ASCII files and they are transferred incorrectly. To avoid this, select the Image data type for use with binary files.

• ASCII

If the data type is ASCII and the remote system is DOS, *OS/2,*  ULTRIX, TOPS-10 or TOPS-20, then the record format is stream.

If the data type is ASCII for all other systems, then the record format is variable, with carriage-control set to implied CRLF.

• Image

All other data types are presumed to be Image, record format is fixed, and the maximum record size is 128.

• Block mode (the file is transferred in its current format with no translation)

If the data type is DDIF, DTIF, or DOTS, then the appropriate record format and file is copied in block mode.

- Macy<sup>11</sup> (binary interchange format used on TOPS-10 and TOPS-20 cross-compilers)
- Line numbers
- DDIF (created by DECwrite)

For more information on these data types, see the *DECnet User's Guide.* 

NFT uses block mode as the default data type if the remote system is running DOS or OS/2

# **Character Set**

Use this option to select the type of character set that is used during a convert and copy operation on an ASCII source file.

The only time you change character sets while using NFT is if the source or destination file is not in the same language.

When you are copying a file to or from a remote system, the Copy menu option lets you specify another character set to convert a file. You would convert a character set only on the file on the remote system and only if the source file and the destination file use different character sets.

For example, if you are copying file written in Finnish to the US, use this option to specify that you want to convert and copy the Finnish file on the remote system to USA, the character set specified for your client.

**Note** \_\_\_\_\_\_\_\_\_\_\_\_\_\_\_\_\_\_ \_

Do not confuse this with the character set used inside Windows. The default character set used in Windows is ISO Latin-I.

If you are converting and copying a USA file from your client to Finland, specify the Finnish character set for the remote file only.

If you do not choose a character set, NFT assumes the source and destination files use the same character set and uses the No translation option as the default.

The \*.CHR files must be in a directory on your path. They do not have to be in the Windows directory.

These files should already exist in their own directories on the system file server if you installed PATHWORKS for DOS on the system file service on the server; if you installed PATHWORKS for DOS to your hard disk, these directories are located on your boot drive.

Typical CHR directory names are \ 43 7USA and \ 850MUL. If these directories are not in your path, see your *Client Installation and Configuration Guide.* 

NFT offers the character set options listed in Figure 6-8.

#### Figure 6-8 Character Set Options

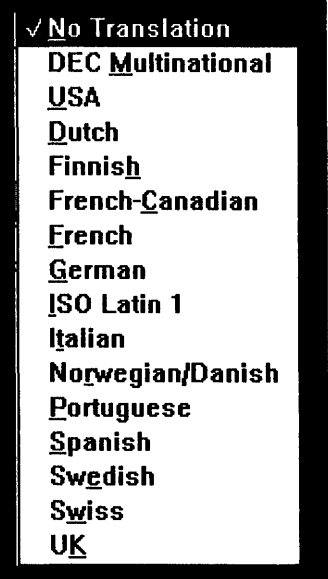

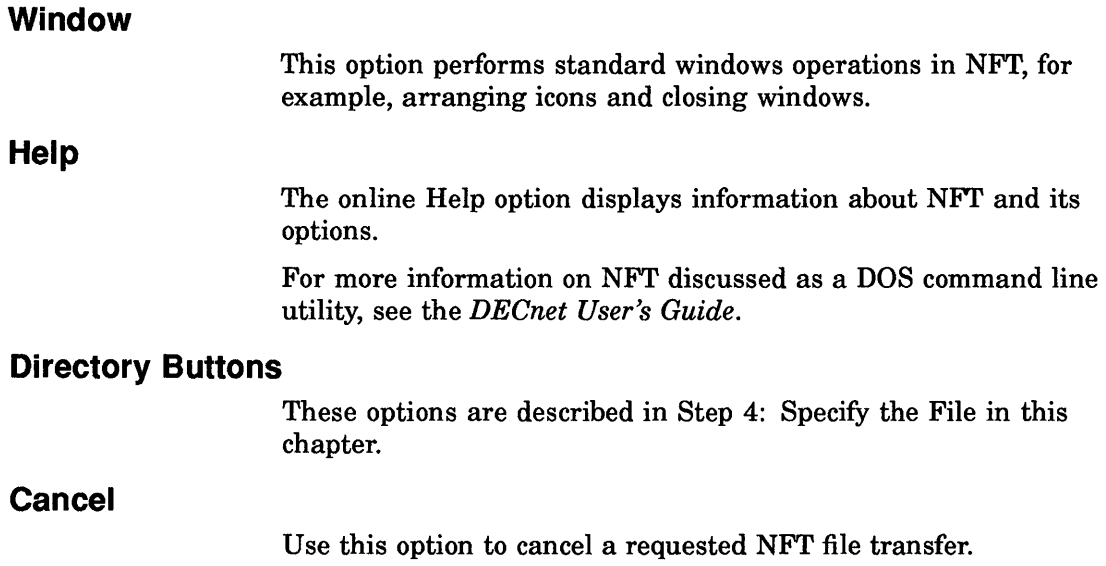

 $\mathcal{L}^{\mathcal{L}}(\mathcal{L}^{\mathcal{L}})$  and  $\mathcal{L}^{\mathcal{L}}(\mathcal{L}^{\mathcal{L}})$ 

# **Responding to System Messages**

This chapter helps you to resolve error conditions you might encounter while running Windows support components.

The chapter lists error messages alphabetically. When a service or node name begins a message, you can find the message alphabetized under "servicename."

The entry for each message:

• Tells you the severity level of the message (Informational, Warning, Error, Fatal).

You can continue using the component with an informational or warning level, with the understanding that your application or utility may not run as you expect. Error and fatal levels cause your application or utility to terminate.

- Explains the error condition
- Suggests one or more actions

Error messages you encounter while running Microsoft Windows with the support components could be generated by either:

• Microsoft Windows operating system

If an operating system error occurs at any time during a command or program, Windows displays a dialog box.

For information and suggested recovery actions on errors you could encounter using the Windows operating system, see your Windows documentation.

• Windows support components

These messages can be generated by:

VT320 terminal emulator

These messages are displayed in dialog boxes with an OK and a Cancel option. If you want to proceed with the operation you are performing, choose the OK option. If you want to correct the error indicated in the message, choose the Cancel option. Some dialog boxes give you a Retry option to retry an operation.

FAL and NFT network utilities

See the *DECnet User's Guide* for these messages and suggested recovery procedures.

# **Messages**

%SCR - Error. Check ERROR.LOG for explanation.

Severity: Informational

Explanation: You have an error in your script file.

User Action: Review the ERROR. LOG file to see what command in your script file generated the error. See the *SETHOST Terminal Emulation Guide* to help you correct the script command and rerun the script.

Cannot access comm port 'portnumber' [- Exit Set-up?]

## Severity: Fatal

Explanation: The indicated serial communications port is not installed or cannot be initialized.

User Action: Make sure the modem or communications line is physically connected to the port. Make sure you have indicated the right serial port.

If this message occurs while you are exiting Set-Up, you have the option of remaining in Set-Up or exiting Set-Up. If you remain in Set-Up, no connection is made.

Cannot access printer port

## Severity: Fatal

Explanation: The VT320 emulator cannot open the printer port. The printer might be unable to allocate the necessary queue or the hardware might not be installed.

User Action: Use the Printer option on the Control Panel to verify your printer connections. You may have to establish a printer connection or you may have to close some of your

applications to use the printer. See Chapter 3 in this manual for information on network printer connections.

Cannot find 'filename'

Severity: Error

Explanation: The VT320 emulator cannot find the file in the directory or on the disk.

User Action: Make sure you entered the file name correctly. You may need to change directories to locate the file or you may need to enter a path name before the file name. If you are using diskettes, make sure the diskette containing the file is in the drive. Select the command and try again.

Cannot get full info on local file

Severity: Error

Explanation: NFT cannot access full information on a local file.

User Action: Use the DOS DIR command to get this information.

Cannot open 'filename'

Severity: Error

Explanation: The VT320 emulator cannot find the file you specified or you tried to open a file that is in a protected area.

#### User Action:

- Make sure the file exists by using the DIR command or by using the Search option on the File Manager or Program Manager.
- If the file exists, be sure the directory that contains the file is on your path.
- Make sure you entered the file name correctly in the dialog box.
- If you are creating a configuration file, enter the full directory path for either a directory on your hard disk or your personal network directory in the dialog box. You cannot create a configuration file on the system service (the network drive).
Cannot read 'filename'

Severity: Error

Explanation: An error occurred while the VT320 emulator was reading the specified file. The file being listed or backed up could not be read. This could happen if another user is reading the file. If the file is a configuration file, it is possibly corrupted.

User Action: If this is a configuration file, delete it and create a new one. If this is any other type of file, try again later.

Cannot write 'filename'

Severity: Error

Explanation: An error occurred while the VT320 emulator was writing the specified file or the disk is full.

User Action: Make sure there is enough room on the disk and try again.

Comm port 'portnumber' is in use [- Exit Set-up?]

Severity: Warning

Explanation: The indicated serial communications port is being used by some other application, for example, a modem or a printer program.

User Action: Select another port or close the application currently using the port.

If this message occurs while you are exiting Set-Up, you have the option of remaining in Set-Up or exiting Set-up. If you remain in Set-Up, no connection is made to the indicated port.

Comm port 'portnumber' unavailable

Severity: Warning

Explanation: No communications port exists.

User Action: Do not try to use this port for communications.

CTERM not installed

Severity: Warning

Explanation: You did not install the CTERM software before starting Microsoft Windows.

#### User Action:

- 1. Close the VT320 emulator session.
- 2. Run Netsetup.
- 3. Load the transport at the Memory Configuration Menu.
- 4. Write the key disk.
- 5. Reboot your system

See your *Client Installation and Configuration Guide* for more information on Netsetup.

Do you wish to connect to 'servicename'

Severity: Informational

Explanation: The Network Terminal Service session ended because it was idle.

User Action: To reestablish the terminal service, click on Yes (or press the Return key). The host prompt appears.

Error opening file 'filename'

Severity: Error

Explanation: You cannot access the file you requested.

User Action: Be sure FAL is running on the PC that contains the file you want.

LAT not installed

Severity: Warning

Explanation: You did not install the LAT software before starting Microsoft Windows.

#### User Action:

- 1. Close the VT320 emulator session.
- 2. Run Netsetup.
- 3. Load the transport at the Memory Configuration Menu.
- 4. Write the key disk.

#### 5. Reboot your system.

See your *Client Installation and Configuration Guide* for more information on Netsetup.

#### No available Session Control Blocks

#### Severity: Warning

Explanation: There are no control blocks for LAT to use in managing the terminal session.

User Action: Close the session, define the Session Control Blocks, and restart the session. See the Running Multiple VT320 Emulator Sessions section in Chapter 4 in this book for information on defining SCBs.

#### Node name undefined

#### Severity: Fatal

Explanation: The node name of the remote PC is not defined in your NCP database.

User Action: Use the NCP DEFINE command to define the node name and address of the remote PC. See the Defining Your Host System and Other Nodes section in Chapter 4 in this book for more information on defining nodes.

#### No printer installed

#### Severity: Fatal

Explanation: The VT320 emulator cannot open the printer port. The printer might be unable to locate the print queue or the printer might not be installed.

#### User Action:

- Use the Printer option on the Control Panel to verify your printer connections. Correct the printer queue name if necessary. See Chapter 3 and your Microsoft documentation for more information on connecting to a network printer and printer queues.
- Check the VT320 Emulator Set-Up screen to see if you have a printer installed. See Chapter 5 for more information on accessing the VT320 Emulator Set-Up screen.

If your printer is not installed, see Chapter 3 for information on installing a printer.

Object unknown

Severity: Error

Explanation: You are attempting to access a file on a PC that does not have FAL running.

User Action: Tell the user of the remote PC to activate FAL on the PC and try again.

Printer port is in use

Severity: Warning

Explanation: You are trying to use the printer while it is busy.

User Action: Try again after the current print job is finished.

'servicename' not available

Severity: Fatal

Explanation: You entered an invalid or inaccessible network name.

User Action: Make sure you entered a valid service name. If the service is not available, try again later.

Set-Up file 'filename' is incompatible and will be ignored

Severity: Error

Explanation: You are trying to load a Set-Up configuration file that is the wrong version or in the' wrong format. This can occur when starting the emulator or using the Recall Saved Settings option in Set-Up.

User Action: Delete the Set-Up configuration file and create a new one. See Chapter 5 for more information.

TELNET not installed

Severity: Warning

Explanation: You did not install the TELNET/BAPI software before starting Microsoft Windows.

#### User Action:

- 1. Close the VT320 emulator session.
- 2. Run Netsetup.
- 3. Load the transport at the Memory Configuration Menu.
- 4. Write the key disk.

5. Reboot your system.

See your *Client Installation and Configuration Guide* for more information on Netsetup.

Unable to open file

**Severity:** Error

**Explanation:** You are trying to write to a file that is write-protected, for example, a file located on the system service.

**User Action:** Write to a file that allows you access.

A

# **Using Your PC Keyboard with the VT320 Emulator**

This appendix describes how to use your PC keyboard with the VT320 emulator. In addition, the appendix contains keyboard mappings for IBM and the compatible keyboards mentioned in the PATHWORKS for DOS software product description (SPD)

# **Using an LK250 Keyboard**

When you use the VT320 emulator with an LK250 keyboard, your keyboard functions in the same way as if you were at a VT320 terminal. The only differences are:

- The function of some top-row function keys
- Addition of an Alt key
- Location of the  $\prime$ ,  $\sim$ ,  $\lt$ , and  $\gt$ , and Compose key

This appendix refers to the function key labels on the standard United States legend strip. Other countries are supplied with the legend strips for their countries. Be sure to use the appropriate strip with the VT320 emulator.

# **VT320 Emulator Top-Row Function Keys**

This section describes the correlation of VT320 to the LK250 keys.

Table A-I describes function keys that have fixed meanings for the VT320 emulator. The labels in parentheses are the labels on the standard United States legend strip for Digital keyboards.

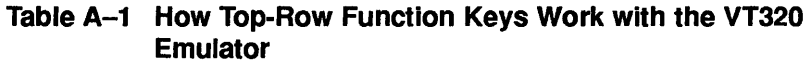

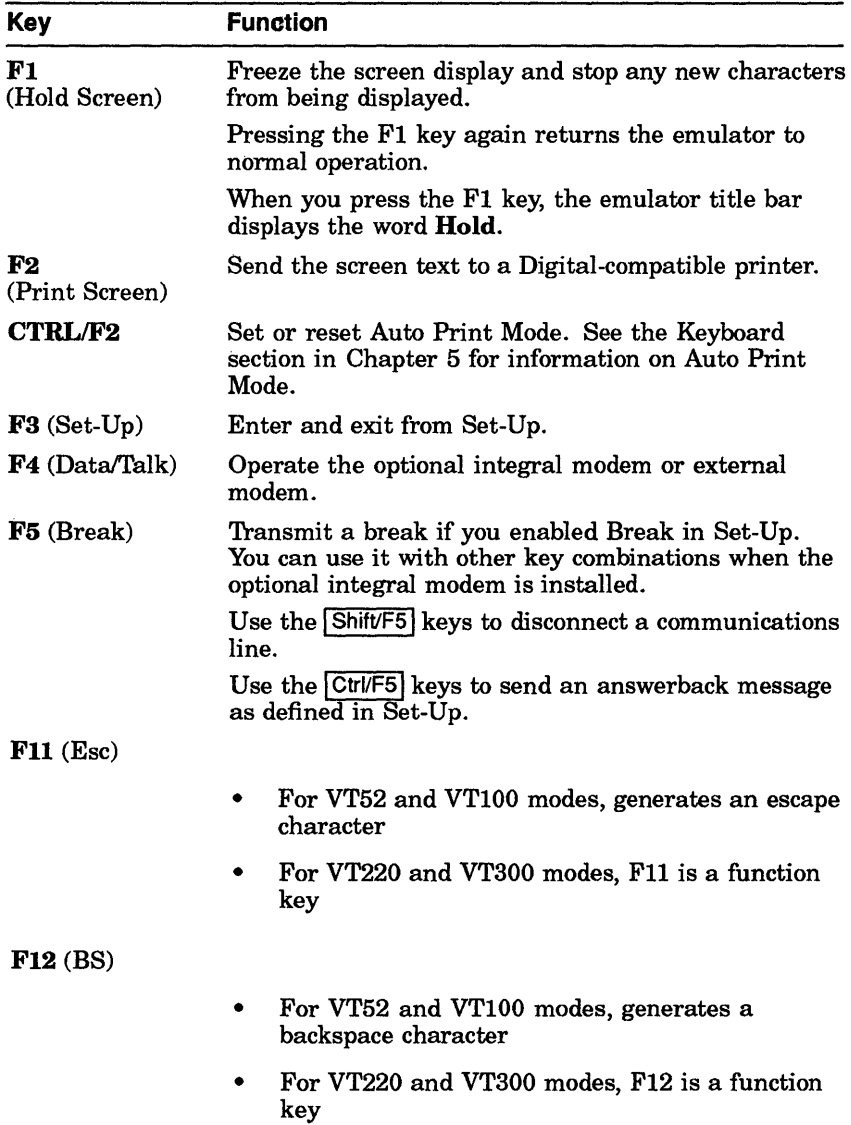

(continued on next page)

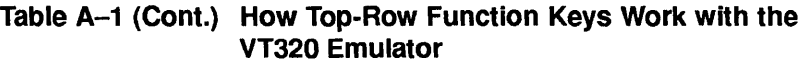

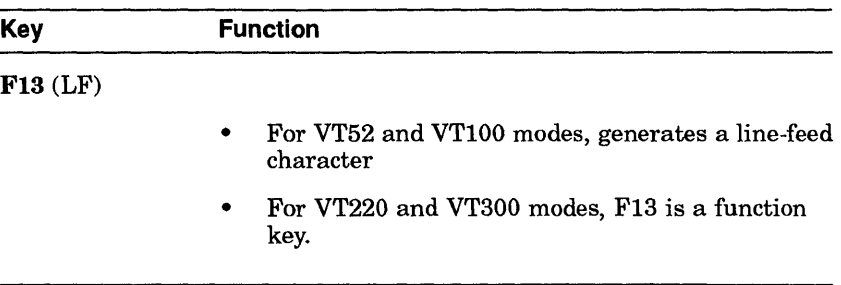

Table A-2 lists a label for the VT320 emulator and its LK250 counterpart.

**Table A-2 LK250 Enhanced Keyboard** 

| VT320 Edit<br><b>Keypad Key</b> | <b>LK250</b><br><b>Keypad Key</b> |  |
|---------------------------------|-----------------------------------|--|
| PF2                             | Alt/PF1                           |  |

## **Using Keyboard Mappings for IBM and Compatible Keyboards**

When you use the VT320 emulator with an IBM or a compatible keyboard, a number of keys perform functions that are different from their labels. To assure the correct keyboard mappings, you must define the keyboard and the country settings in the same way in the both the VT320 and Windows. (For more information on the keyboard type and dialect, see Chapter 5, Customizing Your VT320 Terminal Emulator Environment, in this guide.)

Some VT320 function keys, (FII, F12, F13) are unavailable on the IBM keyboard. If you want to use these functions on an IBM keyboard, you can use keyboard mappings and, in some cases, key combinations.

For example, if you or the application you are running defined the FII function key to change your editor to overstrike mode, and you are using the IBM Enhanced keyboard, you would press the following keys to change your editing mode:

Tables A-3 through A-5 list the labels for the VT320 emulator and their IBM counterparts.

#### $\Box$  Note  $\Box$

To enter 0 through 9 on the numeric keypad, enable the NumLock key by pressing it. The NumLock LED is turned on.

To use the keypad for editing functions, disable the NumLock key by pressing it a second time. The NumLOCK LED is turned off.

| <b>VT320</b><br><b>Function Key</b> | <b>IBM Key</b><br><b>Sequence</b> |  |
|-------------------------------------|-----------------------------------|--|
| F11                                 | Alt/F1                            |  |
| F12                                 | Alt/F2                            |  |
| F13                                 | Alt/F3                            |  |
| F14                                 | Alt/F4                            |  |
| F15                                 | Alt/F5                            |  |
| F <sub>16</sub>                     | Alt/F6                            |  |
| F17                                 | Alt/F7                            |  |
| F <sub>18</sub>                     | Alt/F8                            |  |
| F <sub>19</sub>                     | Alt/F9                            |  |
| F <sub>20</sub>                     | Alt/F10                           |  |
| VT320 Edit<br><b>Keypad Key</b>     | <b>IBM Numeric</b><br>Keypad Key  |  |
| PF <sub>1</sub>                     | 7                                 |  |
| PF <sub>2</sub>                     | Alt/ /                            |  |
| PF3                                 | *                                 |  |

Table A-3 IBM Enhanced Keyboard

(continued on next page)

| VT320 Edit<br><b>Keypad Key</b> | <b>IBM Numeric</b><br><b>Keypad Key</b> |  |
|---------------------------------|-----------------------------------------|--|
| PF <sub>4</sub>                 | ۰                                       |  |
| Minus                           | Alt/ $+$                                |  |
| Enter                           | Alt/Enter                               |  |
| Compose                         | $\rm Esc$                               |  |

**Table A-3 (Cont.) IBM Enhanced Keyboard** 

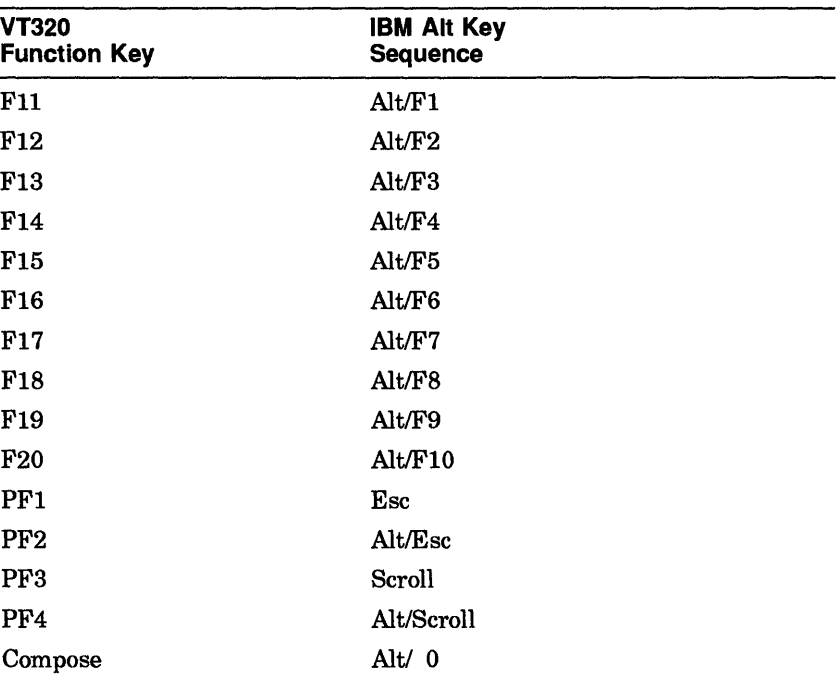

### **Table A-4 IBM Personal Computer AT Keyboard**

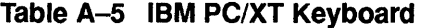

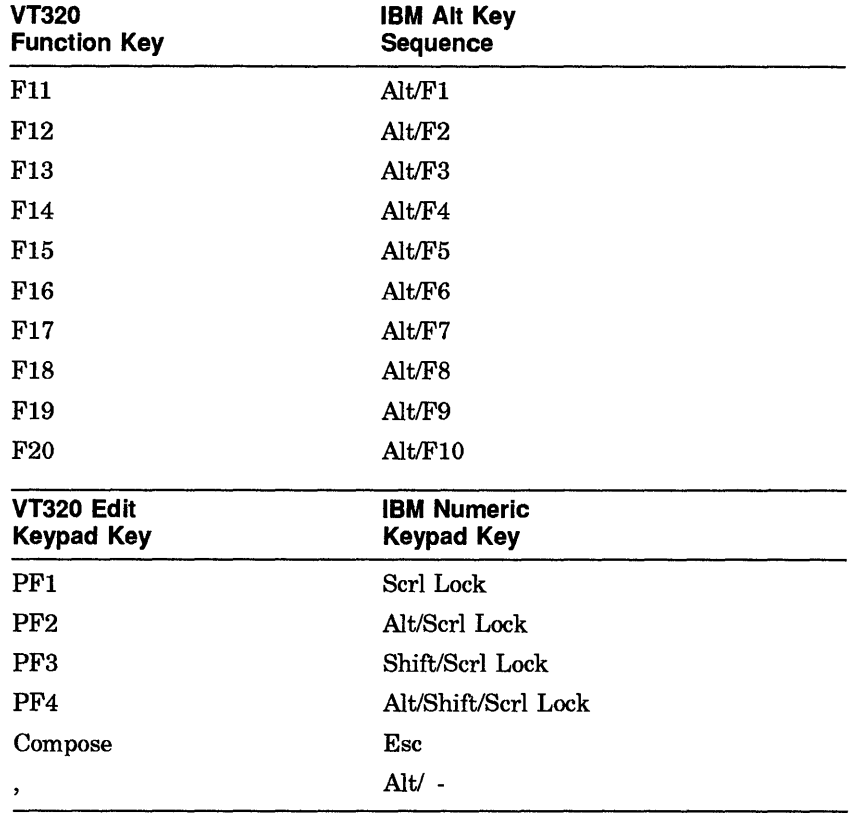

# **Glossary**

#### **asynchronous communications (n.)**

The method of transmitting data one character at a time over a serial interface. Asynchronous communications can work locally or by using a modem. Timing between bits is constant; timing between characters is variable. Also called start-stop transmission

#### **click (v.)**

To quickly press and release a mouse button.

#### **click on (v.)**

To point to an active object and quickly press and release the mouse button.

#### **client (n.)**

A personal computer or workstation connected to the network that can access resources on a server. A client can have DOS, OS/2, or Macintosh software. See also *server.* 

#### **communications protocol (n.)**

A set of hardware and software standards for transmitting data between terminals and computers.

#### **CTERM (n.)**

Digital Command Terminal. Network protocol that provides local and wide area network services to DOS computers for VT terminal emulation. CTERM is one of the possible protocols used in the Windows Version 3.0 VT320 terminal emulator.

#### DECnet (n.)

Digital networking protocol that runs on server and client nodes in both local area and wide area networks. With DECnet, different types of computers that have different operating systems can be connected and users can access information and services on a remote computer over the network connections.

#### **device driver**

See *driver.* 

#### **disk server (n.)**

A network program that allocates space on a VMS disk where DOS users can store, create, and maintain DOS files. This space is called a *virtual disk.* Disk services are available only on VMS servers accessed with DECnet transport.

#### **disk service (n.)**

A service located on a VMS server that appears as a VMS file on a server, and lets users access it as if it were a local disk drive. A disk service gives users fast access to read-only files, and gives one user fast access to read-write files.

Note that Microsoft Windows makes no distinction between file and disk services, although PATHWORKS for DOS does. You must use the prescribed drive letter for a file service or disk service to connect to it. See the *User's Handbook* for more information about prescribed drive letters and connecting to network services.

#### **driver (n.)**

A background software program typically dedicated to the control of a device or resource on a personal computer.

#### **EMS**

See *expanded memory.* 

#### **emulation mode (n.)**

When a hardware or software device runs like another; for example, a printer running in emulation mode uses software that was written to be used by another machine.

#### expanded memory (EMS) (n.)

Physical memory outside the addressing range of a processor that can be accessed through a 64 Kbyte frame. Portions of expanded memory, called pages, are switched into a designated area of upper memory for execution.

#### **File Access Listener (FAL) (n.)**

A DECnet utility that places the client in a listening state to monitor incoming requests such as an NFT copy command from another client.

#### host system (n.)

A computer, such as a server, that provides services to clients.

#### **icon** (n.)

A symbol that represents an application, object, process, or window.

#### key disk (n.)

A disk that is used to start up the personal computer or workstation and make network connections. The key disk stores files with configuration information, optional user-specific information, and some DOS utilities. The key disk is a type of boot media that can be created.

#### **LAN** (n.)

Local area network. A self-contained network that offers a high-speed, reliable communication channel. LANs span a limited distance, such as a building or cluster of buildings, but can be connected to wide area networks (WANs) with bridge devices.

#### **LAT** (n.)

Local Area Transport. A communications protocol that operates on a local area network (LAN) to permit communication between nodes and other devices such as terminals, printers, and modems.

#### **LAT node (n.)**

A computer that has LAT software and can offer services, access services, or both. A LAT node can be either a terminal server or a service node. See also *terminal server* and *service node.* 

#### **LAT service (n.)**

Any service offered on LAT; for example, a terminal service is the most common type.

#### **LATCP (n.)**

LAT Control Program. A utility that allows you to manage LAT services from the client.

#### library (n.)

A collection of prewritten subroutines that provides processing functions. The programmer provides a call (reference) in the program to a particular subroutine in order to use it.

#### load file (n.)

A file with information about the Ethernet controller that is installed in a specific client. The load file is used for remote boot.

#### **Local area network**

See *LAN* 

#### **Local Area Transport**

*SeeLAT* 

#### **local boot (n.)**

A process in which a client operating system is loaded and started locally from either the hard disk or from a key disk. See also *remote boot.* 

#### **Network File Transfer (NFT) (n.)**

A program that allows users to access or delete files residing on DECnet host system that provide network file access capabilities. NFT initiates the service requests that will be carried by the FAL program.

#### **network key disk (n.)**

A virtual disk that downline loads an operating system and network startup information to a client over the network. A network key disk is a type of boot media that can be created. See also *remote boot.* 

#### Program Information File (PIF) (n.)

A file that provides information about how a non-Windows application uses client resources. The system service uses the appropriate PIF when you run an application.

#### protocol (n.)

A set of rules that govern the operation of a communication link. For example, DECnet and *TCP/IP* are network protocols.

#### RAM

Random access memory. Memory from which information can be read and to which new information can be written.

#### Random access memory

See RAM.

#### remote boot (n.)

A process by which a client operating system is loaded and started from a network key disk. See also *network key disk.* 

#### **SCB**

See *session control block* 

#### script (n.)

In the VT320 terminal emulation application, a text file containing sets of commands to perform a function automatically.

#### serial (adj.)

In data transmission, a method of data transfer in which each bit of information is sent sequentially on a single channel.

#### serial port (n.)

On a personal computer or workstation, the hardware component that connects the computer to a serial communication device, such as a modem, terminal, or serial printer. See also *serial.* 

#### serial printer (n.)

A printer that has a serial communications interface. See also *serial* and *serial port.* 

#### **session (n.)**

The link between a client or terminal and a server.

#### **session control block (SeB) (n.)**

A system data structure that must be provided to LAT by an application whenever the application wants to create a session. The SCB contains all the interrupt and exception vectors known to the system.

#### **shell (n.)**

An outer layer of a program that provides the user interface, or way of commanding the computer. Shells are typically add-on programs created for command-driven operating systems, such as UNIX and Microsoft's DOS. The shell provides a menu-driven or graphical icon -oriented interface to the system in order to make it easier to use.

#### **status line (n)**

Part of a VT320 emulator Set-Up screen. The emulator is an application that runs under Microsoft Windows. The status line displays information about the cursor position and the status of the printer and modem while you are using the emulator. In addition, it can display messages from the host system.

#### **status section (n)**

Part of a VT320 emulator Set-Up screen. The emulator is an application that runs under Microsoft Windows. The status section displays setup values for specific emulator parameters. For example, it displays what printer has been set up for use by the emulator.

#### **string (n.)**

In a command line, an entry that contains more than one number or word and is enclosed in parentheses or quotation marks. In the commands described in this book, the words in a string are joined with underscores. In the following example, a string follows the equals sign:

```
NET PRINT/NOTE=(Final draft of fiscal report).
```
#### **system file service (n.)**

A file service offering system software, including PATHWORKS support components for Microsoft Windows Version 3.0 network software, DECwindows/Motif software and applications, and the DOS operating system and utilities.

#### **system service**

See *system file service.* 

#### **terminal emulator (n.)**

A program that lets you use the client as if it were a terminal connected to a host computer.

#### **terminate-and-stay-resident (TSR) (adj.)**

A program that stays in memory, running in the background, even after the user closes the application.

#### **utility (n.)**

A general-purpose program included in a system to perform common tasks.

#### **virtual disk (n.)**

Space the disk server program sets aside on a VMS disk. The virtual disk, actually a VMS container file, functions like a DOS-formatted disk. Users can connect to the virtual disk through a DOS drive and can store, create, and maintain DOS files. (Same as *local area disk, disk service.)* 

#### **WAN (n.)**

Wide area network. Two or more standard or extended local area networks (LANs) that are joined by the use of DECnet routers, gateways, or Packet System Interface (PSI) software.

#### **Wide area network (n.)**

See *WAN.* 

#### **window (n.)**

An area within a display that is specifically defined and dedicated to a certain application or portion of an application.

# **Index**

### A

Adding a LAT service, 4-10 Answerback messages using, 5-15 Applications Microsoft Windows, 1-1 Asynchronous communications, 5-11 Asynchronous serial communications port, 5-10 AUTOEXEC.BAT modifying, 2-6, 3-7 Autotyping *See* VT320 emulator Set-Up utility

# B

Background changing in the VT320 emulator, 5-17 Baud rates setting in the VT320 emulator, 5-14

# c

Carriage return and line feed in the VT320 emulator, 5-19 Change Directory options in NFT, 6-6 Changing settings for the VT320 emulator Set-Up utility, 4-14,5-3 in VT320 emulator configuration files, 5-33 Character sets

Character sets (Cont.) location of, 6-19 Clearing communications in the VT320 emulator, 5-6 Clipboard, 4-14 Colors changing in the VT320 emulator, 5-17 Communications option defined, 5-12 selecting a communications protocol for VT320 emulator, 4-6 selecting Port/Network, 4-6 setting on VT320 emulator Set-Up screen, 4-5 VT320 emulator Set-Up utility, 5-10 Configuration files and VT320 emulator Set-Up utility, 5-30 creating, 5-30 defining in WIN.INI file, 5-32 double-clicking on, 5-32 Running the VT320 emulator from Program or File Manager, 5-32 saving current settings, 5-33 saving VT320 emulator settings, 5-30 specifying on startup, 5-31 starting the VT320 emulator, 5-31 troubleshooting, 5-31 valid directories, 5-31 valid file names, 5-31 Connecting to a network printer *See* Digital printers Connecting to file, disk, and printer service, 2-5 Copying to the Clipboard, 4-14

Copying text to the VT320 emulator, 4-14 Creating a shared network directory for Windows, 2-7 Creating VT320 emulator configuration files, 5-30 CTERM protocol defined, 5-11 defining node names, 4-9 loading, 7-5 selecting as a communications protocol, 5-11 Cursor displaying in the VT320 emulator, 5-16

# D

Data overruns preventing in the VT320 emulator, 5-9 Data types defaults in NFT, 6-17 DEClaser 2200 printer, 3-8 DECnet choosing a communications protocol, 5-11 defining node names, 4-9 selecting LAT or CTERM for the VT320 emulator, 4-7 DECnet-DOS utilities FAL, 6-1 NFT, 6-3 DECnet Socket Library, 1-2 DEFAULT.320 configuration file, 5-30 Default settings recalling factory settings for the VT320 emulator, 5-6 Defining node names, 4-8, 4-9 DECnet nodes, 4-9 Internet nodes, 4-11 DEPCA (Digital) mouse, 1-2 installing, 2-3 Directory in New Window option in NFT, 6-6 DNETHeapSize increasing, 6-9 setting, 6-9

Drag and Drop option in NFT, 6-12

### E

Echoing characters in the VT320 emulator, 5-18 EDT losing characters during a VT320 emulator session, 5-7 Emulator *See* VT320 terminal emulator Enabling HOSTSYNC with the VT320 emulator Set-Up utility, 5-9 Error checking in the VT320 emulator, 5-14 Ethernet communicating over, 5-10

# F

FAI. *See* File Access Listener utility FAL.EXE file location of, 6-2 FAL Menu options using, 6-3 File access defining, 6-2 File Access Listener (FAL) utility file transfer options, 6-3 function of,  $1-2$ menu options, 6-3 starting, 6-2 troubleshooting, 6-3 using,  $6-1$ File Manager establishing network connections, 2-5 Files canceling NFT transfers, 6-20 copying from a server, 6-11 location of character sets, 6-18 losing characters while transferring, 5-7 moving from in PC directories, 6-12

Files (Cont.) receiving with the VT320 emulator, 5-7 script, using, 5-8 sending to another PC, 6-9 transferring with the VT320 emulator, 4-14,5-6 File specifications in NFT, 6-8 Font size changing in the VT320 emulator, 5-17

# H

HOSTS. editing, 4-11 HOSTSYNC parameter, 5-9

# ı

Installing Windows support software checklist for setting up Windows environment, 2-1 memory considerations, 2-5 preliminary tasks, 2-2 running WIN3SETU, 2-2 Internet defining node names,  $4-11$ 

## K

Keyboard operations defining, 5-22 Keyboards country, A-1 editing with the numeric keypad, A-4 function keys, A-4 LK250, 5-24 Personal Computer AT keys, A-5 Personal Computer XT keys, A-5 troubleshooting, 2-5 using IBM keyboard, 4-12 using LK250 keyboard, 4-12 VT320 labels, A-1 Keys Compose, 5-23 function, A-1

Keys (Cont.) locking, 5-23 user-defined, 5-20

#### L

LAN *See* Local area network LAT *See* Local Area Transport LATCP *See* Local Area Transport Control Program LK250 keyboard, 1-2, 2-2, 4-12 installing, 2-3 Local area network (LAN) using LAT, 5-11 Local Area Transport (LAT), 5-11 installing, 7-6 loading,  $4-11$ selecting as a communications protocol, 5-11 Local Area Transport Control Program (LATCP) DEFINE command, 4-16 defining services, 4-9 using to add services, 4-10 Logging characters *See* VT320 emulator Set-Up utility Losing characters in a VT320 emulator session, 5-7

### M

Microsoft Windows connecting to Digital printers from, 3-1 installing from a shared network directory, 2-2 installing to a personal computer without a hard disk, 2-3 Run command, 5-31 Setup utility, 2-2 accepting hardware defaults, 2-2 Windows support software requirements, 2-2 Modems

Modems (Cont.) and asynchronous communications, 5-12 using in the VT320 emulator, 5-28 Mouse DEPCA, 1-2 drivers, 1-2 troubleshooting, 2-5

# N

**NCP** *See* Network Control Program NCP DEFINE NODE command, 4-10 NDIS, 1-2 NETBIOS, 1-2 Netsetup and the VT320 emulator, 4-3 selected network transport, 4-7 Network Communication Port, 5-10 choosing a network transport, 5-13 Network Control Program (NCP) DEFINE ACCESS command, 6-2 defining DECnet node names, 4-9 Network File Transfer (NFT) utility appending files, 6-15 Cancel option, 6-20 Character Set option, 6-18 choosing menu options, 6-7 copying files, 6-15 copy options, 6-15 Data Type option, 6-17 function of,  $1-2$ Help option, 6-20 menu bar, 6-5 menu options, 6-7 printing remote files, 6-16 selecting files, 6-5 special options, 6-16 starting, 6-4 troubleshooting, 6-9 using, 6-3 valid data types, 6-17 View option, 6-15 Window option, 6-20 Network service changing, 5-14

Network Terminal Service, 5-11, 5-13 Network transport choosing in Netsetup, 5-11 Network utilities, 6-1 *See also* DECnet-DOS utilities NFT *See* Network File Transfer utility NFT.EXE file location of, 6-4 NFT.TRA file, 6-16 Node information for the NFT utility, 6-4 Node names defining, 4-8, 4-9 NVTWIN environment variable running SETHOST, 2-6

# o

**Options** *See individual utilities* 

### p

Paths entering username and password, 3-7 Personal files for a personal computer without a hard disk, 2-3 PIFs, 1-2 location, 2-6 Printer drivers installing from a system service, 3-3 locating, 3-1 Printers Digital connecting to, 3-5 Fonts, 3-8 installing, 3-1 making permanent network connections, 3-7 setting up printer options, 3-8 Printing Printer option in the VT320 emulator, 5-25

# R

Receiving characters *See* VT320 emulator Set-Up utility Remote boot running RPLMEM, 2-5 Resetting the terminal in the VT320 emulator, 5-5 RPLMEM and remote boot, 2-5 Run command Microsoft Windows, 5-31 running non-Windows applications under Windows, 2-6 VT320 emulator configuration files, 5-31

# s

Saving current settings in the VT320 emulator, 5-6 Saving current settings in configuration files, 5-30 Screen size establishing in the VT320 emulator, 5-16 Script processing with the VT320 emulator, 4-2 Scrolling emulator window, 4–12 Serial communications, 5-11 Serial lines and the VT320 emulator, 5-11 Session control blocks (SCBs) increasing, 4-16 Session logging *See* VT320 emulator Set-Up utility SETHOST.PIF, 1-2 SETHOST utility, 4-1, 5-12 running in Windows, 2-6 Settings *See* Changing settings Set-Up screens status line, 5-3 using,  $5-1$ Set-Up utility

Set-Up utility (Cont.) accessing, 4-5 changing settings, 5-3 changing VT320 emulator configuration files settings, 5-33 Communication option, 5-10 configuration files, 5-30 default settings, 4-4 enabling HOSTSYNC under VMS, 5-9 exiting, 5-4 logging characters, 5-8 receiving characters, 5-8 saving VT320 emulator settings in configuration files, 5-30 screens communications, 5-10 Printer, 5-24 Tabs, 5-26 Telephone, 5-28 specifying the WIN.INI file, 5-32 specifying VT320 emulator configuration files, 5-31 starting, 5-2 using session logging, 5-8 Set-Up utility options Answerback Concealed, 5-15 Answerback Message, 5-15 Answer Mode, 5-29 Auto Answerback, 5-15 Autotyping, 5-8 Auto Wrap, 5-16 Background, 5-17 Blink, 5-17 Break, 5-23 Clear All Tabs, 5-26 Clear Communications, 5-6 Clear Display, 5-5 Color, 5-17 Columns, 5-16 Compose, 5-23 Cursor Keys, 5-22 Cursor Style, 5-16 Data Bits and Parity, 5-14 Delete character key, 5-23 Disconnect Delay, 5-14

Set-Up utility options (Cont.) Font Size, 5-17 Keyboard Dialect, 5-23 Keyboard Type, 5-24 Key Lock, 5-23 Keypad Mode, 5-22 Line mode, 5-8 Local Echo, 5-18 Manually Set Tabs, 5-26 Margin Bell, 5-23 Multinational Character Set, 5-19 Multinational Mode, 5-19 Network Terminal Service, 5-14 New Line, 5-19 Port/Network, 5-12 Print Extent, 5-25 Print Mode, 5-25 Print Size, 5-25 Recall Factory Default Settings, 5-6 Recall Saved Settings, 5-6 Receive File, 5-7 Reset Terminal, 5-5 Save Current Settings, 5-6 Script file, 5-8 Set 8 Column Tabs, 5-26 Set Tab Interval, 5-26 Speed, 5-14 Status Display, 5-17 Stop Bits, 5-14 Telephone Numbers, 5-29 Terminal Emulation, 5-19 Terminal ID, 5-20 Text Cursor, 5-16 Transmit File, 5-7 UDK Lock State, 5-20 UDK Shifted State, 5-20 User Defined Keys, 5-21 User Features, 5-20 Warning Bell, 5-23 Window Title, 5-17 XOFF Point, 5-14 Shared network directory for Windows creating, 2-7 Specifying VT320 emulator configuration files, 5-31, 5-32

Specifying VT320 emulator configuration files (Cont.) using Recalled Savings Setting option, 5-31 using the Run command, 5-31 using the WIN.INI file, 5-32 Status line in the VT320 emulator, 5-17 Status section communications, 5-3 file transmission, 5-7 printer, 5-3 receiving or sending files, 5-3 telephone modes, 5-3 Support components list for Windows, 1-2 Supported terminals VT320 emulator, 5-19 SYSTEM.INI file modified by WIN3SETU, 2-3 modifying, 6-9

## T

Tabs setting in the VT320 emulator, 5-26 setting manually, 5-27 TCP/IP choosing a communications protocol, 5-11 defining node names, 4-11 installing, 5-13 TELNET protocol defined, 5-11 installing, 7-8 selecting, 4-7, 5-11 Terminal Access Library, 1-2 Terminate-and-stay-resident (TSR) applications, 2-5 Tiles transferring with NFT, 6-8 Token Ring communicating over, 5-10 Transferring data with the VT320 emulator, 5-8 Transmitting characters with the VT320 emulator, 5-8

TRMNLAXS.DLL *See* Terminal Access Library

## u

USE command establishing network connections, 2-5 User-defined keys in the VT320 emulator, 5-20

# v

VMS HOSTSYNC parameter, 5-9 VT320 emulator Set-Up utility accessing and controlling, 5-1 autotyping, 5-8 autotyping files to VMS, 5-9 changing settings, 5-3 changing settings in a VT320 emulator configuration file, 5-33 choosing settings, 5-4 Communications option, 5-10 creating configuration files, 5-30 enabling HOSTSYNC under VMS, 5-9 exiting, 5-4 keyboard options, 5-22 logging characters with, 5-8 Menu Bar Options, 5-3 receiving characters with, 5-8 saving current settings, 5-30 sending characters with, 5-8 session logging, 5-8 specifying a VT320 emulator configuration file, 5-31 starting, 5-2 status section *See* Status section telephone options, 5-28 understanding, 5-4 using configuration files, 5-30 using the Actions options, 5-5 using the WIN.INI file, 5-32 VT320 status line *See* Status line VT320 terminal emulator

VT320 terminal emulator (Cont.) asynchronous communications setting, 4-5 changing default settings, 4-4 changing your network service, 5-14 Communications option, 4-5 compared to Windows' Terminal, 1-1 defining your host system, 4-8 features, 4-1 freezing screen display, A-2 initial setup, 4-4 keyboard, A-I function key labels, A-1 layout, A-I mapping for IBM and compatible keyboards, A-3 top-row function keys, A-I using special keyboard mappings, A-3 key labels, A-I LK250 keyboard, A-I multiple sessions, 4-16 navigating through the VT20 emulator window, 4-12 prerequisite procedures, 4-2 printing the screen display, A-2 Screen Showing Host System Login, 4-8 selecting a host name, 4-7 Set-Up option, 4-14 Set-Up utility, 4-4 supported character sets, 4-1 supported printers, 4-1 supported terminals, 1-1 System menu options, 4-13 About, 4-14 Copy, 4-14 Mark, 4-14 Paste, 4-14 Script, 4-14 term defined, 4-1 using the Run Option, 4-3 VT320 System Menu, 4-5

#### w

WAN *See* Wide area network Wide area network (WAN) using CTERM, 5-11 WIN.INI file modifying, 5-32 WIN3SETU and the VT320 emulator, 4-2 changing installation information, 2-5

installing the Windows support software, 2-2 Windows 386 Enhanced Mode and the DECnet transport, 1-1 considerations for running Windows, 2-5 Windows support software components, 1-1 installing, 2-1 setup checklist, 2-1 Window titles changing in the VT320 emulator, 5-17 Wrapping text in the VT320 emulator, 5-16

AA-MF87D-TH

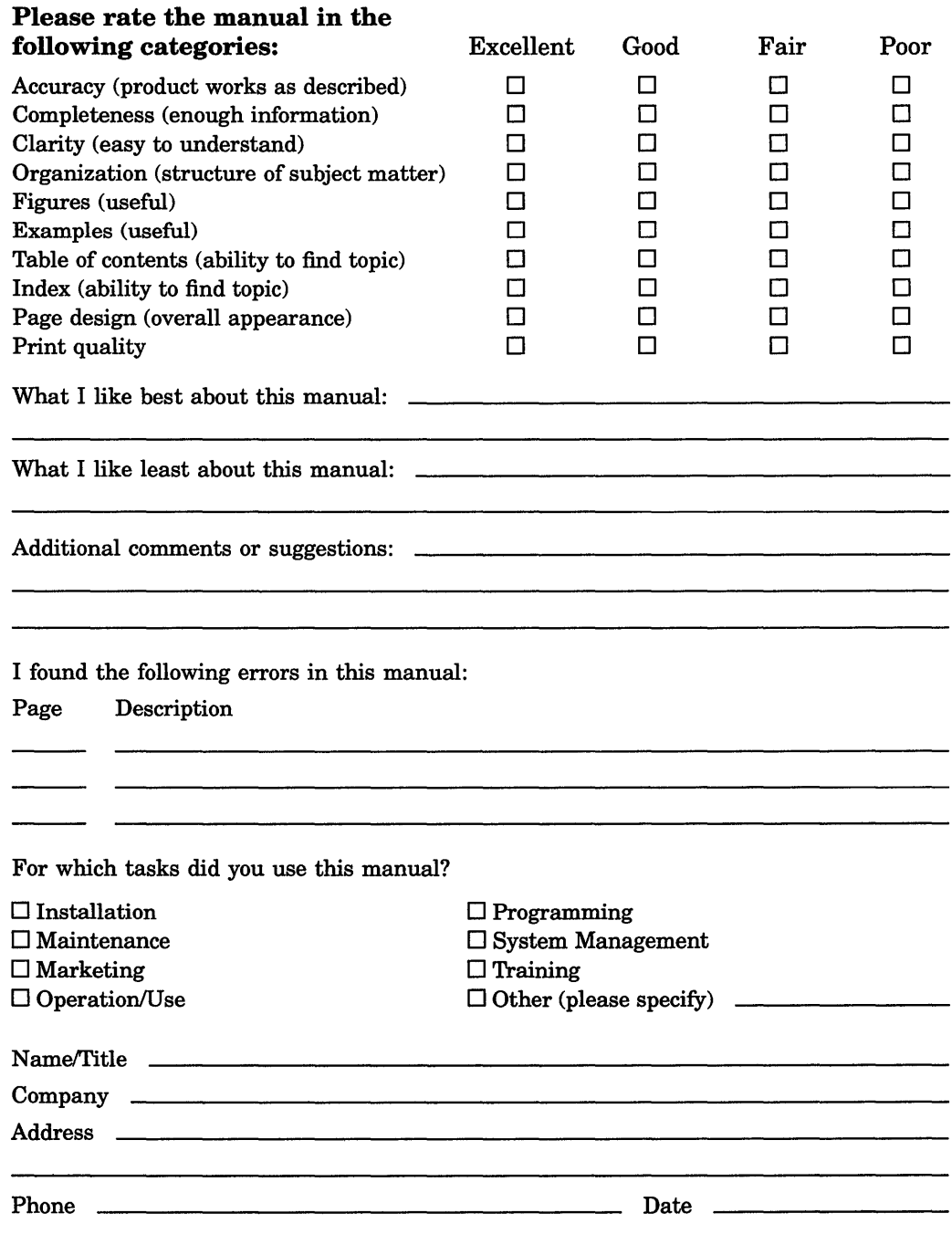

Your comments and suggestions help us improve the quality of our publications.

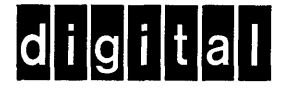

**BUSINESS REPLY MAIL** 

FIRST CLASS PERMIT NO. 33 MAYNARD MASS.

NO POSTAGE **NECESSARY** IF MAILED IN THE UNITED STATES

POSTAGE WILL BE PAID BY ADDRESSEE

**DIGITAL EQUIPMENT CORPORATION CORPORATE USER PUBLICATIONS PK03-1/D30 129 PARKER STREET MAYNARD, MA 01754-9975** 

<sup>11111111</sup>II 11111111 II I II 1111111 II II ,,1111111 II <sup>1111111</sup>

**Do Not Tear - Fold Here and Tape** 

digital

Order Number: AA-MF87D-TH Printed in the U.S.A.

,